# illumina®

# NextSeq 500

Руководство по системе

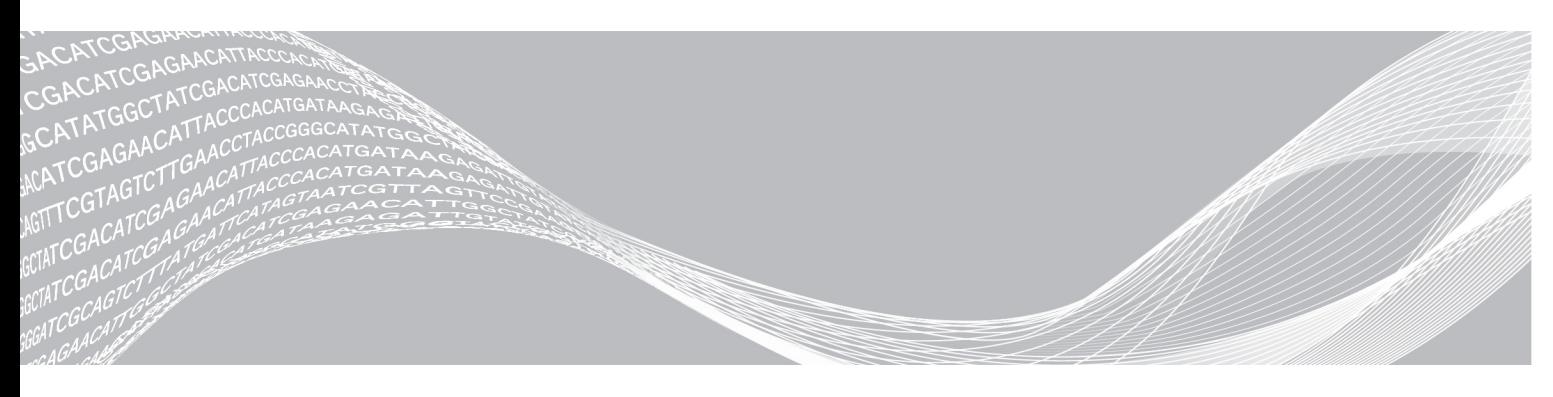

Документ № 15046563, версия 06 RUS Июнь 2019 г. Исключительно для использования в научно-исследовательских целях. Не предназначено для использования в диагностических процедурах.

СОБСТВЕННОСТЬ КОМПАНИИ ILLUMINA Настоящий документ и его содержание являются собственностью компании Illumina, Inc. и ее филиалов (далее — Illumina) и предназначены для использования исключительно в рамках договора с потребителем при эксплуатации изделия (-ий), описанного (-ых) в настоящем документе, и ни для какой иной цели. Настоящий документ и его содержание не подлежат использованию или распространению не по назначению и (или) передаче, раскрытию или воспроизведению каким-либо способом без предварительного письменного согласия компании Illumina. Посредством настоящего документа компания Illumina не передает какую-либо лицензию на патент, товарный знак, авторское право или права, регулируемые общим правом, или аналогичные права какой-либо третьей стороне.

Инструкции, изложенные в настоящем документе, должны строго и точно соблюдаться квалифицированным и прошедшим соответствующее обучение персоналом для обеспечения правильной и безопасной эксплуатации изделия (-ий), описанного (-ых) в настоящем документе. Перед началом эксплуатации изделий убедитесь, что вы полностью прочитали и поняли содержание настоящего документа.

НЕВЫПОЛНЕНИЕ ТРЕБОВАНИЙ ПО ПОЛНОМУ ПРОЧТЕНИЮ И ТОЧНОМУ ВЫПОЛНЕНИЮ ВСЕХ ИНСТРУКЦИЙ, СОДЕРЖАЩИХСЯ В НАСТОЯЩЕМ ДОКУМЕНТЕ, МОЖЕТ ПРИВЕСТИ К ПОВРЕЖДЕНИЮ ИЗДЕЛИЯ (-ИЙ), ТРАВМАМ (ПОЛЬЗОВАТЕЛЯ ИЛИ ИНЫХ ЛИЦ) И ПОВРЕЖДЕНИЮ ИМУЩЕСТВА И ПРИВЕДЕТ К ОТМЕНЕ ЛЮБЫХ ГАРАНТИЙНЫХ ОБЯЗАТЕЛЬСТВ, ПРИМЕНИМЫХ К ИЗДЕЛИЮ (-ЯМ).

КОМПАНИЯ ILLUMINA НЕ НЕСЕТ НИКАКОЙ ОТВЕТСТВЕННОСТИ, ВОЗНИКАЮЩЕЙ ВСЛЕДСТВИЕ НЕНАДЛЕЖАЩЕГО ИСПОЛЬЗОВАНИЯ ИЗДЕЛИЯ (-ИЙ), ОПИСАННОГО (-ЫХ) В НАСТОЯЩЕМ ДОКУМЕНТЕ (ВКЛЮЧАЯ ИХ ЧАСТИ ИЛИ ЧАСТИ ПРОГРАММНОГО ОБЕСПЕЧЕНИЯ).

© Illumina, Inc., 2019 г. Все права защищены.

Все товарные знаки являются собственностью компании Illumina, Inc. или их соответствующих владельцев. Информацию о конкретных товарных знаках см. на веб-сайте по адресу [www.illumina.com/company/legal.html.](http://www.illumina.com/company/legal.html)

## История редакций

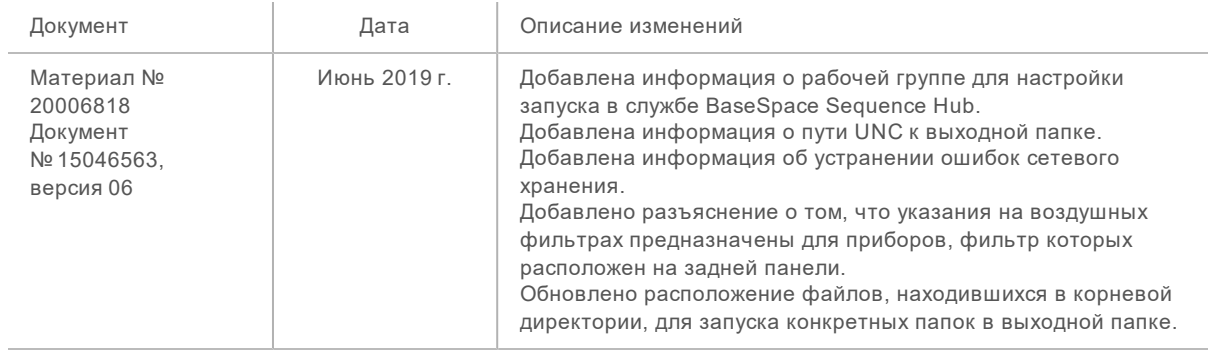

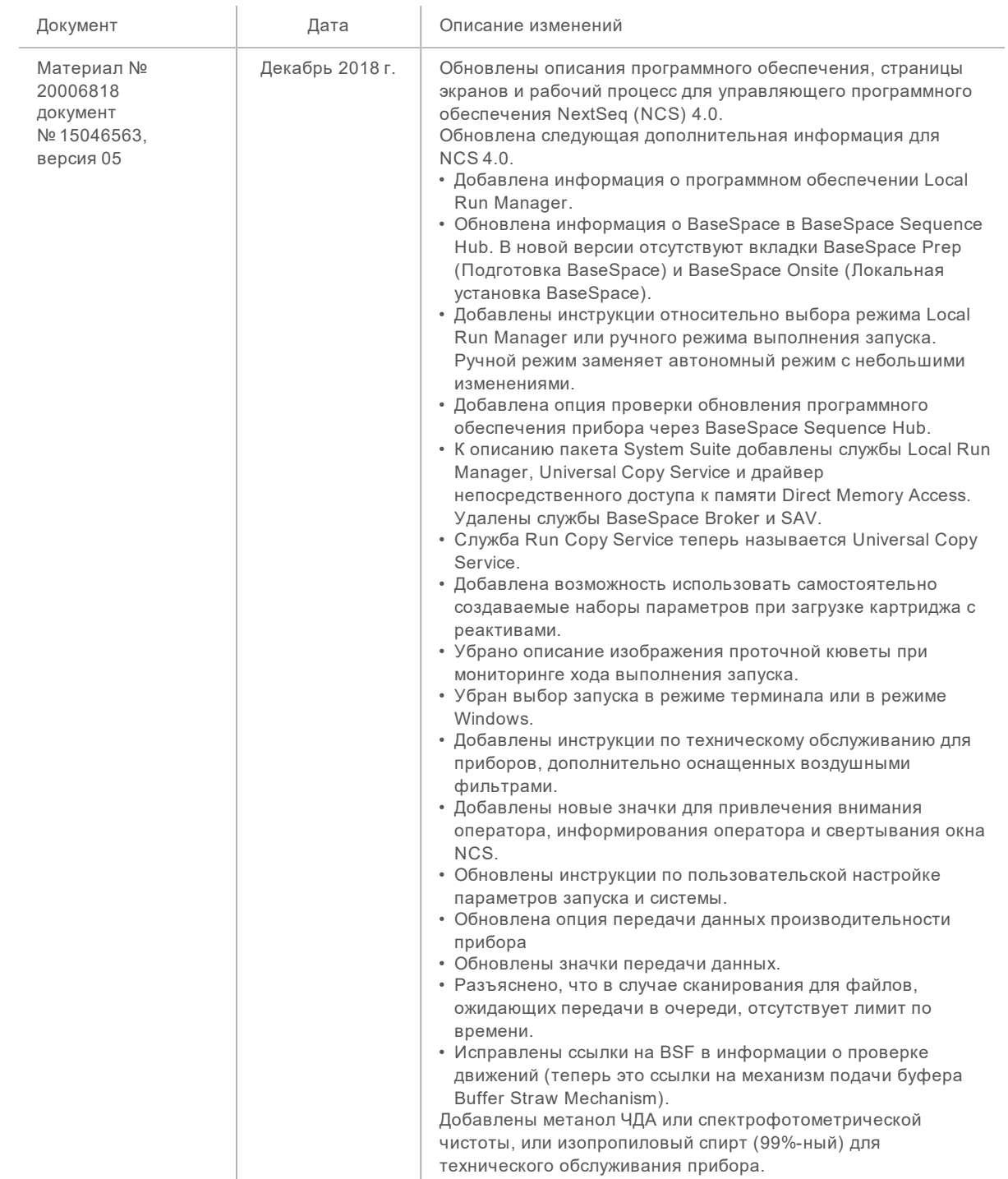

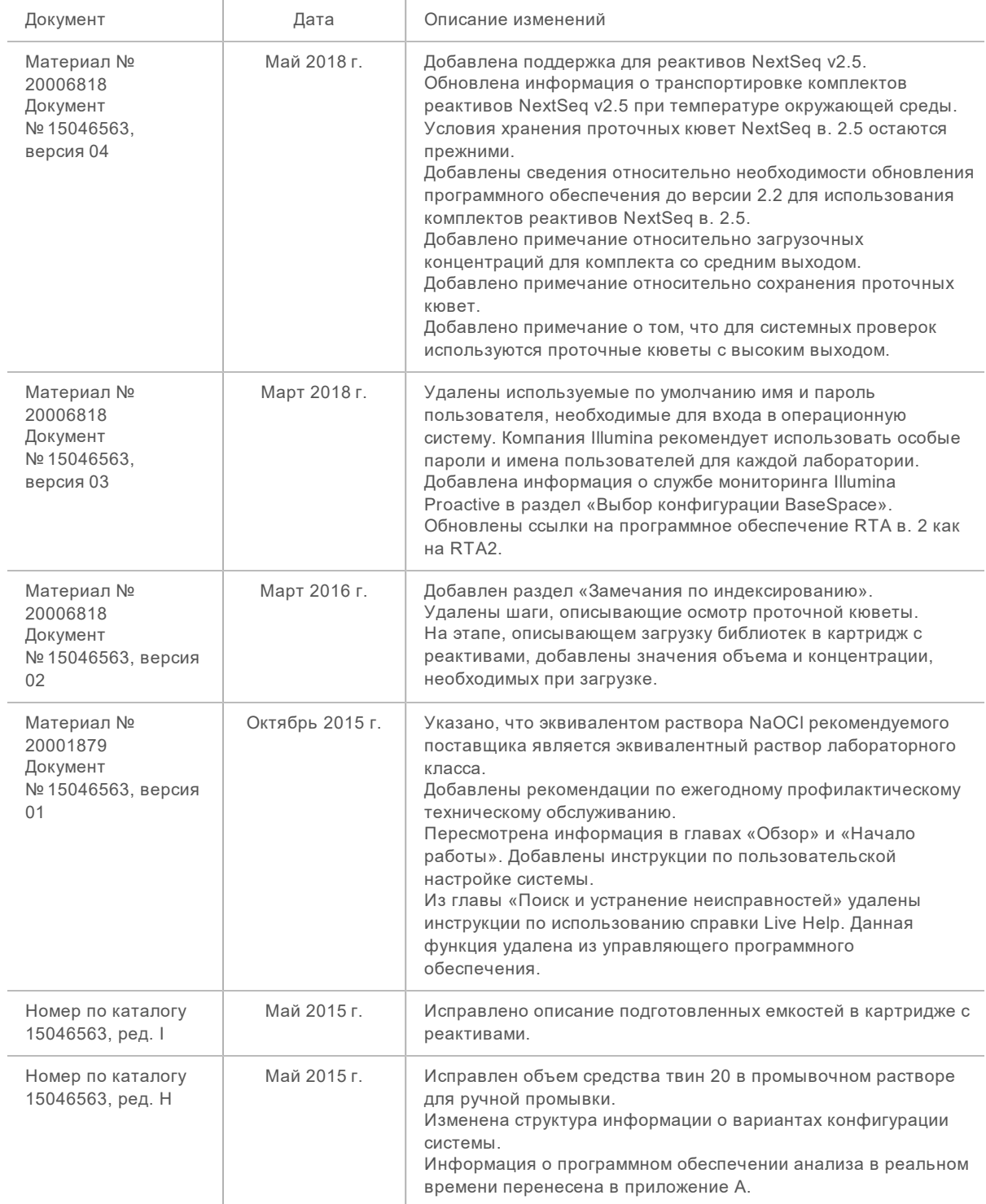

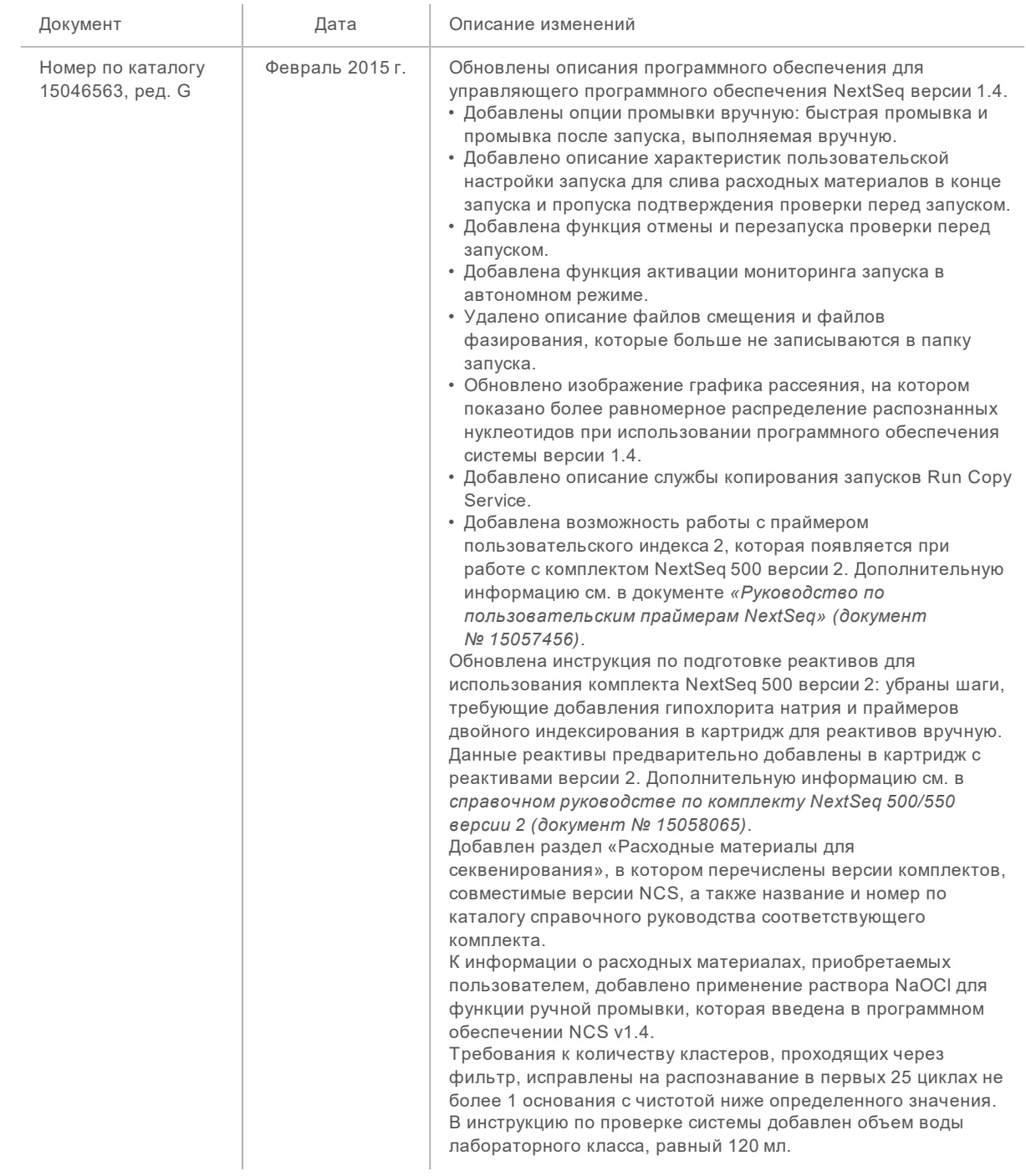

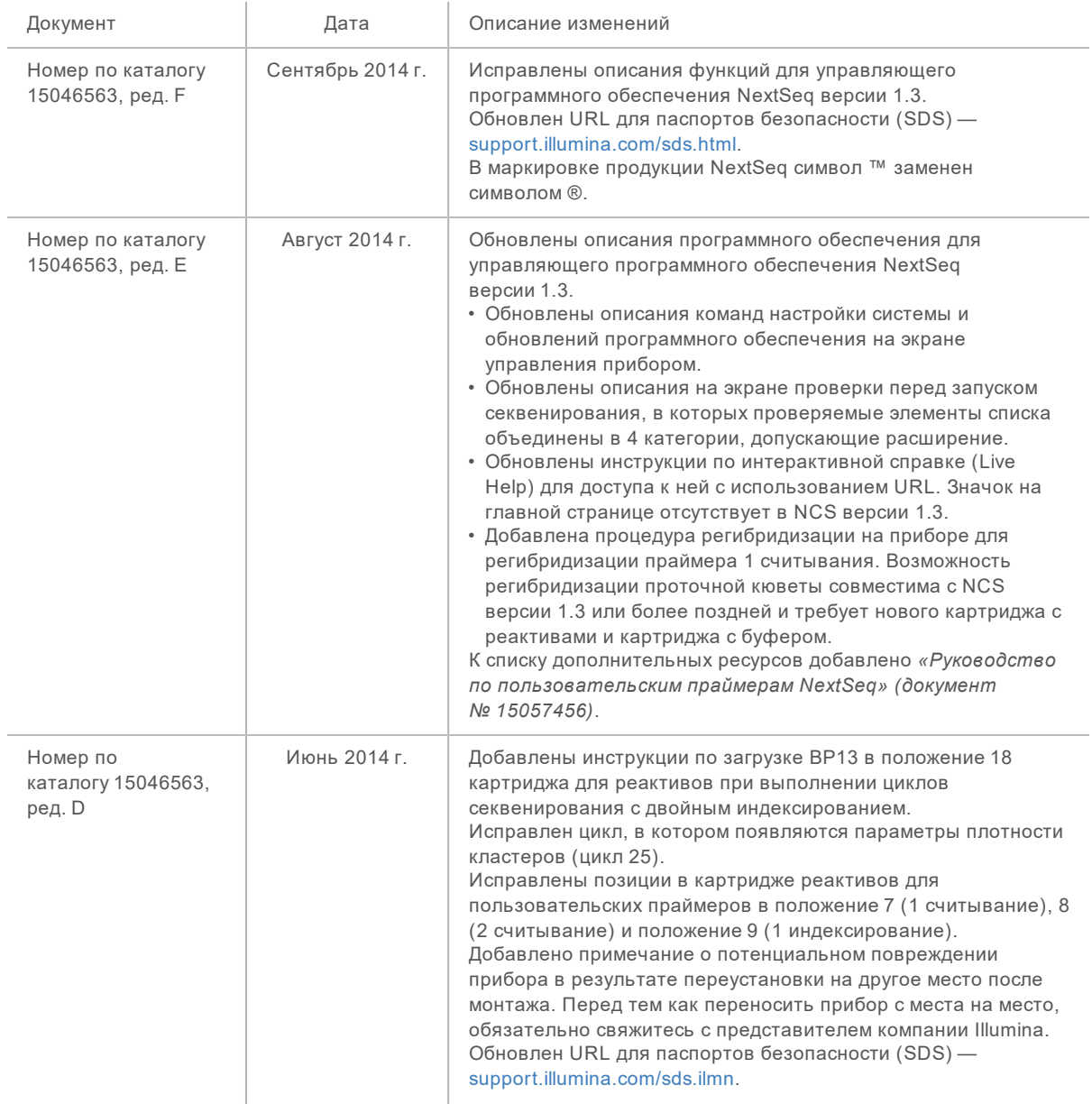

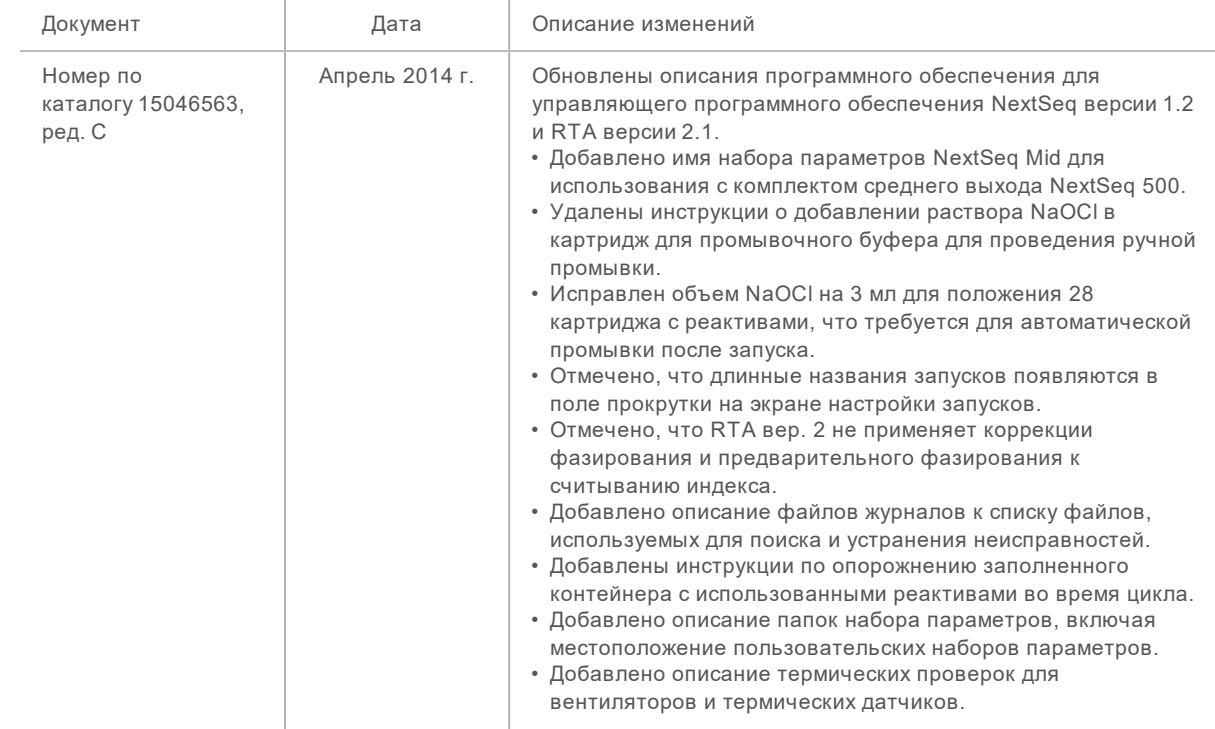

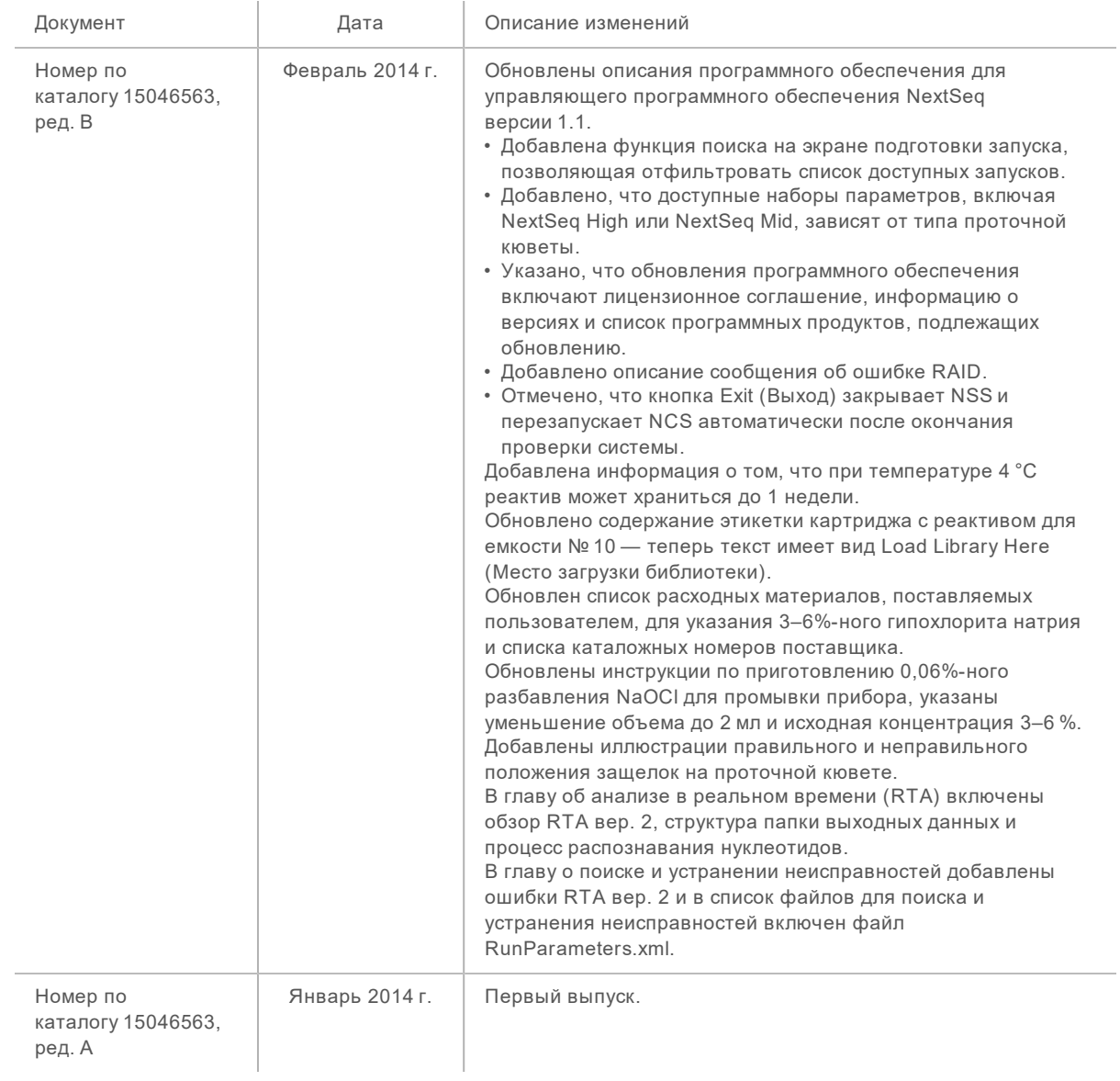

## Содержание

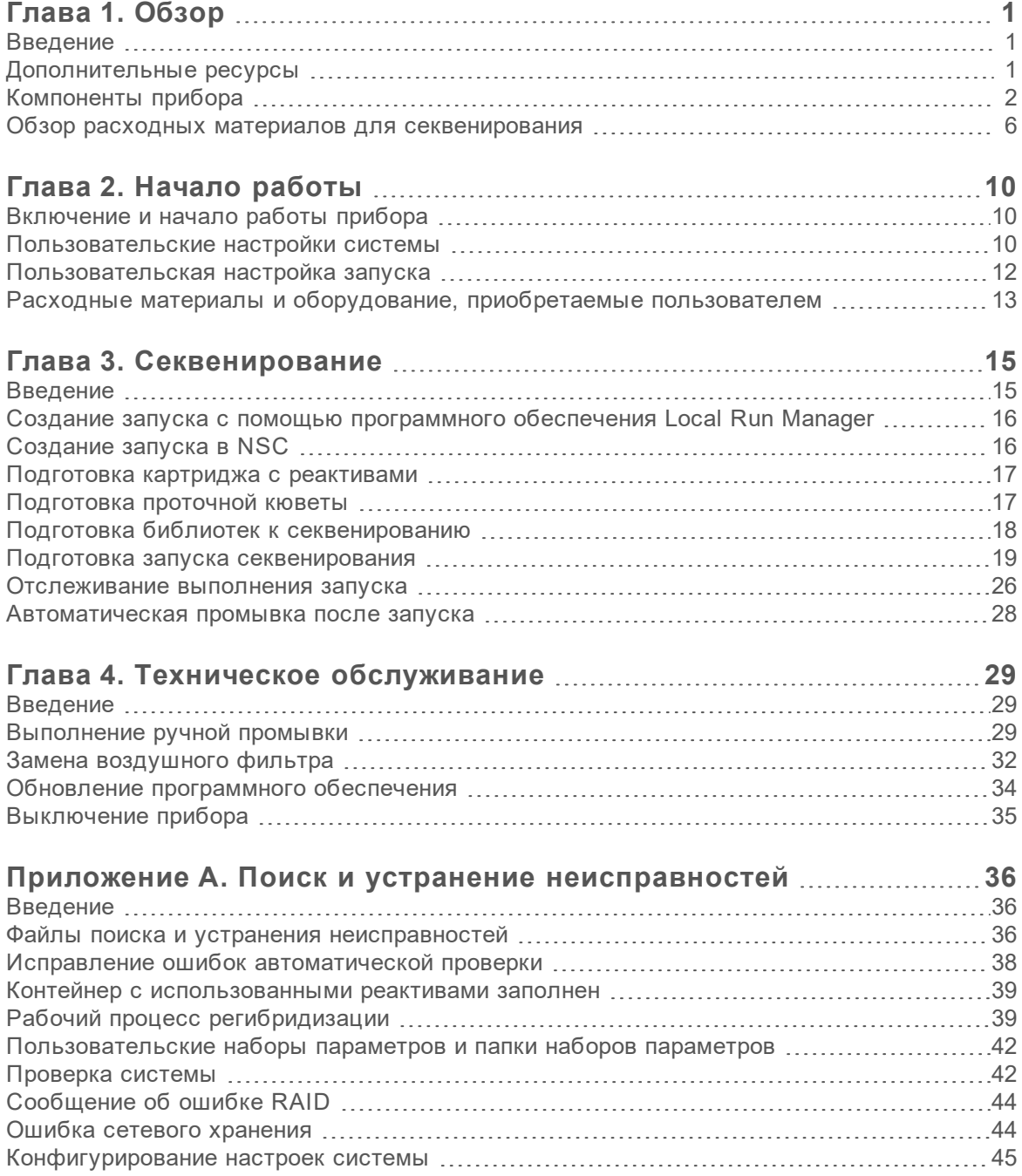

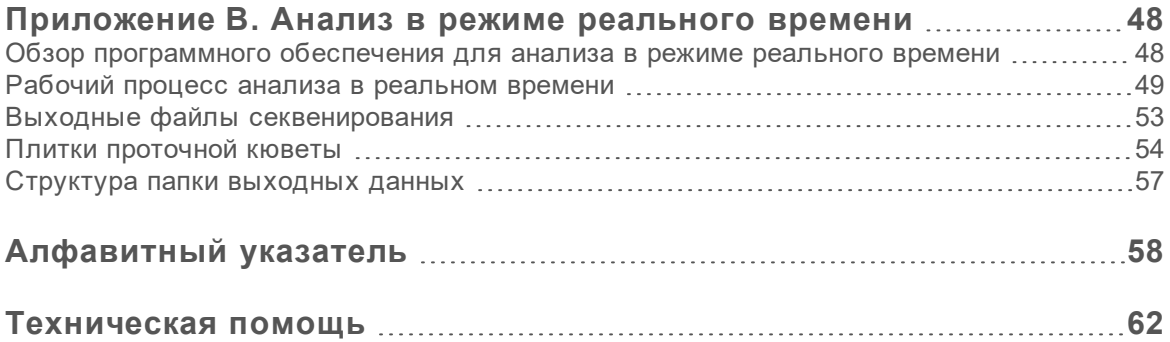

## <span id="page-11-0"></span>Глава 1. Обзор

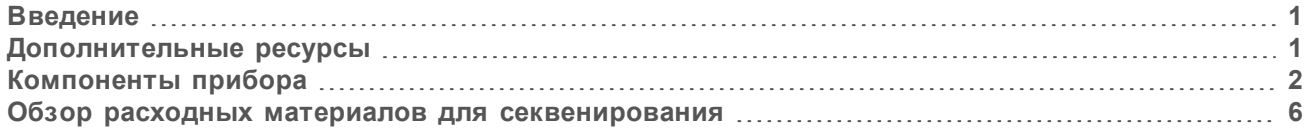

## <span id="page-11-1"></span>Введение

Система Illumina® NextSeq™ 500 сочетает мощь высокопроизводительного секвенирования с простотой настольного секвенатора.

### Характеристики

- u **Высокопроизводительное секвенирование** прибор NextSeq 500 позволяет секвенировать экзомы, полные геномы и транскриптомы, а также поддерживает библиотеки TruSeq<sup>™</sup>, TruSight™ и Nextera™.
- u **Типы проточных кювет** проточные кюветы доступны в конфигурациях для высокой и средней производительности. Каждый тип проточной кюветы оснащен совместимым предварительно заполненным картриджем для реактивов.
- u **Анализ в реальном времени (RTA)** встроенное программное обеспечение для анализа обеспечивает выполнение анализа данных на приборе, включая анализ изображений и распознавание оснований. На приборе NextSeq используется версия RTA (RTA версии 2), в которой имеются существенные отличия в части архитектуры и функциональности. Дополнительную информацию см. в разделе *Анализ в режиме [реального](#page-58-0) времени* на стр. 48.
- <sup>u</sup> **Облачный анализ с BaseSpace™ Sequence Hub** рабочий процесс секвенирования интегрирован в приложение BaseSpace Sequence Hub, облачную вычислительную среду компании Illumina, предназначенную для мониторинга запусков, анализа данных, их хранения и совместной работы. По мере выполнения запуска выходные файлы в режиме реального времени передаются в BaseSpace Sequence Hub для анализа.
- **Анализ данных на приборе**. Программное обеспечение Local Run Manager анализирует данные запуска в соответствии с модулем анализа, указанным для данного запуска.

## <span id="page-11-2"></span>Дополнительные ресурсы

Следующую информацию можно загрузить с веб-сайта компании Illumina.

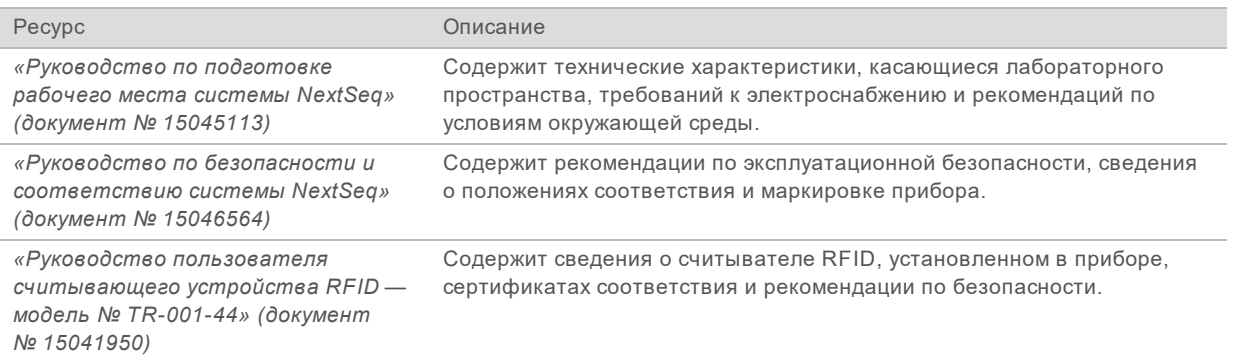

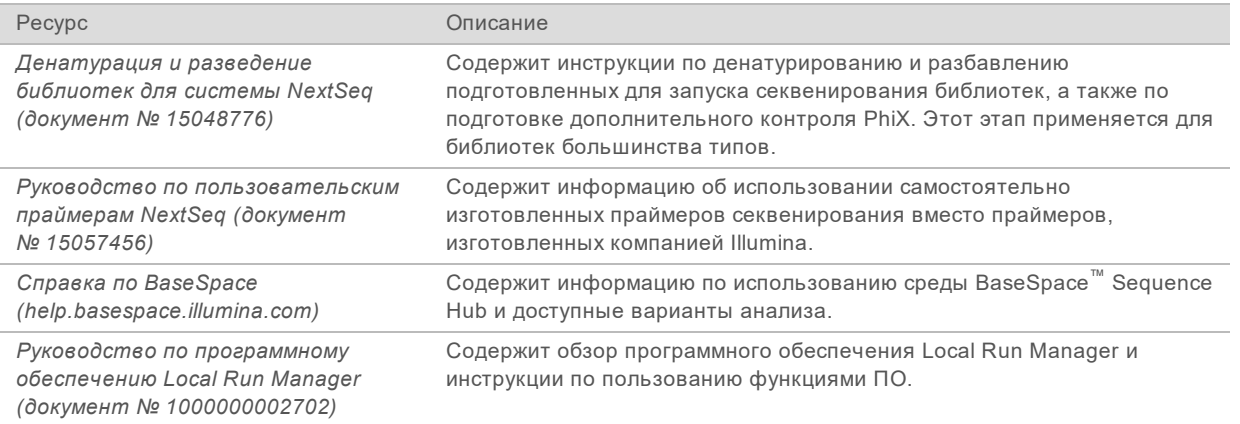

Посетите страницу поддержки прибора [NextSeq 500](http://support.illumina.com/sequencing/sequencing_instruments/nextseq-550.html) на веб-сайте компании Illumina, чтобы получить доступ к документации, загрузкам программного обеспечения, обучению онлайн и часто задаваемым вопросам.

## <span id="page-12-0"></span>Компоненты прибора

В системе NextSeq 500 имеются монитор с сенсорным экраном, строка состояния и четыре отсека.

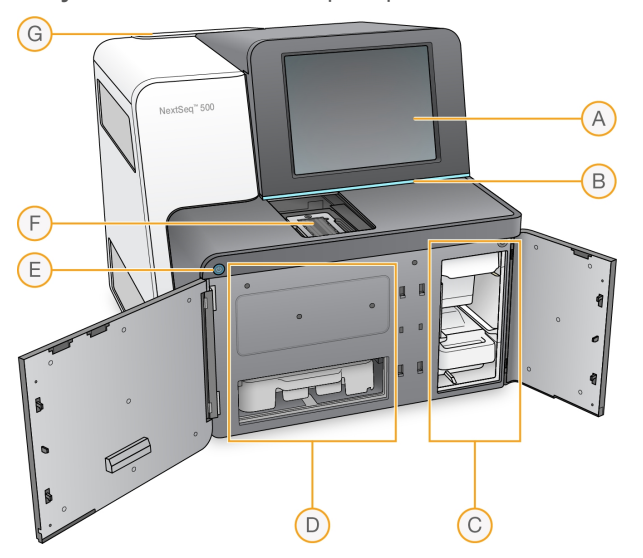

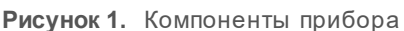

- A **Монитор с сенсорным экраном** позволяет осуществлять конфигурирование и настройки с помощью интерфейса управляющего программного обеспечения непосредственно на приборе.
- B **Строка состояния** указывает на следующие состояния прибора: идет обработка (голубой цвет), требуется внимание (оранжевый), готов к секвенированию (зеленый) — или на то, что в течение следующих 24 часов необходимо выполнить промывку (желтый).
- C **Буферный отсек**  место размещения картриджа с буфером и контейнера с использованными реактивами.
- D **Отсек реактивов** место размещения картриджа с реактивами.
- E **Кнопка питания** подает питание на прибор, включает и выключает компьютер и прибор.
- F **Отсек визуализации** здесь находится проточная кювета в ходе цикла секвенирования.

Документ № 15046563, версия 06 RUS

G **Отсек воздушного фильтра** — здесь находится воздушный фильтр для приборов, оборудованных фильтром, расположенным на задней панели.

### Отсек визуализации

Отсек визуализации содержит площадку с тремя направляющими штырями для установки проточной кюветы. После загрузки проточной кюветы дверцы отсека визуализации автоматически закрываются, перемещая все компоненты в нужное положение.

## Отсеки реактива и буфера

Подготовка к выполнению цикла секвенирования на устройстве NextSeq 500 требует наличия доступа к отсеку реактивов и буферному отсеку, чтобы загрузить в них расходные материалы для цикла и опорожнить контейнер для использованных реактивов.

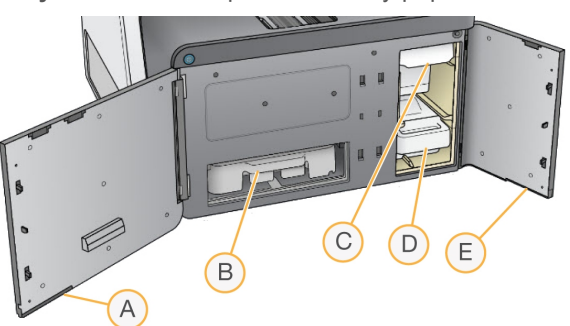

**Рисунок 2.** Отсеки реактива и буфера

- A **Дверца отсека реактивов** закрывает отсек реактивов, имеет защелку, расположенную в правом нижнем углу дверцы. В отсеке реактивов находится картридж с реактивами. Реактивы перекачиваются по сипперным трубкам и жидкостной системе в проточную кювету.
- B **Картридж с реактивом** картридж с реактивом заранее заполнен одноразовыми расходными материалами.
- C **Картридж с буфером** картридж с буфером заранее заполнен одноразовыми расходными материалами.
- D **Контейнер с использованными реактивами** использованные реактивы накапливаются для последующей утилизации после каждого цикла.
- E **Дверца буферного отсека** закрывает буферный отсек, имеет защелку, расположенную в левом нижнем углу дверцы.

## Отсек воздушного фильтра

В отсеке воздушного фильтра находится воздушный фильтр для приборов, оборудованных фильтром, расположенным на задней панели. Заменять воздушный фильтр следует раз в 90 дней. Информацию о том, как заменять фильтр, см. в разделе *Замена [воздушного](#page-42-0) фильтра* на [стр.](#page-42-0) 32.

## Программное обеспечение NextSeq

Программное обеспечение прибора включает встроенные приложения, которые выполняют запуски секвенирования.

- u **Управляющее программное обеспечение NextSeq Control Software (NCS)** управляет работой прибора и позволит вам шаг за шагом выполнить подготовку к запуску секвенирования.
	- $\blacktriangleright$  Программное обеспечение заранее установлено на NextSeq и работает на приборе. Программное обеспечение NCS выполняет запуск в соответствии с параметрами, указанными в программном модуле Local Run Manager или в NCS.
	- Прежде чем вы приступите к запуску секвенирования, выберите запуск, который вы создали в модуле Local Run Manager или в NCS. Программное обеспечение NCS проведет вас пошагово через процесс загрузки проточной кюветы и реактивов.
	- **Во время запуска программное обеспечение отвечает за эксплуатацию площадки** проточной кюветы, распределяет реактивы, контролирует струйную автоматику, задает температуру, получает изображения кластеров на проточной кювете и отображает визуальную сводку статистики качества. Выполнение запуска можно отслеживать в NCS или в Local Run Manager.
	- $\triangleright$  Во время запуска, который вы можете отслеживать либо в NCS, либо в Local Run Manager, программное обеспечение NCS выполняет следующие функции:
		- **эксплуатирует площадку проточной кюветы;**
		- распределяет реактивы;
		- **контролирует струйную автоматику:**
		- задает температуру;
		- делает изображения кластеров на проточной кювете;
		- отображает визуальную сводку статистики качества
- u **Программное обеспечение Local Run Manager** встроенная программная технология для создания запуска и анализа результатов (вторичный анализ). Это программное обеспечение также обеспечивает отслеживание образцов и может контролировать права пользователей.
- u **Программа анализа в реальном времени (RTA)** RTA выполняет анализ изображений и распознавание нуклеотидных оснований во время запуска. В приборе NextSeq 500 используется RTA версии 2, которая отличается от более ранних версий важными изменениями в архитектуре и функциональности. Дополнительную информацию см. в разделе *Анализ в режиме [реального](#page-58-0) времени* на стр. 48.
- u **Служба Universal Copy Service** копирует выходные файлы секвенирования в папку выходных данных и в BaseSpace Sequence Hub (если эта служба используется), через которые пользователь может получить к ним доступ.

Программное обеспечение Real-Time Analysis (RTA) и служба Universal Copy Service работают только в фоновом режиме.

#### Значки состояния

Значок состояния в верхнем правом углу экрана интерфейса управляющего программного обеспечения сигнализирует о любых изменениях состояния во время настройки или выполнения запуска.

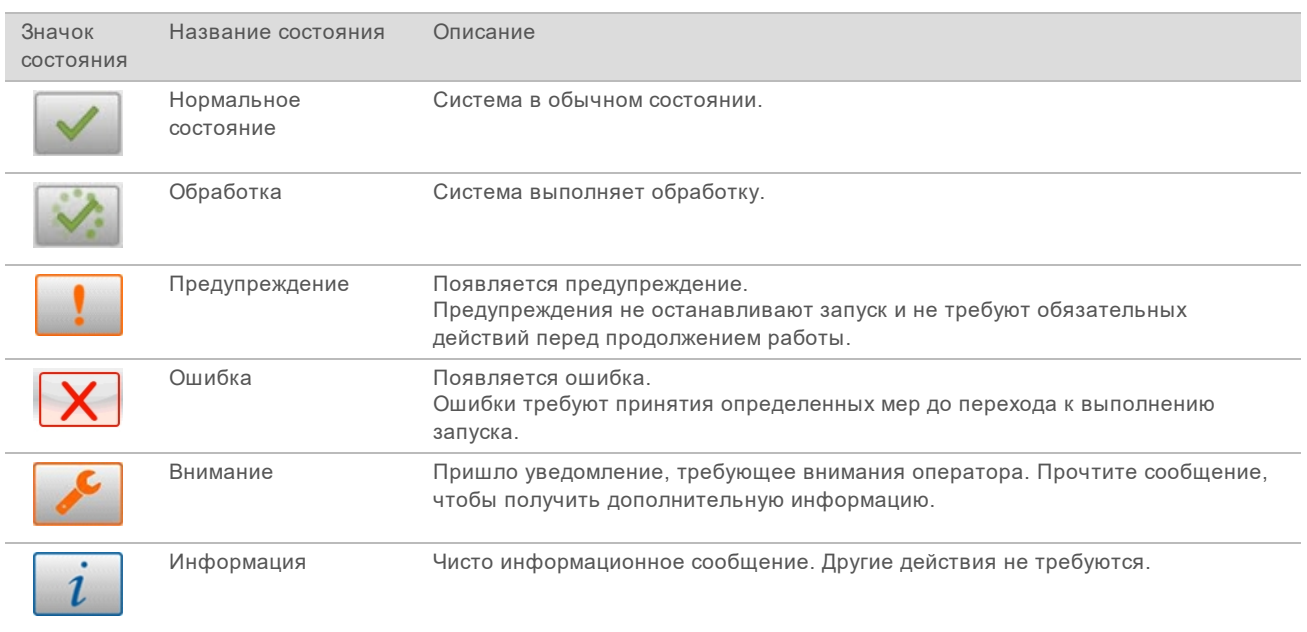

При изменении состояния значок мигает для привлечения внимания. Выберите значок для просмотра описания состояния. Выберите опцию **Acknowledge** (Подтвердить) и подтвердите получение сообщения или выберите опцию **Close** (Закрыть), чтобы закрыть диалоговое окно.

## Значок навигационной панели

Значок свертывания NCS находится в правом верхнем углу интерфейса управляющего программного обеспечения.

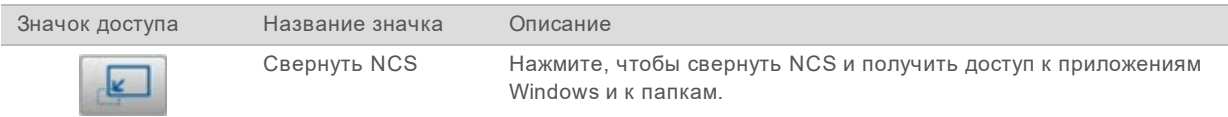

## Кнопка питания

Кнопка питания на передней стороне прибора NextSeq включает питание самого прибора и его компьютера. Кнопка питания выполняет следующие действия в зависимости от состояния питания прибора.

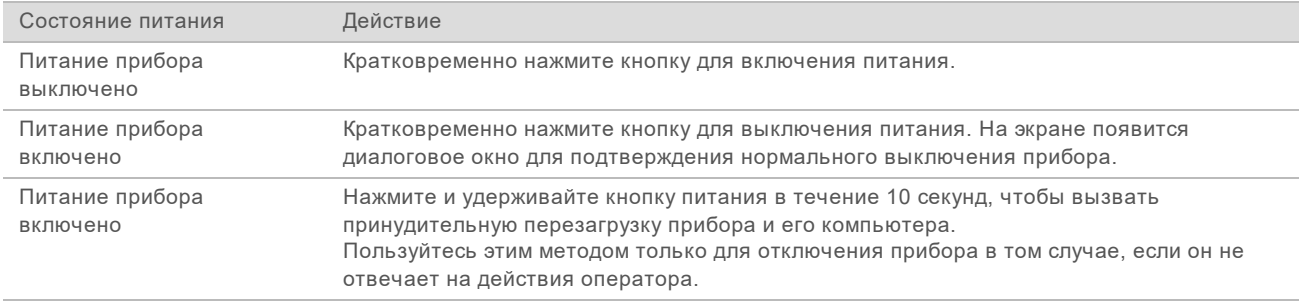

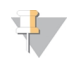

#### ПРИМЕЧАНИЕ

Выключение прибора во время цикла секвенирования немедленно останавливает цикл. Остановка цикла является окончательной. В этом случае продолжить использовать расходные материалы цикла невозможно, а данные секвенирования цикла не сохраняются.

## Требования к паролю Windows

Операционная система требует менять пароль Windows каждые 180 дней. Получив соответствующее приглашение, поменяйте пароль Windows. Если для анализа вы используете Local Run Manager, также смените пароль для учетной записи Windows в Local Run Manager. См. раздел «Настройки учетной записи службы» в *Руководстве к программному обеспечению Local Run Manager (документ № 1000000002702)*.

### <span id="page-16-0"></span>Обзор расходных материалов для секвенирования

### Содержимое и хранение

Расходные материалы для цикла секвенирования на приборе NextSeq поставляются отдельно в комплектах одноразового использования. Каждый комплект включает в себя одну проточную кювету, картридж реактивов, картридж с буфером и буферный раствор для разбавления библиотеки. При получении комплекта NextSeq 500:

- Не вскрывайте упаковку проточной кюветы, сделанную из фольги, пока не получите прямое указание сделать это.
- u чтобы гарантировать надлежащее качество работы, своевременно закладывайте компоненты на хранение при указанных температурах;

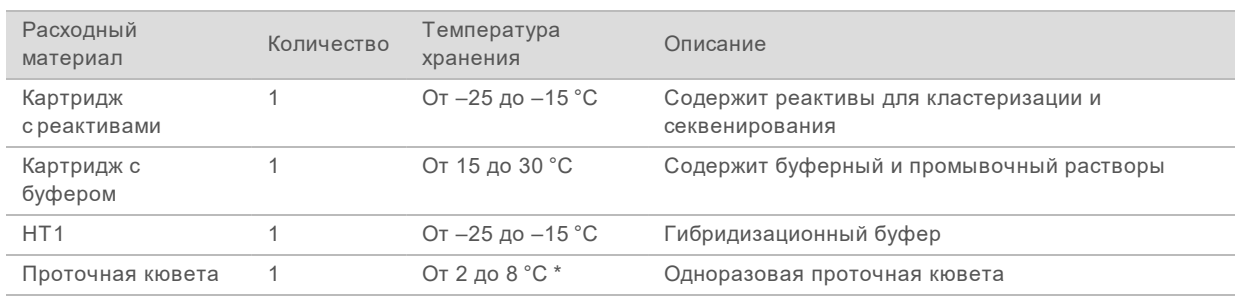

храните картриджи таким образом, чтобы этикетки на упаковках были направлены вверх.

\* Комплекты реактивов для NextSeq в. 2.5 поставляются при комнатной температуре.

Реактивы чувствительны к свету. Храните картриджи с реактивом и с буфером в темном месте, защищенном от действия света.

Для проточной кюветы, картриджа с реактивом и картриджа с буфером используется радиочастотная идентификация (RFID), целью которой является точное отслеживание расходных материалов и проверка совместимости.

Все другие комплекты содержат праймеры секвенирования с двойным индексированием и NaOCI в предварительно заполненном картридже. Дополнительные этапы не требуются.

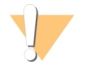

#### ПРЕДОСТЕРЕЖЕНИЕ

Для работы с комплектами NextSeq v2.5 требуется NCS версии 2.2 или более поздней версии. Убедитесь в том, что выполнены все обновления программного обеспечения, прежде чем вы подготовите образцы и расходные материалы.

#### Маркировка и совместимость комплекта

Компоненты комплекта промаркированы индикаторами с цветовым кодированием, которые указывают на совместимость проточных кювет и картриджей с реактивами. Используйте только совместимые картридж с реактивами и проточную кювету. Картридж с буфером универсален.

Каждая проточная кювета и картридж с реактивами промаркированы отметками **High** (Высокий выход) или **Mid** (Средний выход). Всегда проверяйте бирку при подготовке расходных материалов к циклу.

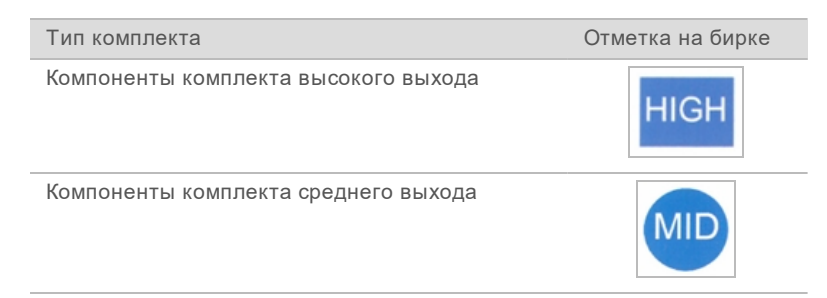

## Обзор проточной кюветы

**Рисунок 3.** Картридж проточной кюветы

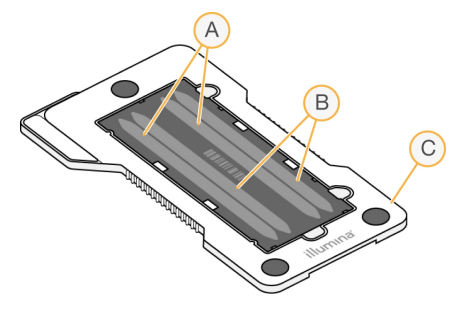

- A Пара дорожек A дорожки номер один и три
- B Пара дорожек B дорожки номер два и четыре
- C Каркас картриджа проточной кюветы

Проточная кювета — это субстрат на основе стекла, на котором происходит генерация кластеров и выполняется реакция секвенирования. Проточная кювета заключена в картридж проточной кюветы.

Проточная кювета содержит четыре дорожки, визуализируемые парами.

- Дорожки номер один и три (пара дорожек A) визуализируются одновременно.
- Дорожки номер два и четыре (пара дорожек В) визуализируются, когда завершится получение изображения пары дорожек A.

Хотя проточная кювета содержит четыре дорожки, на проточной кювете секвенируется только одна библиотека или набор объединенных библиотек. Библиотеки загружаются в картридж с реактивами из единого резервуара и автоматически переносятся в проточную кювету на все четыре дорожки.

Каждая дорожка визуализируется в небольших областях визуализации, называемых плитками. Дополнительную информацию см. в разделе *Плитки [проточной](#page-64-0) кюветы* на стр. 54.

## Обзор картриджа с реактивами

Картридж с реактивами представляет собой одноразовый расходный материал с меткой RFID, содержащий запаянные фольгой емкости, предварительно заполненные реактивами для кластеризации и секвенирования.

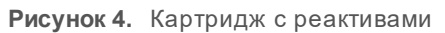

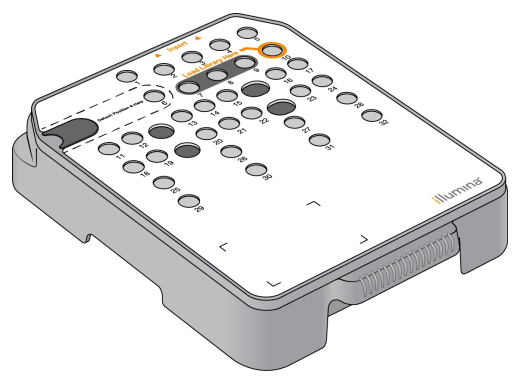

Картридж с реактивами содержит специальную емкость для загрузки подготовленных библиотек. После начала цикла библиотеки автоматически переносятся из емкости в проточную кювету.

Несколько емкостей зарезервированы для автоматической промывки после цикла. Промывочный раствор выкачивается из картриджа с буфером в зарезервированные емкости, прокачивается через систему и подается в контейнер для использованных реактивов.

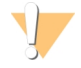

#### ПРЕДУПРЕЖДЕНИЕ

**Этот комплект реактивов содержит потенциально опасные химические вещества. Существует опасность нанесения вреда здоровью при вдыхании, приеме внутрь, попадании на кожу или в глаза. Используйте соответствующие опасности средства индивидуальной защиты, включая защитные очки, перчатки и лабораторный халат. К использованным реактивам нужно относиться как к химическим отходам и утилизировать их в соответствии с действующими региональными, национальными и местными законодательными и нормативными актами.** Подробную информацию об окружающей среде, охране здоровья и технике безопасности см. в паспорте безопасности на веб-сайте [support.illumina.com/sds.html](http://support.illumina.com/sds.html).

## Зарезервированные емкости

**Рисунок 5.** Пронумерованные емкости

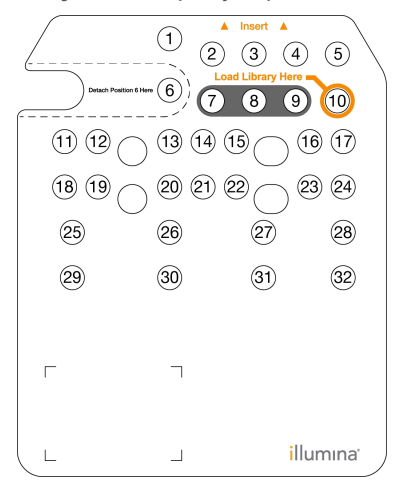

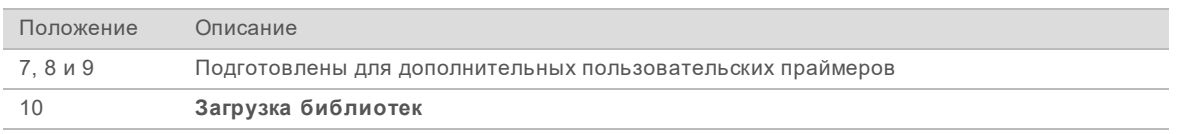

Дополнительную информацию пользовательских праймерах см. в документе *«Руководство по пользовательским праймерам NextSeq» (документ № 15057456)*.

## Съемная емкость в положении № 6

Предварительно заполненный картридж с реактивами в положении 6 содержит реактив для денатурирования, в состав которого входит формамид. Для обеспечения безопасной утилизации неиспользованного реактива после запуска емкость в положении номер шесть является съемной. Дополнительную информацию см. в разделе *Удаление [использованной](#page-35-0) емкости из положения [№ 6](#page-35-0)* на стр. 25.

## Обзор картриджа с буфером

Картридж с буфером представляет собой одноразовый расходный материал, содержащий три емкости, предварительно заполненные буферным и промывочным раствором. Содержимого картриджа с буфером хватит для секвенирования одной проточной кюветы.

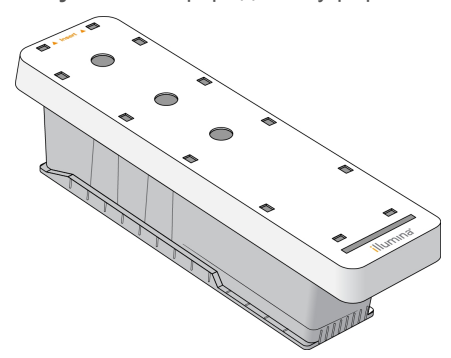

**Рисунок 6.** Картридж с буфером

Документ № 15046563, версия 06 RUS

# <span id="page-20-0"></span>Глава 2. Начало работы

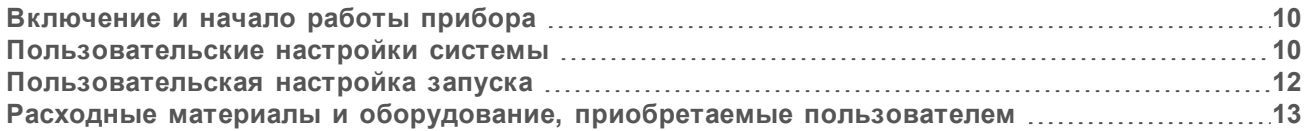

## <span id="page-20-1"></span>Включение и начало работы прибора

Переведите сетевой выключатель в положение **I** (вкл.).

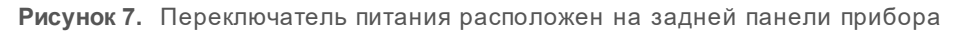

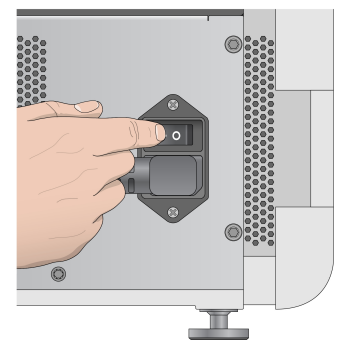

1 Нажмите кнопку питания над отсеком реактивов. Кнопка питания включает питание прибора и запускает встроенный компьютер и программное обеспечение прибора.

**Рисунок 8.** Кнопка питания расположена на передней панели прибора

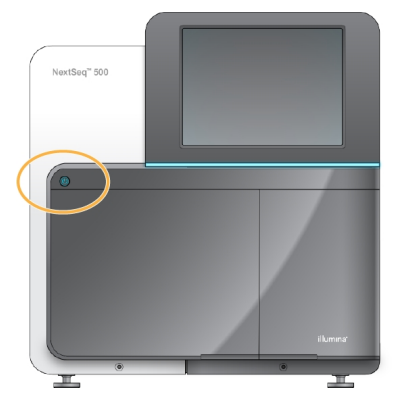

- 2 Дождитесь окончания загрузки операционной системы. Управляющее программное обеспечение NextSeq (NCS) автоматически запускает и инициализирует систему. По завершении шага инициализации откроется главная страница.
- 3 Если система настроена для запроса учетных данных при входе, дождитесь загрузки системы, а затем выполните вход в операционную систему. При необходимости свяжитесь с системным администратором, чтобы узнать имя пользователя и пароль для входа в систему.

#### <span id="page-20-2"></span>Пользовательские настройки системы

Управляющее программное обеспечение включает изменяемые пользователем настройки для следующих элементов. Чтобы изменить настройки конфигурации сети, обратитесь к разделу *[Конфигурирование](#page-55-0) настроек системы* на стр. 45.

Документ № 15046563, версия 06 RUS

- Настройки идентификатора прибора (аватар и пользовательское название)
- **Настройка опции клавиатуры и звукового индикатора**
- **Настройка пользовательских наборов параметров**
- **Настройка проверки обновлений программного обеспечения через BaseSpace Sequence Hub.**
- Настройка передачи данных о производительности прибора

### Настройки аватара и пользовательского названия прибора

- 1 На главной странице экрана выберите опцию **Manage Instrument** (Управление прибором).
- 2 Выберите опцию **System Customization** (Настройка системы).
- 3 Чтобы назначить предпочтительное изображение (аватар) для прибора, выберите **Browse** (Обзор) и перейдите к изображению.
- 4 В поле NickName (Пользовательское название прибора) введите желаемое название для прибора.
- 5 Выберите **Save** (Сохранить), чтобы сохранить настройки и перейти к следующему экрану. Изображение и название будут отображаться в левом верхнем углу каждого экрана.

#### Настройка опции клавиатуры и звукового индикатора

- 1 На главной странице экрана выберите опцию **Manage Instrument** (Управление прибором).
- 2 Выберите опцию **System Customization** (Настройка системы).
- 3 Отметьте поле **Use on-screen keyboard** (Использовать экранную клавиатуру), чтобы активировать экранную клавиатуру для ввода данных в прибор.
- 4 Установите отметку для **Play audio** (Воспроизводить звук), чтобы включить звуковую индикацию для следующих событий:
	- **инициализация прибора;**
	- начало цикла:
	- возникновение определенных ошибок;
	- необходимость вмешательства пользователя;
	- окончание цикла.
- 5 Выберите **Save** (Сохранить), чтобы сохранить настройки и перейти к следующему экрану.

#### Настройка пользовательских наборов параметров

- 1 На главной странице экрана выберите опцию **Manage Instrument** (Управление прибором).
- 2 Выберите опцию **System Customization** (Настройка системы).
- 3 Поставьте отметку в поле **Enable Custom Recipes** (Включить пользовательские наборы параметров), чтобы можно было выбрать также и пользовательский набор параметров при загрузке картриджей с реактивами. Дополнительную информацию вы можете найти в разделе *[Пользовательские](#page-52-0) наборы параметров и папки наборов параметров* на стр. 42.
- 4 Выберите **Save** (Сохранить), чтобы сохранить настройки и перейти к следующему экрану.

## Настройка проверки обновлений программного обеспечения через **BaseSpace**

1 На главной странице экрана выберите опцию **Manage Instrument** (Управление прибором).

Документ № 15046563, версия 06 RUS

- 2 Выберите опцию **System Customization** (Настройка системы).
- 3 Поставьте отметку в поле **Automatically check for new software updates on BaseSpace** (Автоматически проверять новые обновления программного обеспечения на BaseSpace) для включения автоматических проверок обновлений службы BaseSpace Sequence Hub. Автоматическая проверка обновлений выполняется каждые 24 часа. Когда появляется обновление, в следующих местах появятся уведомления.
	- На странице экрана Manage Instrument (Управление прибором) на кнопке Software Update (Обновление ПО).
	- $\blacktriangleright$  На кнопке Manage Instrument (Управление прибором), находящейся на главной странице экрана.
- 4 Выберите **Save** (Сохранить), чтобы сохранить настройки и перейти к следующему экрану.

## Настройка передачи данных о производительности прибора

- 1 На главной странице экрана выберите опцию **Manage Instrument** (Управление прибором).
- 2 Выберите опцию **System Customization** (Настройка системы).
- 3 Выберите **Send Instrument Performance Data to Illumina** (Отправить данные производительности прибора предприятию Illumina), чтобы включить службу мониторинга Illumina Proactive. Название настройки в интерфейсе программного обеспечения может отличаться от названия в настоящем руководстве, в зависимости от используемой версии NCS.

При включении этой настройки на предприятие Illumina будут отправляться данные о производительности прибора. Эти данные помогают предприятию Illumina в поиске и устранении неисправностей и в распознавании потенциальных сбоев, позволяя выполнять профилактическое техническое обслуживание и увеличивать продолжительность работоспособности прибора. Дополнительную информацию о пользе такого обслуживания см. в документе *«Техническая записка компании Illumina о профилактическом обслуживании (Illumina Proactive Technical Note)» (документ №1000000052503)* Данная служба:

- не отправляет данные секвенирования;
- требует подключения прибора к сети с доступом в интернет;
- по умолчанию включена. Чтобы отказаться от использования этой службы, снимите флажок **Send Instrument Performance Data to Illumina** (Отправить данные производительности прибора предприятию Illumina).
- <span id="page-22-0"></span>4 Выберите **Save** (Сохранить), чтобы сохранить настройки и перейти к следующему экрану.

## Пользовательская настройка запуска

Управляющее программное обеспечение предоставляет возможность пользовательской настройки предпочтительных вариантов настроек запуска, а также параметров слива неиспользованных реактивов.

## Настройка параметров подготовки запуска

- 1 На главной странице экрана выберите опцию **Manage Instrument** (Управление прибором).
- 2 Выберите опцию **System Customization** (Настройка системы).

Документ № 15046563, версия 06 RUS

- 3 Установите флажок **Use Advanced Load Consumables** (Использовать функцию расширенной загрузки расходных материалов), чтобы загружать все расходные материалы для цикла через один экран.
- 4 Выберите опцию **Skip Pre-Run Check Confirmation** (Пропустить подтверждение проверки перед запуском), чтобы секвенирование начиналось автоматически после успешной проверки автоматики.
- 5 Выберите **Save** (Сохранить), чтобы сохранить настройки и выйти из экрана.

#### Настройка функции автоматического слива

- 1 На главной странице экрана выберите опцию **Manage Instrument** (Управление прибором).
- 2 Выберите опцию **System Customization** (Настройка системы).
- 3 Установите флажок **Purge Consumables at End of Run** (Сливать расходные материалы в конце запуска), чтобы неиспользованные реактивы из картриджа с реактивами автоматически сливались в контейнер с использованными реактивами после запуска.

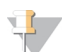

ПРИМЕЧАНИЕ

Выполнение слива расходных материалов автоматически увеличивает продолжительность рабочего процесса.

<span id="page-23-0"></span>4 Выберите **Save** (Сохранить), чтобы сохранить настройки и выйти из экрана.

### Расходные материалы и оборудование, приобретаемые пользователем

Для работы прибора NextSeq 500 используются следующие расходные материалы и оборудование.

## Расходные материалы для запусков секвенирования, приобретаемые

#### пользователем

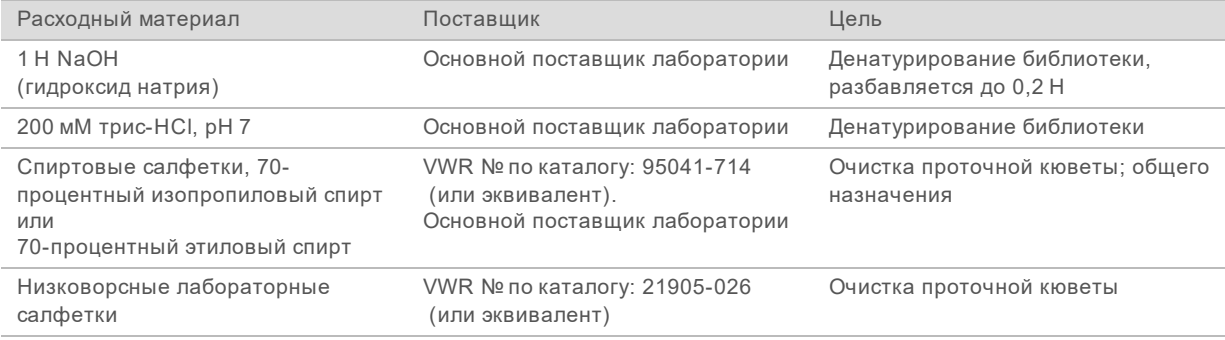

## Расходные материалы для технического обслуживания прибора, приобретаемые пользователем

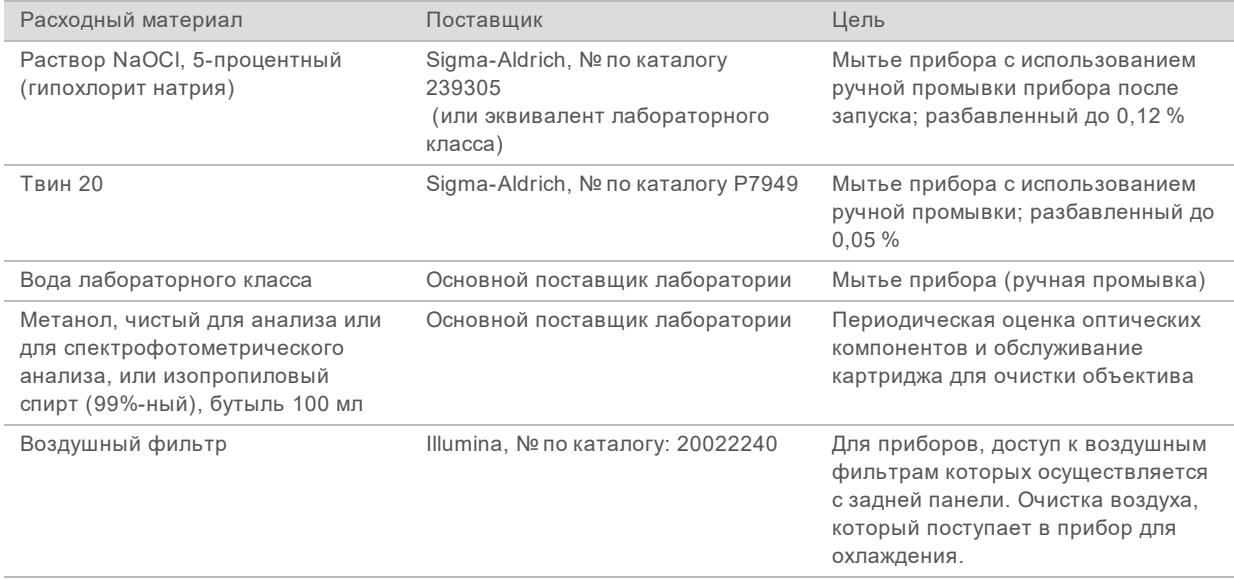

## Указания в отношении воды лабораторного класса

При работе с прибором используйте только воду лабораторного класса или деионизированную воду. Запрещается использовать водопроводную воду. Разрешается использовать только воду следующих классов (или эквивалентного качества):

- деионизированная вода;
- $\triangleright$  очищенная вода Illumina PW1;
- **вода с сопротивлением 18 МОм (мегаом);**
- **вода Milli-Q;**
- **BOA** Super-Q;
- **вода для молекулярно-биологических задач.**

## Оборудование, приобретаемое пользователем

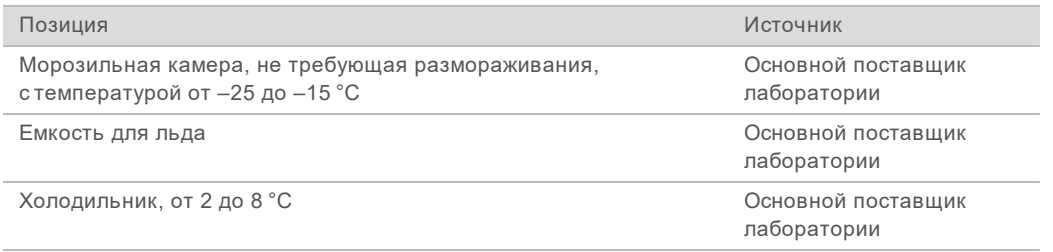

## <span id="page-25-0"></span>Глава 3. Секвенирование

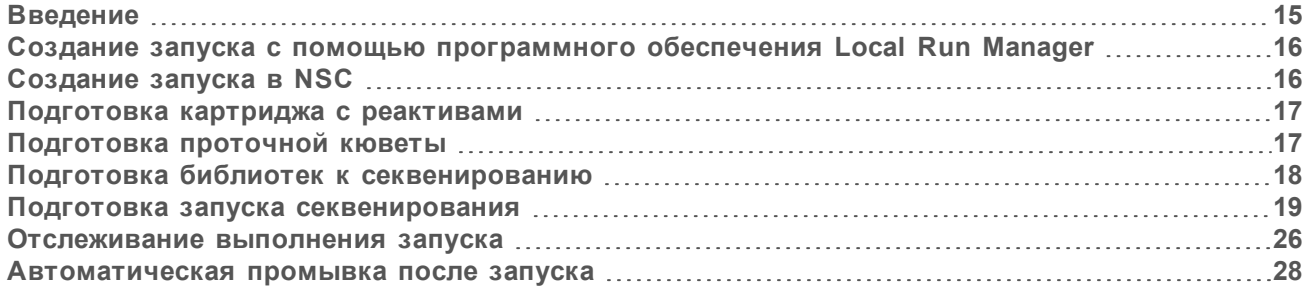

## <span id="page-25-1"></span>Введение

Чтобы выполнить запуск секвенирования на NextSeq 500, подготовьте картридж с реактивами и проточную кювету. Затем следуйте приглашениям программного обеспечения для настройки запуска и начала его выполнения. Генерация кластеров и секвенирование выполняются на приборе. После выполнения запуска автоматически начнется промывка прибора с использованием компонентов, уже загруженных для проведения запуска.

## Генерация кластеров

Во время генерации кластеров отдельные молекулы ДНК связываются с поверхностью проточной кюветы, затем происходит амплификация для формирования кластеров.

## Секвенирование

Кластеры визуализируются с использованием химических реакций для двухканального секвенирования и комбинации фильтров, специфичной для каждого прерывающего цепь нуклеотида с флуоресцентной меткой. После завершения визуализации плитки проточной кюветы выполняется визуализация следующей плитки. Процесс повторяется для каждого цикла в цикле секвенирования. После анализа изображений программное обеспечение выполняет распознавание оснований, фильтрацию и оценку качества.

Отслеживайте ход выполнения запуска и его статистические показатели в следующих местоположениях:

- **интерфейсе NCS;**
- BaseSpace Sequence Hub;
- Local Run Manager;
- Через соединенный с сетью компьютер, пользующийся программным обеспечением Sequencing Analysis Viewer (SAV). См. раздел *Средство просмотра анализов [секвенирования](#page-38-1)* на [стр.](#page-38-1) 28.

## Анализ

По мере выполнения запуска управляющее программное обеспечение автоматически переносит файлы распознанных оснований (BCL) в BaseSpace Sequence Hub, Local Run Manager или в другое указанное место для выходных данных, где может быть проведен их вторичный анализ.

Документ № 15046563, версия 06 RUS

В зависимости от используемого приложения доступны несколько методов анализа. Дополнительную информацию об этом можно найти в разделе справки по *BaseSpace (help.basespace.illumina.com)* или в *«Руководстве по программному обеспечению Local Run Manager» (документ № 1000000002702)*.

#### Продолжительность запуска секвенирования

Общая продолжительность запуска секвенирования зависит от количества выполняемых в нем циклов. Максимальную продолжительность имеет запуск с секвенированием парных концевых фрагментов по 150 циклов в каждом считывании (2 х 150) и дополнительно до восьми циклов в каждом из 2 считываний индекса.

Информация об ожидаемой продолжительности запусков и другие характеристики системы приведены на странице технических характеристик системы [NextSeq 500](http://www.illumina.com/systems/nextseq-sequencer/performance-specifications.ilmn) на веб-сайте компании Illumina.

#### Число циклов в одном считывании

Количество циклов, выполненных в одном считывании во время цикла секвенирования, превышает количество проанализированных циклов на один. Например, для цикла секвенирования парных концевых фрагментов в 150 циклах выполняется 151-цикловое считывание (2 × 151), общее число циклов составляет 302. В конце цикла секвенирования будет проанализировано 2 x 150 циклов. Для расчетов, касающихся предварительного и основного фазирования, необходим еще один дополнительный цикл.

## <span id="page-26-0"></span>Создание запуска с помощью программного обеспечения Local Run **Manager**

Процесс настройки запуска и параметры анализа в программном обеспечении Local Run Manager отличаются в зависимости от того, какой модуль рабочих процессов анализа вы используете. Конкретные указания о том, как создать запуск, приводятся в руководстве эксплуатации модуля Local Run Manager.

- 1 На главной странице экрана выберите опцию **Edit Runs** (редактировать запуски).
- 2 Выберите опцию **Create Run** в окне информационной панели Local Run Manager, затем выберите модуль анализа.
- 3 Введите название запуска, укажите образцы, входящие в программу запуска и импортируйте декларации, если они есть.
- 4 Сохраните запуск и закройте окно информационной панели Local Run Manager.

Чтобы создать запуск в NCS, то есть без применения Local Run Manager, воспользуйтесь ручным режимом проведения запуска. См. разделы *[Создание](#page-26-1) запуска в NSC* на стр. 16 и *[Режимы](#page-29-1) [запусков](#page-29-1)* на стр. 19.

## <span id="page-26-1"></span>Создание запуска в NSC

Если вы создаете запуск с помощью NCS (в ручном режиме запуска), параметры запуска и анализа вводятся непосредственно перед тем, как будет загружена проточная кювета.

1 Ознакомьтесь с тем, какие параметры запуска и анализа вам понадобятся, в разделе *[Ввод](#page-31-0) [параметров](#page-31-0) запуска и анализа в NCS (ручной режим выполнения запуска)* на стр. 21.

Документ № 15046563, версия 06 RUS

2 Определите параметры запуска и анализа сразу, чтобы не задерживать начало запуска секвенирования.

### <span id="page-27-0"></span>Подготовка картриджа с реактивами

- 1 Извлеките картридж с реактивами из морозильной камеры с температурой от –25 до –15 °C.
- 2 Поместите картридж на водяную баню комнатной температуры до размораживания (~60 минут). Не погружайте картридж в воду.
- 3 Осторожно постучите картриджем по поверхности стола, чтобы удалить воду с основания картриджа, затем просушите основание.

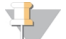

#### ПРИМЕЧАНИЕ

**[Альтернативный метод.]** Оставьте реактивы для размораживания при температуре от 2 до 8 °C на ночь. Для размораживания реактивов требуется не менее 18 часов. При такой температуре реактивы остаются стабильными до 1 недели.

- 4 Переверните картридж пять раз для перемешивания реактивов.
- 5 Убедитесь, что реактивы в позициях 29, 30, 31 и 32 оттаяли.
- 6 Осторожно постучите картриджем по поверхности стола, чтобы уменьшить количество пузырьков воздуха.

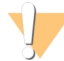

#### ПРЕДУПРЕЖДЕНИЕ

**Этот комплект реактивов содержит потенциально опасные химические вещества. Существует опасность нанесения вреда здоровью при вдыхании, приеме внутрь, попадании на кожу или в глаза. Используйте соответствующие опасности средства индивидуальной защиты, включая защитные очки, перчатки и лабораторный халат. К использованным реактивам нужно относиться как к химическим отходам и утилизировать их в соответствии с действующими региональными, национальными и местными законодательными и нормативными актами.** Подробную информацию об окружающей среде, охране здоровья и технике безопасности см. в паспорте безопасности на веб-сайте [support.illumina.com/sds.html](http://support.illumina.com/sds.html).

## <span id="page-27-1"></span>Подготовка проточной кюветы

- 1 Извлеките упаковку с новой проточной кюветой из места хранения с температурой от 2 до 8 °С.
- 2 Оставьте невскрытую упаковку проточной кюветы при комнатной температуре на 30 минут.

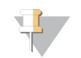

#### ПРИМЕЧАНИЕ

Если упаковка из фольги не повреждена, проточная кювета может находиться при комнатной температуре до 12 часов. Избегайте повторного охлаждения и нагревания проточной кюветы.

3 Извлеките проточную кювету из упаковки из фольги.

**Рисунок 9.** Извлечение из упаковки из фольги

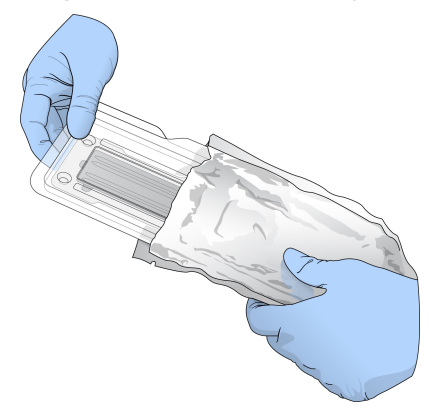

4 Откройте прозрачную пластмассовую коробку и достаньте проточную кювету.

**Рисунок 10.** Извлечение из пластмассовой коробки

5 Очистите стеклянную поверхность проточной кюветы безворсовой спиртовой салфеткой. Протрите стекло низковорсной лабораторной салфеткой.

## <span id="page-28-0"></span>Подготовка библиотек к секвенированию

Объем библиотеки и ее загрузочная концентрация отличаются в зависимости от того, какие версии NCS у вас установлены.

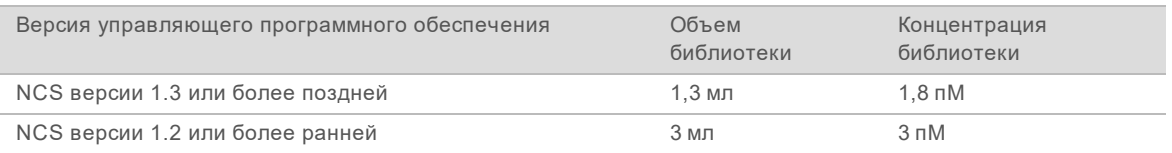

## Денатурация и разбавление библиотек

Денатурируйте ваши библиотеки и разбавьте их до указанных ниже загрузочных объемов и концентраций.

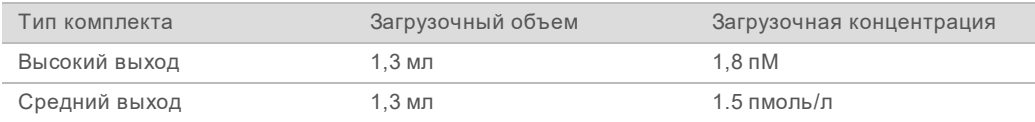

На практике концентрация при загрузке может колебаться в зависимости от методик подготовки библиотеки и количественного определения. Инструкции см. в разделе *«Руководство по денатурированию и разбавлению библиотек системы NextSeq» (документ № 15048776)*.

Документ № 15046563, версия 06 RUS

## Загрузка библиотек на картридж с реактивами

- 1 Протрите крышку из фольги, закрывающую емкость № 10 с маркировкой **Load Library Here** (Место загрузки библиотеки), салфеткой из маловорсовой ткани.
- 2 Проколите крышку чистым наконечником пипетки на 1 мл.
- 3 Загрузите 1,3 мл подготовленных библиотек концентрацией 1,8 пМ в емкость номер 10 с маркировкой Load Library Here **(Место загрузки библиотеки).** Не касайтесь крышки из фольги во время распределения библиотек.

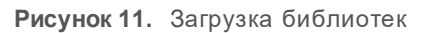

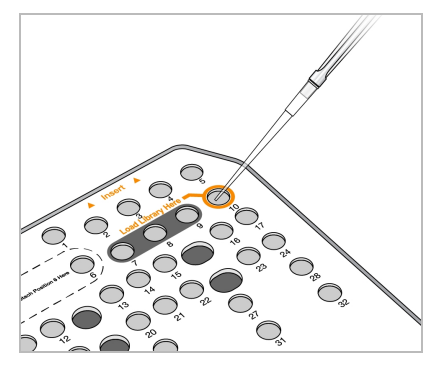

#### <span id="page-29-0"></span>Подготовка запуска секвенирования

- 1 На главной странице выберите опцию **Experiment** (Эксперимент).
- 2 На странице экрана Select Assay (Выбор метода анализа) выберите **Sequence** (Секвенирование).

В результате выполнения команды Sequence (Секвенирование) откроется дверца отсека визуализации, будут выведены расходные материалы, оставшиеся от предыдущего запуска, и откроется серия экранов подготовки запуска. Короткая задержка является нормальной.

## <span id="page-29-1"></span>Режимы запусков

При настройке запуска секвенирования вы выбираете один из следующих режимов запуска для того, чтобы определить, где будет вводиться информация о запуске и как будут анализироваться данные.

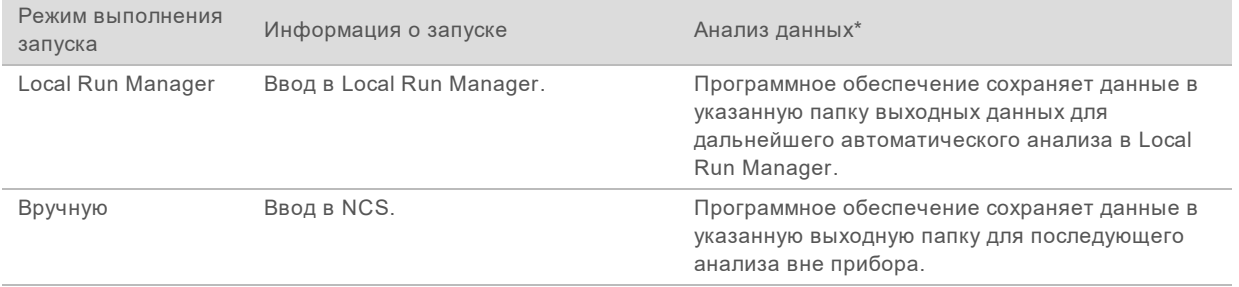

\* Для целей анализа можно соединить BaseSpace Sequence Hub с любым режимом выполнения запуска. Когда в качестве режима выполнения запуска задан Local Run Manager с настроенным приложением BaseSpace Sequence Hub, данные будут анализироваться в обоих приложениях.

Документ № 15046563, версия 06 RUS

Local Run Manager — это режим выполнения запуска, устанавливаемый по умолчанию, и он обеспечивает наиболее беспроблемный рабочий процесс. Вы создаете и сохраняете запуски в программе Local Run Manager. Затем информация перенаправляется в управляющее программное обеспечение, где вы выбираете запуск и продолжаете его настройку. После секвенирования Local Run Manager автоматически выполняет анализ данных. Отдельные протоколы анализов и приложения для анализа в этом случае не нужны.

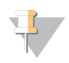

### ПРИМЕЧАНИЕ

Local Run Manager не является функцией управляющего программного обеспечения. Это встроенное программное обеспечение, в котором можно записывать образцы для секвенирования, указывать параметры запуска и выполнять анализ данных.

## Служба BaseSpace Sequence Hub (дополнительно)

При настройке запуска секвенирования можно выбрать одну из следующих опций работы службы BaseSpace Sequence Hub.

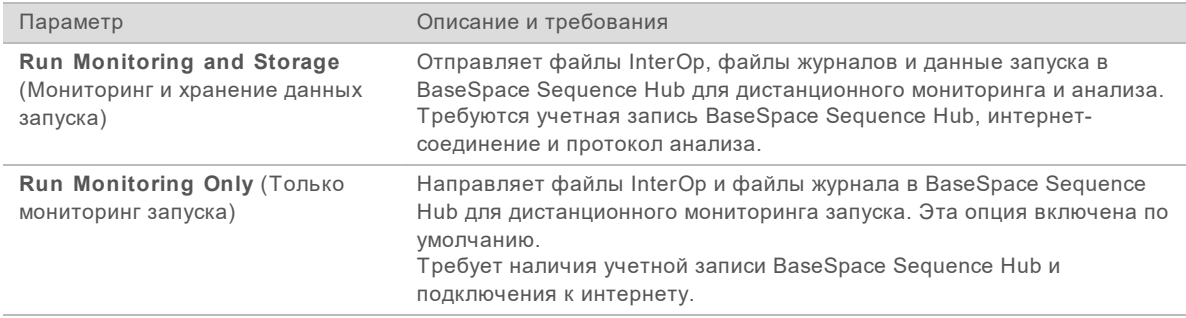

## Выбор режима выполнения запуска и BaseSpace Sequence Hub

- 1 На странице экрана Run Setup (Подготовка запуска) выберите один из указанных ниже режимов выполнения запуска.
	- **Local Run Manager**
	- Вручную
- 2 **[Дополнительно]** Нажмите **Use BaseSpace Sequence Hub Setting** (Использовать настройку BaseSpace Sequence Hub) и выберите один из следующих вариантов.
	- $\blacktriangleright$  Run Monitoring and Storage (Мониторинг запуска и хранение)
	- $\triangleright$  Run Monitoring Only (Только мониторинг запуска)

Введите имя пользователя BaseSpace Sequence Hub и пароль.

Если будет предложено, выберите рабочую группу, чтобы загрузить в нее данные о запуске. Предложение будет показано только тем пользователям, которые относятся к нескольким рабочим группам.

3 Нажмите **Next** (Далее).

## Выбор запуска (выполнение запуска в режиме Local Run Manager)

- 1 Выберите название запуска из списка доступных запусков. Используйте стрелки вверх и вниз для прокрутки списка или введите название запуска в поле Search (Искать).
- 2 Подтвердите параметры запуска.
	- **Run Name** (Название запуска) название запуска, присвоенное в Local Run Manager.

Документ № 15046563, версия 06 RUS

- **Library ID** (Идентификатор библиотеки) название объединенных библиотек, присвоенное в Local Run Manager.
- u **Recipe** (Набор параметров) название набора параметров: либо **NextSeq High**, либо **NextSeq Mid** — в зависимости от того, какой картридж с реактивами используется для запуска.
- **Read Type** (Тип считывания) для одного считывания или парный концевой фрагмент
- **Read Length** (Длина считывания) количество циклов в каждом считывании.
- **| Пополнительно]** пользовательские праймеры, если они имеются.
- 3 **[Необязательно]** Нажмите на значок **Edit** (Редактировать) для изменения параметров запуска. По окончании нажмите **Save** (Сохранить).
	- **Run parameters** (Параметры запуска) изменение количества считываний или циклов в считывании.
	- u **Custom primers** (Пользовательские праймеры) изменение настроек пользовательских праймеров. Дополнительную информацию см. в документе *«Руководство по пользовательским праймерам NextSeq» (документ № 15057456)*.
	- u **Purge consumables for this run** (Сливать расходные материалы в данном запуске) изменение настройки для включения автоматического слива расходных материалов после текущего запуска.
- <span id="page-31-0"></span>4 Нажмите **Next** (Далее).

## Ввод параметров запуска и анализа в NCS (ручной режим выполнения запуска)

- 1 Введите предпочитаемое вами название запуска.
- 2 **[Дополнительно]** Введите предпочтительный идентификатор библиотеки.
- 3 Из выпадающего списка Recipe (Набор параметров) выберите набор параметров. В списке перечисляются только совместимые наборы параметров.
- 4 Выберите тип считывания **для одного считывания** или **парный концевой фрагмент**.
- 5 Введите число циклов для каждого считывания в запуске секвенирования.
	- **Read 1** (Считывание 1) введите значение до 151 цикла.
	- u **Read 2** (Считывание 2) введите значение до 151 цикла. Обычно здесь устанавливается такое же число циклов, какое выбрано для Read 1 (Считывание 1).
	- **Index 1** (Индекс 1) введите количество циклов, необходимое для праймера Index 1 (i7).
	- u **Index 2** (Индекс 2) введите количество циклов, необходимое для праймера Index 2 (i5). Управляющее программное обеспечение подтверждает, что введенные данные удовлетворяют следующим критериям.
	- Общее число циклов не превышает максимально допустимое число циклов.
	- u Количество циклов считывания 1 превышает 5 циклов, используемых для создания шаблона.
	- Число циклов считывания индекса не превышает число циклов считывания 1 и считывания 2.
- 6 **[Дополнительно.]** Если используются пользовательские праймеры, поставьте отметки для используемых праймеров.Дополнительную информацию см. в документе *«Руководство по пользовательским праймерам NextSeq» (документ № 15057456)*.
	- u **Read 1** (Считывание 1) пользовательский праймер для считывания 1.
- **Read 2** (Считывание 2) пользовательский праймер для считывания 2.
- **Index 1** (Индекс 1) пользовательский праймер для индекса 1.
- **Index 2** (Индекс 2) пользовательский праймер для индекса 2.
- 7 Настройте папки сохранения выходных данных для текущего запуска. Выберите **Browse** (Обзор), чтобы переместиться к желаемому сетевому местоположению. Информацию о требованиях к выходным папкам см. раздел *Настройка [расположения](#page-57-0) [выходной](#page-57-0) папки* на стр. 47.
- 8 Выберите **Browse** (Обзор), чтобы перейти к протоколу анализа. Для систем, настроенных на ручной режим мониторинга цикла и хранения в BaseSpace Sequence Hub, требуется протокол.
- 9 Выберите **Purge consumables for this run** (Удаление расходных материалов этого запуска) Данная функция автоматически удаляет расходные материалы после запуска.
- 10 Нажмите **Next** (Далее).
- 11 **[Необязательно]** Нажмите на значок Edit (Редактировать) для изменения параметров запуска.
- 12 Нажмите **Next** (Далее).

## Загрузка проточной кюветы

- 1 Извлеките проточную кювету, использованную в предыдущем цикле.
- 2 Воспользуйтесь направляющими штырями, чтобы установить проточную кювету на площадке.

**Рисунок 12.** Загрузка проточной кюветы

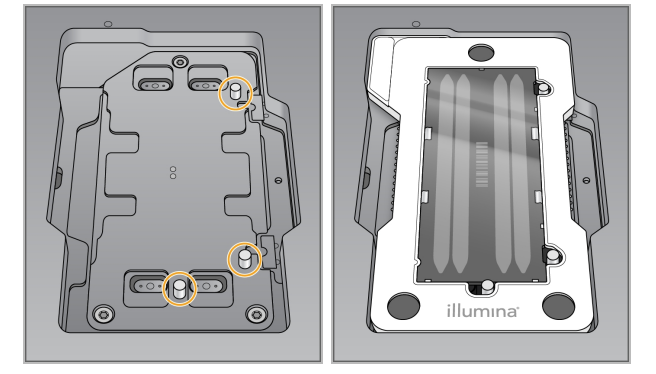

- 3 Нажмите **Load** (Загрузка). Дверца автоматически закроется, на экране появится идентификационный номер проточной кюветы, и будет выполняться проверка датчиков.
- 4 Нажмите **Next** (Далее).

#### Опорожнение контейнера с использованными реактивами

1 Снимите контейнер с использованными реактивами и утилизируйте содержимое согласно применимым стандартам.

Документ № 15046563, версия 06 RUS

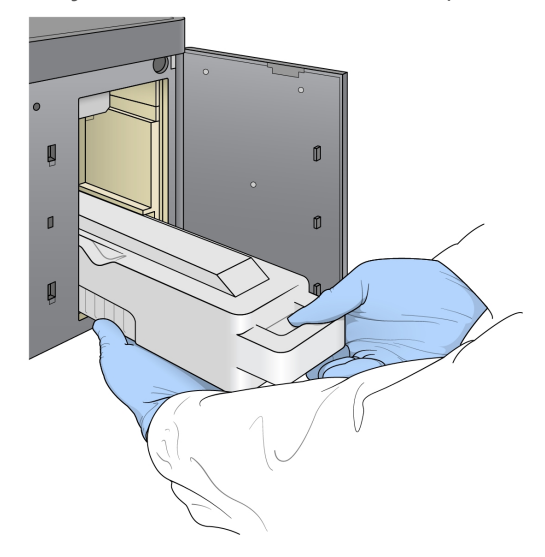

**Рисунок 13.** Извлечение контейнера с использованными реактивами

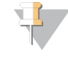

#### ПРИМЕЧАНИЕ

Извлекая контейнер, поддерживайте его снизу второй рукой.

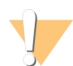

#### ПРЕДУПРЕЖДЕНИЕ

**Этот комплект реактивов содержит потенциально опасные химические вещества. Существует опасность нанесения вреда здоровью при вдыхании, приеме внутрь, попадании на кожу или в глаза. Используйте соответствующие опасности средства индивидуальной защиты, включая защитные очки, перчатки и лабораторный халат. К использованным реактивам нужно относиться как к химическим отходам и утилизировать их в соответствии с действующими региональными, национальными и местными законодательными и нормативными актами.** Подробную информацию об окружающей среде, охране здоровья и технике безопасности см. в паспорте безопасности на веб-сайте [support.illumina.com/sds.html](http://support.illumina.com/sds.html).

2 Вставьте пустой контейнер для использованных реактивов в буферный отсек до упора. Отчетливый щелчок указывает на то, что контейнер установлен на место.

**Рисунок 14.** Загрузка пустого контейнера для использованных реактивов

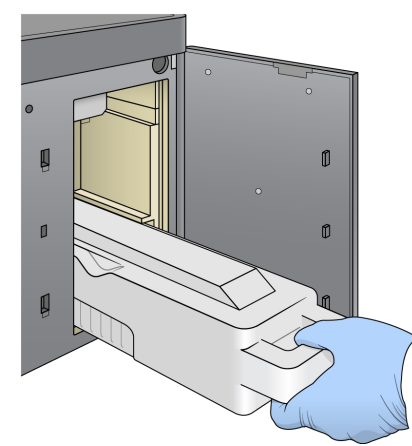

Документ № 15046563, версия 06 RUS

## Загрузка картриджа с буфером

- 1 Извлеките использованный картридж с буфером из верхнего отсека.
- 2 Вставьте новый картридж с буфером в буферный отсек до упора. Отчетливый щелчок укажет на то, что картридж установлен на место, идентификационный номер картриджа с буфером появится на экране, и будет выполнена проверка датчика.

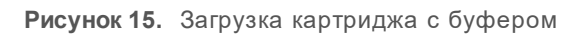

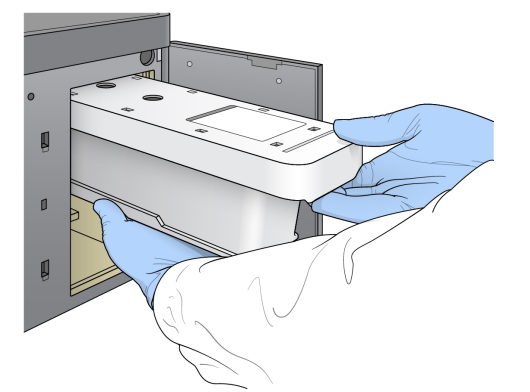

3 Закройте дверцу буферного отсека и выберите **Next** (Далее).

#### Загрузка картриджа с реактивами

Извлеките использованный картридж с реактивом из отсека реактивов. Утилизируйте неизрасходованное содержимое в соответствии с применимыми стандартами.

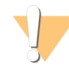

#### ПРЕДУПРЕЖДЕНИЕ

**Этот комплект реактивов содержит потенциально опасные химические вещества. Существует опасность нанесения вреда здоровью при вдыхании, приеме внутрь, попадании на кожу или в глаза. Используйте соответствующие опасности средства индивидуальной защиты, включая защитные очки, перчатки и лабораторный халат. К использованным реактивам нужно относиться как к химическим отходам и утилизировать их в соответствии с действующими региональными, национальными и местными законодательными и нормативными актами.** Подробную информацию об окружающей среде, охране здоровья и технике безопасности см. в паспорте безопасности на веб-сайте [support.illumina.com/sds.html](http://support.illumina.com/sds.html).

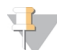

#### ПРИМЕЧАНИЕ

Для облегчения безопасной утилизации неиспользованного реактива емкость в положении 6 является съемной. Дополнительную информацию см. в разделе *Удаление [использованной](#page-35-0) емкости из [положения](#page-35-0) № 6* на стр. 25.

2 Установите картридж с реактивом в отсек реактивов до упора, затем закройте дверцу отсека реактивов.

Документ № 15046563, версия 06 RUS

**Рисунок 16.** Загрузка картриджа с реактивами

3 Нажмите **Load** (Загрузка).

Программное обеспечение автоматически переместит картридж на место (~30 секунд), на экране появится идентификационный номер картриджа с реактивом, и будет выполнена проверка датчиков.

<span id="page-35-0"></span>4 Нажмите **Next** (Далее).

#### Удаление использованной емкости из положения № 6

1 После того как вы извлечете *использованный* картридж с реактивами из прибора, снимите защитное резиновое покрытие с отверстия, расположенного рядом с положением № 6.

#### **Рисунок 17.** Сменное положение № 6

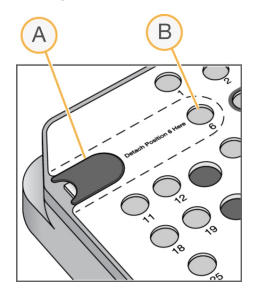

- A Защитное резиновое покрытие
- B Положение № 6
- 2 Надавите на прозрачный пластмассовый язычок влево, чтобы извлечь емкость.
- 3 Утилизируйте емкость в соответствии с применимыми стандартами.

### Обзор автоматической проверки

Программное обеспечение выполняет автоматическую проверку системы. Во время проверки на экране появляются следующие индикаторы.

- u **Отметка серого цвета** эта проверка еще не производилась.
- **Значок выполнения — идет проверка.**
- u **Отметка зеленого цвета** эта проверка выполнена успешно.
u **Красный значок** — проверка выявила неисправности. Перед продолжением работы следует выполнить необходимые действия для любого элемента, не прошедшего проверку. См. раздел *Исправление ошибок [автоматической](#page-48-0) проверки* на стр. 38.

Чтобы остановить выполнение автоматической проверки, нажмите на значок **X** в правом нижнем

углу. Чтобы снова запустить проверку, нажмите на значок  $\Omega$ . Проверка возобновляется с момента первой незавершенной или невыполненной проверки.

Для просмотра результата каждой отдельной проверки в категории выберите значок  $\bullet$  и разверните категорию.

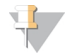

### ПРИМЕЧАНИЕ

При первом запуске секвенирования в NCS версии 4.0 или более поздней регистрация проточной кюветы может занять более 15 минут в ходе автоматической проверки системы.

### Начало выполнения запуска

После завершения автоматической проверки нажмите **Start** (Пуск). Начнется запуск секвенирования.

Сведения по настройке системы на автоматическое выполнение запуска после успешной проверки см. в разделе *Настройка [параметров](#page-22-0) подготовки запуска* на стр. 12.

### <span id="page-36-0"></span>Отслеживание выполнения запуска

1 Отслеживание выполнения запуска, интенсивности и баллы за качество отображаются на экране в виде числовых показателей запуска.

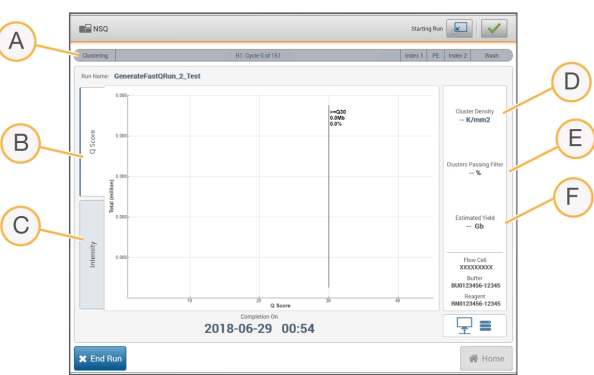

**Рисунок 18.** Выполнение и числовые показатели запуска секвенирования

- A **Run progress** (Выполнение запуска) отображает текущий этап и количество завершенных циклов для каждого считывания. Изменение индикатора выполнения непропорционально скорости выполнения каждого этапа запуска. Для оценки реального времени, оставшегося до завершения, используйте счетчик времени в правом верхнем углу.
- B **Q-Score** (Баллы качества) показывает распределение оценок качества (Q-score). См. раздел *Оценка [качества](#page-62-0)* на стр. 52.
- C **Intensity** (Интенсивность) служит для отображения значения интенсивностей кластера 90 го процентиля для каждой плитки. Цвета на графике соответствуют основаниям: A —

красного цвета, C — зеленого цвета, G — синего цвета и T — черного цвета. Цвета совпадают с индикаторами оснований в программном обеспечении для анализа секвенирования Sequencing Analysis Software (SAV).

- D **Cluster Density (K/mm²)** (Плотность кластеров [K/мм²]) показывает количество кластеров, обнаруженных во время цикла.
- E **Clusters Passing Filter (%)** (Кластеры, проходящие фильтр [%]) показывает долю кластеров, проходящих фильтр. См. раздел *Кластеры, [проходящие](#page-62-1) фильтр* на стр. 52.
- F **Estimated Yield (Gb)** (Оценка выхода [Гб]) показывает число оснований, распознанных в цикле секвенирования.

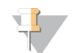

### ПРИМЕЧАНИЕ

После выбора Home (Главная страница) вернуться для просмотра числовых показателей цикла секвенирования невозможно. Однако числовые показатели запуска остаются доступны в BaseSpace Sequence Hub. Их также можно просмотреть на автономном компьютере, используя программу Sequencing Analysis Viewer (SAV).

### <span id="page-37-1"></span>Циклы для числовых показателей запуска

Числовые показатели отображаются на разных этапах запуска.

- На этапах генерации кластеров числовые показатели не отображаются.
- Первые пять циклов отводятся для создания шаблона.
- Числовые показатели запуска появляются после 25-го цикла и включают плотность кластеров, количество кластеров, проходящих через фильтр, выход и баллы качества.

### <span id="page-37-0"></span>Передача данных

В зависимости от выбранной конфигурации анализа на экране во время выполнения запуска появляются различные значки, указывающие на состояние передачи данных.

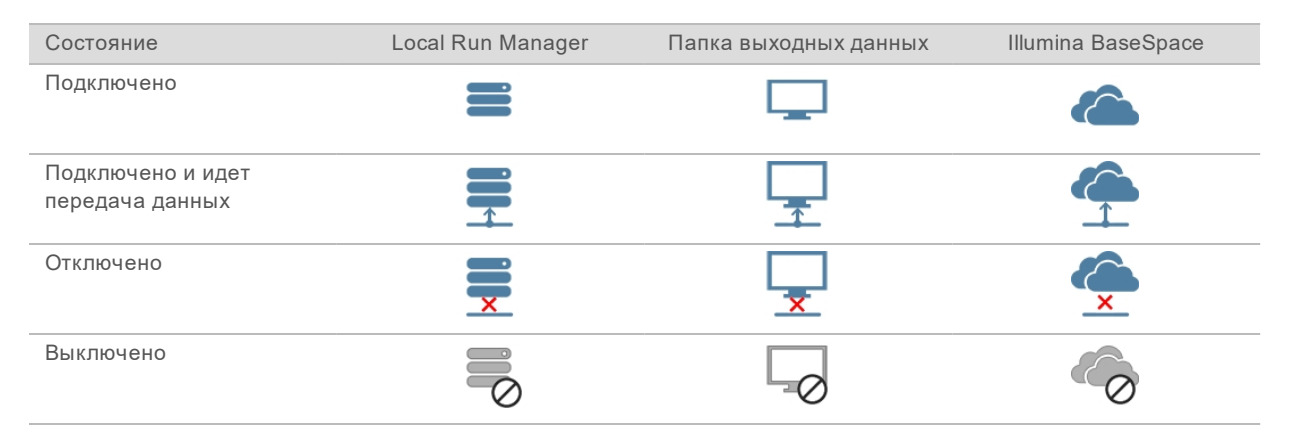

Если передача данных во время цикла прерывается, данные временно сохраняются на компьютере прибора. Когда соединение восстанавливается, передача данных возобновляется автоматически. Если подключение не восстанавливается до окончания цикла, вручную извлеките данные из компьютера прибора до запуска следующего цикла.

# <span id="page-38-0"></span>Служба универсального копирования Universal Copy Service

В комплект программного обеспечения системы NextSeq входит служба универсального копирования Universal Copy Service. Программа RTA версии 2 отправляет в службу запрос на копирование файлов из исходного местоположения в целевое местоположение, и служба обрабатывает запросы на копирование в порядке получения. Если имеет место исключение, в файл посылается повторный запрос на копирование, исходя из количества файлов в очереди на копирование.

### Средство просмотра анализов секвенирования

Программное обеспечение Sequencing Analysis Viewer служит для просмотра показателей секвенирования, созданных во время запуска. Числовые показатели отображаются в виде графиков, графов и таблиц, основанных на данных, созданных RTA и записанных в файлы InterOp. Числовые показатели обновляются по мере выполнения запуска. Для просмотра обновленных числовых показателей нажмите опцию **Refresh** (Обновить) в любой момент выполнения запуска. Для получения более подробной информации см. *«Руководство пользователя программного обеспечения Sequencing Analysis Viewer» (№ по каталогу: 15020619)*.

Программное обеспечение Sequencing Analysis Viewer входит в комплект программного обеспечения, установленного на компьютере прибора. Программное обеспечение Sequencing Analysis Viewer также можно установить на другом компьютере, входящем в общую с прибором сеть, для удаленного мониторинга числовых показателей запуска.

### <span id="page-38-1"></span>Автоматическая промывка после запуска

Когда запуск секвенирования завершается, программное обеспечение инициирует автоматическую промывку после запуска. В ходе промывки после запуска используется промывной раствор, находящийся в буферном картридже, и NaOCl, находящийся в картридже с реактивами.

По завершении цикла секвенирования программное обеспечение запускает автоматическую промывку после цикла с использованием промывочного раствора, содержащегося в картридже с буфером, и раствора NaOCl, содержащегося в картридже с реактивами.

Автоматическая промывка после запуска занимает около 90 минут. По завершении промывки кнопка Home (Главная станица) становится активной. Во время промывки результаты секвенирования по-прежнему отображаются на экране.

## После промывки

После промывки сипперные трубки остаются в нижнем положении во избежание попадания воздуха в систему. Не снимайте картриджи до следующего запуска.

# Глава 4. Техническое обслуживание

Данная секция описывает процедуры, необходимые для поддержания системы в исправном состоянии, в том числе профилактическую промывку и обновление программного обеспечения. Необходимо своевременно обновлять управляющее программное обеспечение для установки всех последних исправлений и компонентов системы, что обеспечит оптимальную производительность.

## Введение

К процедурам технического обслуживания относятся ручная промывка прибора, замена воздушного фильтра и обновление программного обеспечения системы (если обновление доступно).

- **Промывка прибора** проведение автоматической промывки после каждого цикла секвенирования позволяет поддерживать эффективность работы прибора. Однако при определенных обстоятельствах требуется периодическая промывка вручную. См. раздел *[Выполнение](#page-39-0) ручной промывки* на стр. 29.
- **Обновления программного обеспечения** когда доступна обновленная версия программного обеспечения системы, вы можете установить ее автоматически одним из следующих двух методов:
	- **IN путем подключения к BaseSpace Sequence Hub;**
	- **► вручную после загрузки установщика с веб-сайта компании Illumina. См. раздел** *Обновление [программного](#page-44-0) обеспечения* на стр. 34.
- u **Замена воздушного фильтра** если прибор оснащен воздушным фильтром, расположенным на задней панели, его регулярная замена гарантирует надлежащий поток воздуха через прибор.

### <span id="page-39-2"></span>Профилактическое техническое обслуживание

Компания Illumina рекомендует запланировать ежегодное проведение профилактического технического обслуживания. Если у вас нет контракта на обслуживание, свяжитесь с территориальным специалистом по работе с клиентами или со службой технической поддержки компании Illumina и организуйте платный сеанс профилактического технического обслуживания.

## <span id="page-39-1"></span><span id="page-39-0"></span>Выполнение ручной промывки

Ручные промывки запускаются с главной страницы. Опции промывки включают быструю промывку и промывку после запуска, выполняемую вручную.

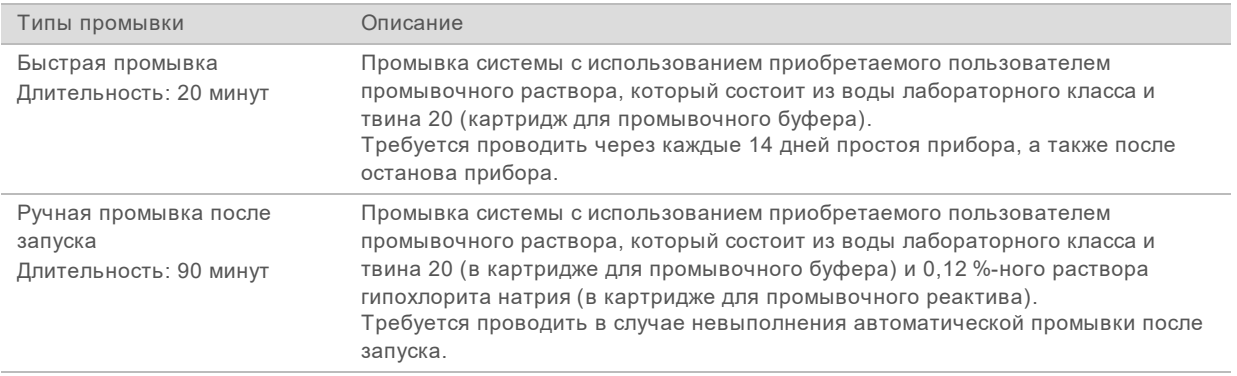

Ручная промывка требует использования картриджа для промывочного реактива и картриджа для промывочного буфера, поставляемых с прибором, а также использованной проточной кюветы. Для промывки прибора использованную проточную кювету можно применять до 20 раз.

**Рисунок 19.** Картридж для промывочного реактива и картридж для промывочного буфера

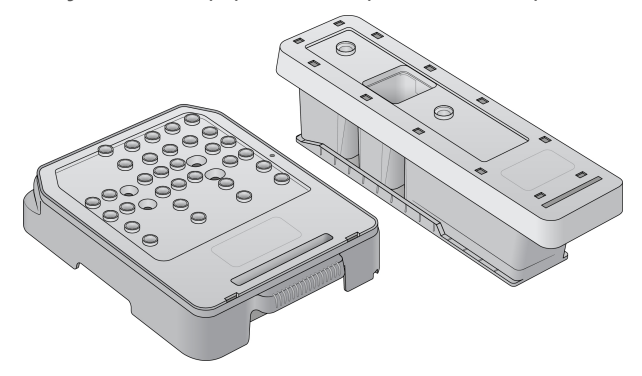

# Подготовка к ручной промывке после запуска

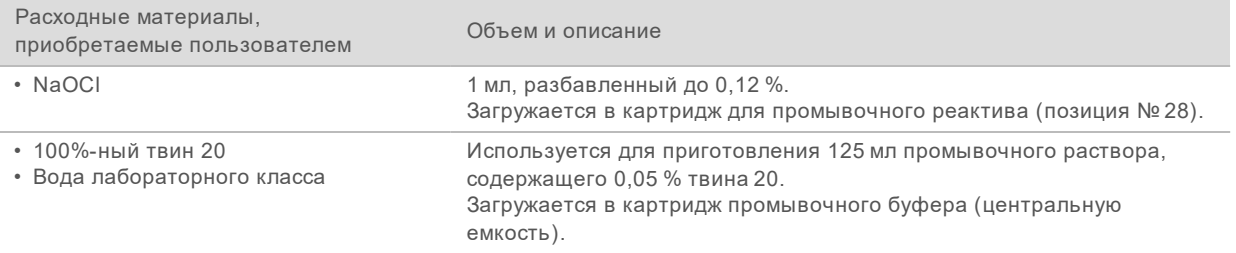

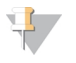

### ПРИМЕЧАНИЕ

Используйте только свежеразбавленный раствор NaOCl, приготовленный в течение последних **24 часов**. Если объем приготовленного раствора превышает 1 мл, храните остаток раствора при температуре от 2 до 8 °C и используйте его в течение 24 часов. Если это невозможно, утилизируйте оставшийся разбавленный NaOCl.

- <span id="page-41-0"></span>1 Смешайте в пробирке для микроцентрифуги следующие количества веществ, чтобы получить 1 мл 0,12%-ного раствора NaOCl:
	- $\blacktriangleright$  5%-ный раствор NaOCl (24 мкл);
	- **вода лабораторного класса (976 мкл).**
- 2 Переверните пробирку, чтобы перемешать содержимое.
- 3 Добавьте 1 мл 0,12%-го раствора NaOCl в картридж для промывочного реактива. Правильная емкость эквивалентна положению № **28** в предварительно заполненном картридже.

**Рисунок 20.** Загрузите NaOCl

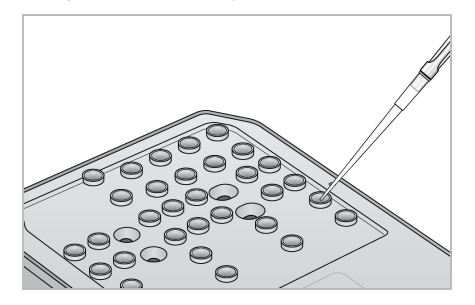

- 4 Смешайте следующие объемы растворов для получения 0,05%-ного промывочного раствора твин 20:
	- ▶ 100%-ный твин 20 (62 мкл):
	- u вода лабораторного класса (125 мл).
- 5 Добавьте 125 мл промывочного раствора в центральную емкость картриджа для промывочного буфера.
- 6 Выберите опцию **Perform Wash** (Выполнение промывки), а затем выберите опцию **Manual Post-Run Wash** (Ручная промывка после запуска).

# Подготовка к быстрой промывке

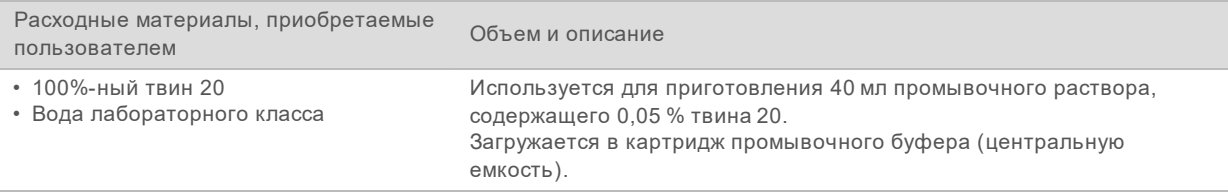

- 1 Смешайте следующие объемы растворов для получения 0,05%-ного промывочного раствора твин 20:
	- ▶ 100%-ный твин 20 (20 мкл);
	- **вода лабораторного класса (40 мл).**
- 2 Добавьте 40 мл промывочного раствора в центральную емкость картриджа для промывочного буфера.
- 3 Выберите опцию **Perform Wash** (Выполнение промывки), а затем выберите опцию **Quick Wash** (Быстрая промывка).

### <span id="page-42-1"></span>Загрузка использованной проточной кюветы и картриджей для промывки

- 1 Если использованная проточная кювета не установлена, загрузите использованную проточную кювету. Выберите опцию **Load** (Загрузить), а затем — **Next** (Далее).
- 2 Снимите контейнер с использованными реактивами и утилизируйте содержимое согласно применимым стандартам.

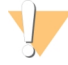

### ПРЕДУПРЕЖДЕНИЕ

**Этот комплект реактивов содержит потенциально опасные химические вещества. Существует опасность нанесения вреда здоровью при вдыхании, приеме внутрь, попадании на кожу или в глаза. Используйте соответствующие опасности средства индивидуальной защиты, включая защитные очки, перчатки и лабораторный халат. К использованным реактивам нужно относиться как к химическим отходам и утилизировать их в соответствии с действующими региональными, национальными и местными законодательными и нормативными актами.** Подробную информацию об окружающей среде, охране здоровья и технике безопасности см. в паспорте безопасности на веб-сайте [support.illumina.com/sds.html](http://support.illumina.com/sds.html).

- 3 Вставьте пустой контейнер для использованных реактивов в буферный отсек до упора.
- 4 Извлеките использованный картридж с буфером, если он остался после выполнения предыдущего цикла.
- 5 Загрузите картридж для промывочного буфера, содержащий промывочный раствор.
- 6 Извлеките использованный картридж с реактивом, если он остался после выполнения предыдущего запуска.
- 7 Загрузите картридж для промывочных реактивов.
- 8 Нажмите **Next** (Далее). Автоматически начнется предпромывочная проверка.

### Запуск промывки

- 1 Нажмите **Start** (Пуск).
- 2 По завершении промывки выберите **Home** (Главная страница).

### После промывки

После промывки сипперные трубки остаются в нижнем положении во избежание попадания воздуха в систему. Не снимайте картриджи до следующего запуска.

# <span id="page-42-0"></span>Замена воздушного фильтра

В приборах, оснащенных воздушным фильтром, расположенным на задней панели, воздушный фильтр обеспечивает поток воздуха через прибор. Каждые 90 дней программное обеспечение отображает уведомление о необходимости сменить воздушный фильтр. Получив соответствующее приглашение, выберите опцию **Remind in 1 day** (Напомнить через 1 день) или же выполните приведенную ниже процедуру и выберите опцию **Filter Changed** (Фильтр заменен). 90-дневный отсчет обнуляется после того, как вы выберете **Filter Changed** (Фильтр заменен).

1 Извлеките новый воздушный фильтр из упаковки и запишите на его рамке дату установки фильтра.

Документ № 15046563, версия 06 RUS

- 2 Надавите книзу на верхнюю часть лотка для воздушного фильтра, расположенного в задней части прибора, чтобы выдвинуть лоток.
- 3 Возьмитесь за верхнюю часть лотка для фильтра и потяните вверх, чтобы полностью извлечь его из прибора.
- 4 Выньте и утилизируйте старый фильтр.
- 5 Вставьте новый воздушный фильтр в лоток.

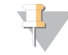

### ПРИМЕЧАНИЕ

Вставленный задом наперед воздушный фильтр не будет правильно работать. Обязательно вставьте воздушный фильтр в лоток так, чтобы вы видели зеленую стрелку с надписью Up (Вверх) и не видели этикетку с предупреждением. Стрелка должна указывать на ручку лотка для фильтра.

6 Вставьте лоток для фильтра в прибор. Нажмите на верхнюю часть лотка для фильтра так, чтобы он встал на место со щелчком.

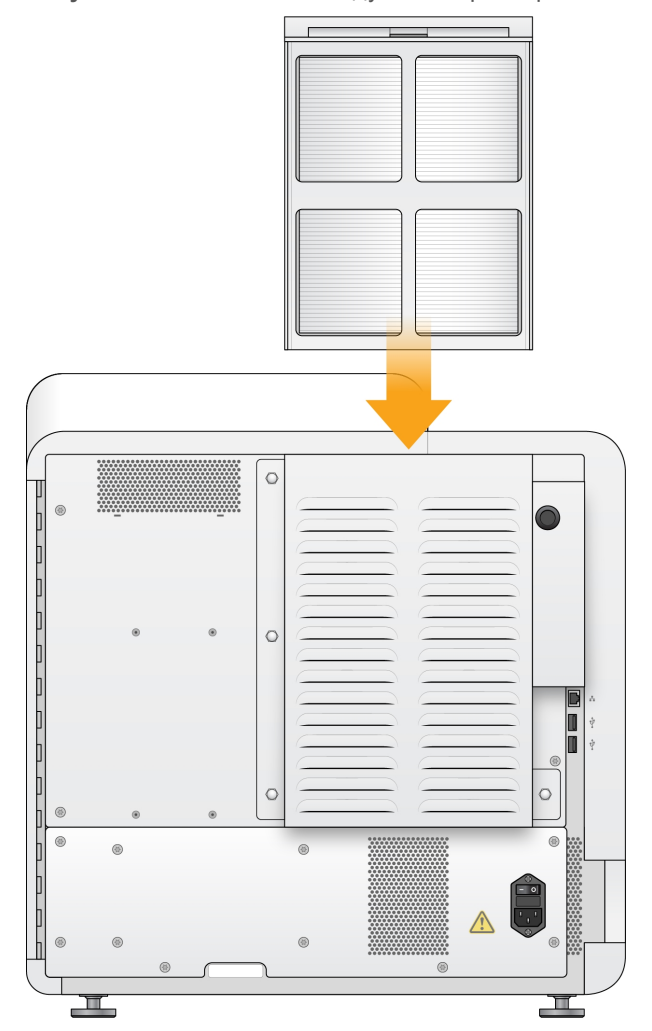

**Рисунок 21.** Установка воздушного фильтра

# <span id="page-44-1"></span><span id="page-44-0"></span>Обновление программного обеспечения

Обновления программного обеспечения упакованы в пакет программного обеспечения под названием System Suite, включающий следующее программное обеспечение.

- $\blacktriangleright$  Управляющее программное обеспечение NextSeq (NCS)
- Наборы параметров NextSeq
- u Программное обеспечение Local Run Manager
- RTA<sub>2</sub>
- $\triangleright$  Сервисное программное обеспечение NextSeq (NSS)
- Служба универсального копирования Universal Copy Service
- **Драйвер Direct Memory Access (DMA)**

Обновления программного обеспечения можно устанавливать автоматически с использованием подключения к сети интернет или вручную, указав расположение в сети или на USB-носителе.

- u **Automatic updates** (Автоматическое обновление): для приборов, подключенных к сети с доступом в интернет — при появлении обновления на кнопке Manage Instrument (Управление прибором), расположенной на главной странице, появится предупреждающий  $\bullet$  значок.
- u **Manual updates** (Обновление вручную) скачайте программу установки системного программного обеспечения со страницы поддержки [NextSeq 500](http://support.illumina.com/sequencing/sequencing_instruments/nextseq-500.html) на веб-сайте компании Illumina. Если вы планируете выполнить обновление вручную, обязательно завершите его, прежде чем вы начнете готовить образцы и расходные материалы для запуска секвенирования.

## <span id="page-44-2"></span>Автоматическое обновление программного обеспечения

- 1 Выберите опцию **Manage Instrument** (Управление прибором).
- 2 Выберите опцию **Software Update** (Обновление программного обеспечения).
- 3 Выберите опцию **Install the update already downloaded from BaseSpace** (Установить обновление, уже загруженное из BaseSpace).
- 4 Выберите опцию **Update** (Обновить), чтобы обновить программное обеспечение. Откроется диалоговое окно для подтверждения команды.
- 5 Следуйте инструкциям, выводимым мастером установки:
	- a примите лицензионное соглашение;
	- b просмотрите информацию о версии;
	- c просмотрите список программ, включенных в обновление.

Когда обновление программного обеспечения завершится, управляющее программное обеспечение автоматически перезапустится.

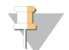

### ПРИМЕЧАНИЕ

Если в пакет обновления входит обновление микропрограмм, потребуется автоматический перезапуск системы после обновления микропрограмм.

### <span id="page-45-1"></span>Обновление программного обеспечения вручную

1 Скачайте программу установки системного ПО с сайта компании Illumina и сохраните ее в сетевой папке.

Также можно скопировать файл установки программного обеспечения на съемный USBноситель.

- 2 Выберите опцию **Manage Instrument** (Управление прибором).
- 3 Выберите опцию **Software Update** (Обновление программного обеспечения).
- 4 Выберите опцию **Manually install the update from the following location** (Установить обновление вручную из указанного расположения).
- 5 Выберите опцию **Browse** (Обзор), чтобы переместиться в место расположения папки с файлом установки программного обеспечения, затем выберите **Update** (Обновить).
- 6 Следуйте инструкциям, выводимым мастером установки:
	- a примите лицензионное соглашение;
	- b просмотрите информацию о версии;
	- c просмотрите список программ, включенных в обновление.

Когда обновление программного обеспечения завершится, управляющее программное обеспечение автоматически перезапустится.

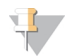

### ПРИМЕЧАНИЕ

Если в пакет обновления входит обновление микропрограмм, потребуется автоматический перезапуск системы после обновления микропрограмм.

## <span id="page-45-0"></span>Выключение прибора

- 1 Выберите опцию **Manage Instrument** (Управление прибором).
- 2 Нажмите **Shutdown options** (Опции выключения).
- 3 Нажмите **Shutdown** (Выключение).

В результате выполнения команды Shut Down (Выключить) будет безопасно выключено программное обеспечение и отключено питания прибора. Подождите не менее минуты, прежде чем снова включать прибор.

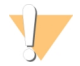

### ПРЕДОСТЕРЕЖЕНИЕ

*Запрещается* перемещать прибор. Ненадлежащее перемещение прибора может повлиять на центровку оптических систем и отрицательно сказаться на достоверности данных. При необходимости перемещения прибора свяжитесь с представителем компании Illumina.

# Приложение A. Поиск и устранение неисправностей

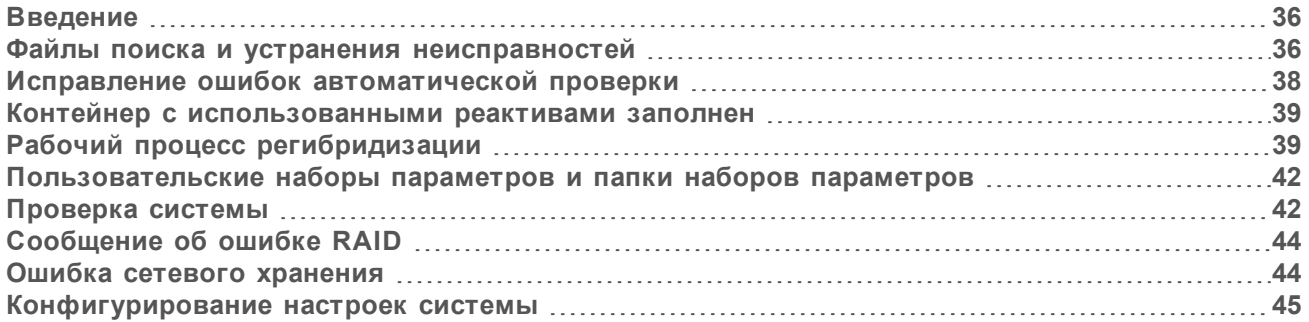

## <span id="page-46-0"></span>Введение

С вопросами технического характера обращайтесь к следующим страницам поддержки системы NextSeq 500 на веб-сайте компании Illumina. Страницы поддержки обеспечивают доступ к документации, загрузкам и часто задаваемым вопросам.

<span id="page-46-2"></span>Войдите в учетную запись MyIllumina для доступа к информационным сообщениям службы поддержки.

В случае проблем с качеством или показателями работы цикла обращайтесь в отдел технической поддержки компании Illumina. См. раздел *[Техническая](#page-72-0) помощь* на стр. 62.

Для упрощения поиска и устранения неисправностей службе технической поддержки компании Illumina можно предоставить ссылку на сводку запуска в BaseSpace Sequence Hub. Вы также можете помочь в поиске и устранении неисправностей, включив сервис упреждающего мониторинга Illumina. Дополнительную информацию об этом сервисе можно найти в разделе *Настройка передачи данных о [производительности](#page-22-1) прибора* на стр. 12.

## <span id="page-46-1"></span>Файлы поиска и устранения неисправностей

Представитель отдела технической поддержки компании Illumina может запросить у вас копии файлов, относящихся к определенному запуску или определенному сканированию, чтобы провести поиск и устранение неисправностей. Как правило, для поиска и устранения неисправностей используются следующие файлы. Файлы расположены в папках соответствующих запусков, находящихся в выходной папке.

<span id="page-47-1"></span><span id="page-47-0"></span>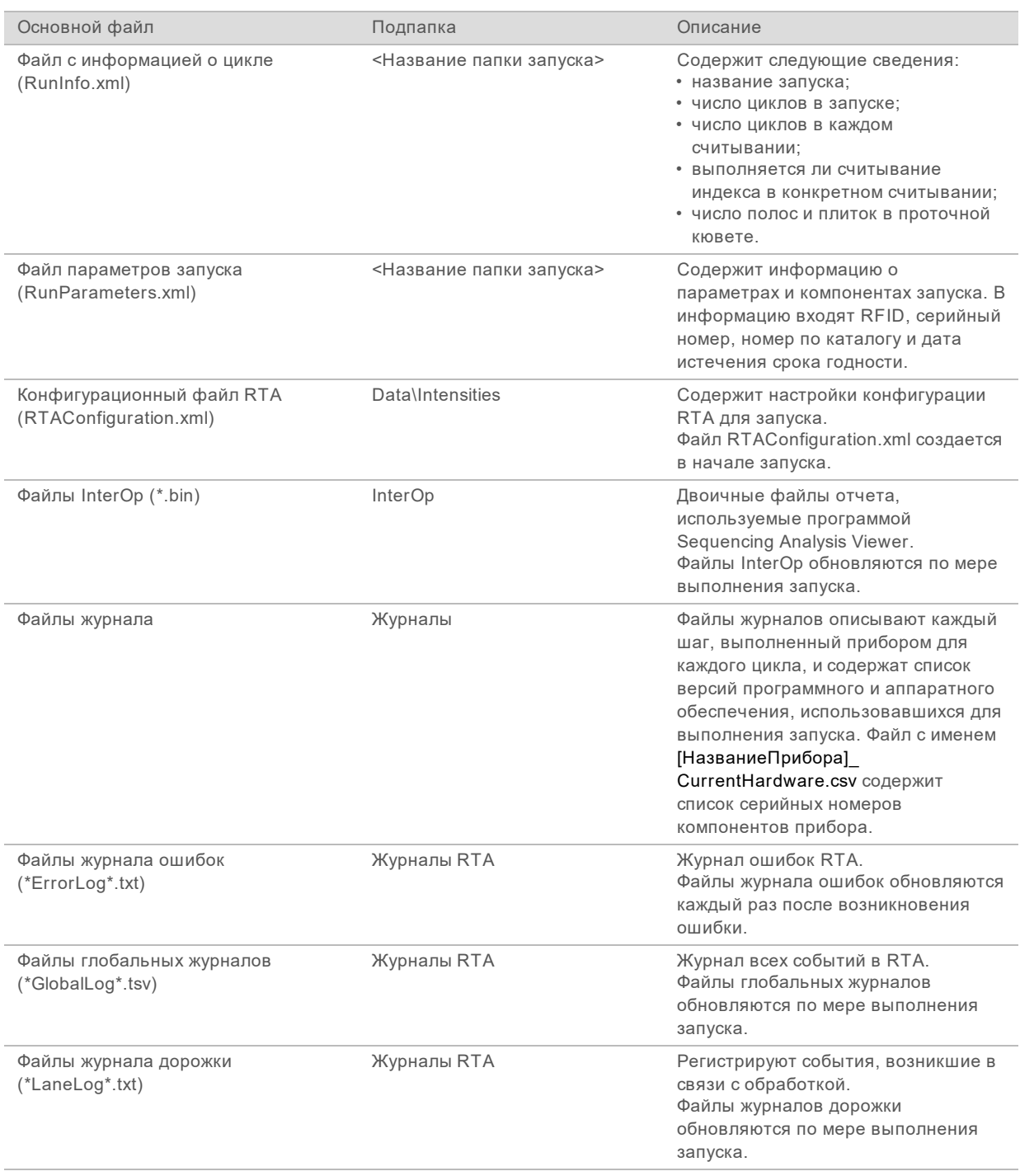

# Ошибки RTA

Для поиска и исправления ошибок RTA вначале проверьте журнал ошибок RTA, хранящийся в папке RTALogs. Данный файл отсутствует для успешных циклов. Файлы расположены в папках соответствующих запусков, находящихся в выходной папке. Обращаясь в отдел технической поддержки компании Illumina в случае проблем, включите в сообщение отчет об ошибках.

# <span id="page-48-1"></span><span id="page-48-0"></span>Исправление ошибок автоматической проверки

Если во время автоматической проверки возникают ошибки, примите следующие рекомендуемые меры по их устранению.

В случае сбоя проверки перед циклом радиочастотная идентификация (RFID) картриджа с реактивами не блокируется и может быть использована для последующего цикла. Однако RFID картриджа с реактивами блокируется после прокола колпачков из фольги.

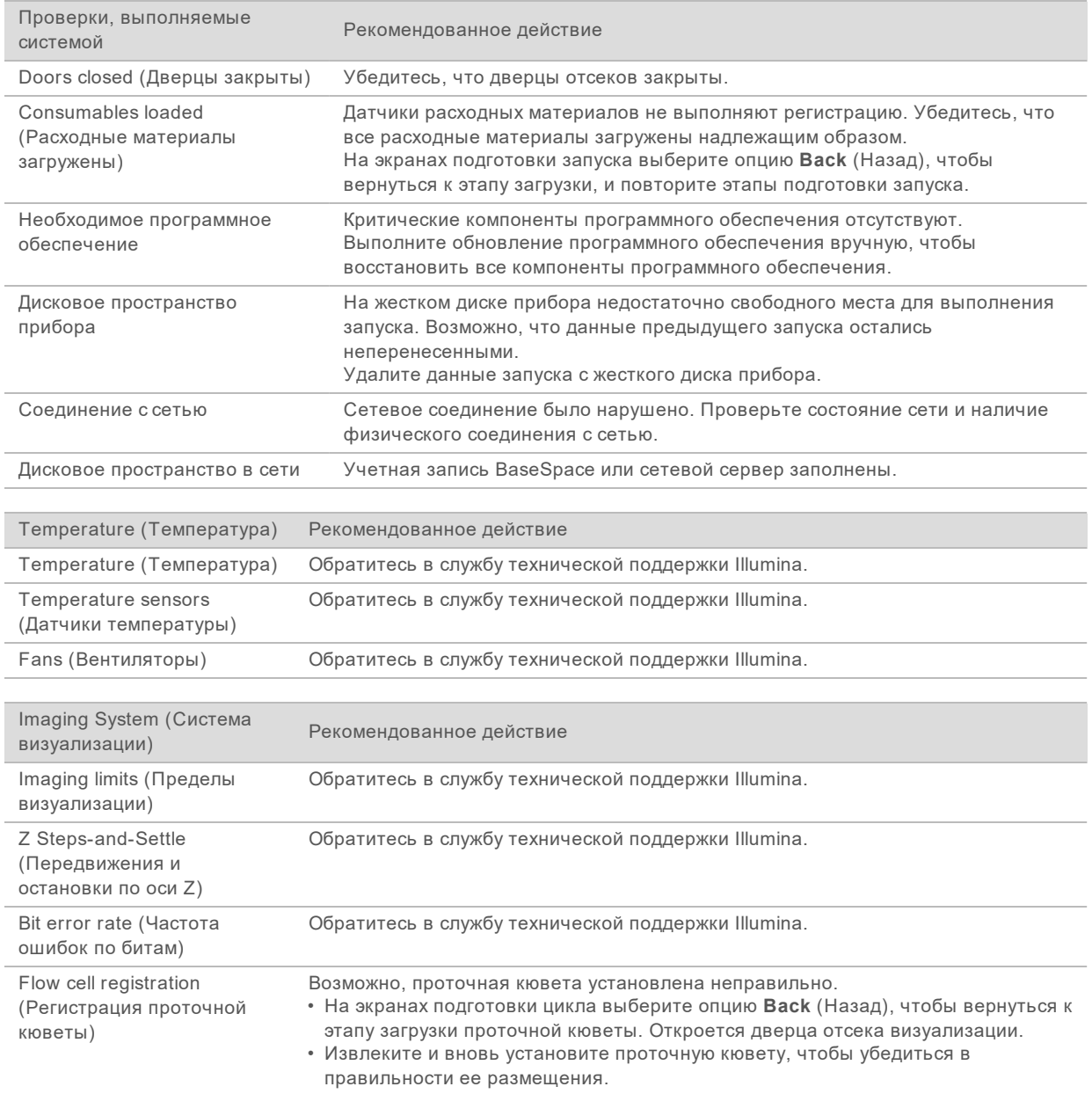

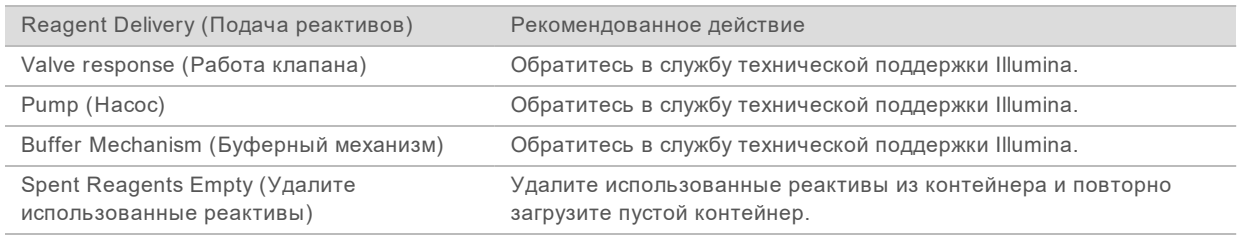

### <span id="page-49-0"></span>Контейнер с использованными реактивами заполнен

Всегда начинайте запуск с пустым контейнером для использованных реактивов.

Если начать запуск, не опорожнив контейнер с использованными реактивами, датчики системы подадут программному обеспечению сигнал о приостановке выполнения запуска в случае заполнения контейнера. Датчики системы не инициируют приостановку выполнения запуска во время кластеризации, ресинтезирования парных концевых фрагментов или автоматической промывки после запуска.

<span id="page-49-2"></span>Если выполнение запуска будет приостановлено, откроется диалоговое окно с предложением поднять сипперные трубки и опорожнить полный контейнер.

### Опорожнение контейнера с использованными реактивами

- 1 Выберите опцию **Raise Sippers** (Поднять сипперные трубки).
- 2 Извлеките контейнер с использованными реактивами и утилизируйте содержимое надлежащим образом.
- 3 Установите пустой контейнер обратно в буферный отсек.
- <span id="page-49-1"></span>4 Выберите опцию **Continue** (Продолжать). Запуск возобновится автоматически.

## <span id="page-49-3"></span>Рабочий процесс регибридизации

Если числовые показатели, созданные в первые несколько циклов, указывают на интенсивности менее 2500, может потребоваться выполнение цикла регибридизации. Некоторые библиотеки с низким уровнем разнообразия могут характеризоваться интенсивностями менее 1000; это ожидаемое явление, которое не может быть устранено выполнением регибридизации.

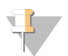

### ПРИМЕЧАНИЕ

Команда End Run (Завершить цикл) является окончательной. После ее использования нельзя восстановить цикл, нельзя повторно использовать расходные материалы цикла, данные секвенирования из цикла не сохраняются.

При завершении цикла пользователем программное обеспечение выполняет следующие шаги, прежде чем цикл завершится.

- u Переводит проточную кювету в безопасное состояние.
- **Производит разблокировку RFID проточной кюветы для последующего цикла.**
- Присваивает проточной кювете дату истечения срока годности регибридизации.
- Записывает журналы цикла секвенирования для завершенных циклов. Задержка при этом нормальное явление.
- Пропускает автоматическую промывку после цикла.

Документ № 15046563, версия 06 RUS

При запуске пользователем цикла регибридизации программное обеспечение выполняет следующие шаги, прежде чем начнется выполнение цикла.

- Создает папку цикла с соответствующим уникальным названием цикла.
- Проверяет, не истек ли срок действия регибридизации проточной кюветы.
- **Выполняет заливку реактивов. Задержка при этом нормальное явление.**
- Пропускает этап создания кластеров.
- **Удаляет предыдущий праймер считывания 1.**
- Гибридизирует свежий образец праймера для считывания 1.
- Продолжает считывание 1 и выполняет остальной цикл секвенирования в соответствии с указанными параметрами.

### Моменты завершения цикла для выполнения регибридизации

Последующая регибридизация возможна только в случае завершения цикла в следующие моменты времени.

- **После цикла номер 5**: значения интенсивности появляются после регистрации шаблона, для чего необходимы первые пять циклов секвенирования. Несмотря на то что завершение секвенирования после 1 цикла безопасно, рекомендуется завершение после 5 циклов. Не завершайте запуск во время генерации кластеров.
- u **Считывание 1 или считывание индексирования 1**: завершите цикл секвенирования *до* начала ресинтезирования парных концевых фрагментов. После того как начнется ресинтезирование парных концевых фрагментов, сохранить проточную кювету для последующей регибридизации будет нельзя.

### Требуемые расходные материалы

Для выполнения запуска регибридизации требуются новый картридж с реактивами NextSeq и картридж с буфером вне зависимости от того, когда был остановлен запуск.

### Завершение текущего цикла

- 1 Выберите опцию **End Run** (Завершение цикла). При появлении сообщения с просьбой подтвердить команду выберите **Yes** (Да).
- 2 При появлении сообщения с просьбой сохранить проточную кювету выберите **Yes** (Да). Сохранение проточной кюветы не гарантирует возможность восстановления текущего запуска. При проведении регибридизации обратите внимание на дату истечения срока годности.
- 3 Извлеките сохраненную проточную кювету и храните ее при температуре от 2 до 8 °С, пока не наступит время ее регибридизации.

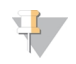

### ПРИМЕЧАНИЕ

Проточную кювету можно хранить в пластиковом футляре до 7 дней при температуре от 2 до 8 °С *без* осушителя. Для получения наилучших результатов регибридизируйте сохраненную проточную кювету в течение 3 дней.

Документ № 15046563, версия 06 RUS

## Выполнение ручной промывки

- 1 На главной странице экрана выберите опцию **Perform Wash** (Выполнение промывки).
- 2 На экране Wash Selection (Выбор промывки) выберите **Manual Post-Run Wash** (Ручная промывка после запуска). См. раздел *[Выполнение](#page-39-0) ручной промывки* на стр. 29.

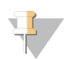

### ПРИМЕЧАНИЕ

Если картридж реактивов и картридж буферов, оставшиеся от остановленного запуска, еще не извлечены, их можно использовать для ручной промывки. В противном случае выполните ручную промывку, используя картридж для промывочного реактива и картридж для промывочного буфера.

### Настройка нового запуска через службу BaseSpace Sequence Hub

1 Если используется функция BaseSpace Sequence Hub, настройте новый запуск в ней с помощью тех же параметров, что и в исходном запуске.

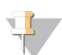

### ПОДСКАЗКА

Нажмите на вкладку Pools (Объединенные библиотеки), выберите соответствующий ID объединенной библиотеки для сохранения ранее заданных настроек цикла, а затем присвойте новому циклу секвенирования уникальное название.

### Подготовка запуска на приборе

- 1 Подготовьте новый картридж с реактивами.
- 2 Если сохраненная проточная кювета была помещена в хранилище, дайте ей нагреться до комнатной температуры (15–30 минут).
- 3 Очистите и загрузите сохраненную проточную кювету.
- 4 Извлеките контейнер с использованными реактивами и утилизируйте содержимое надлежащим образом, а затем снова вставьте пустой контейнер в отсек.
- <span id="page-51-0"></span>5 На странице экрана Run Setup (Подготовка запуска) выберите один из указанных ниже режимов выполнения запуска.
	- **Local Run Manager**
	- **Вручную**
- 6 **[Дополнительно]** Нажмите **Use BaseSpace Sequence Hub Setting** (Использовать настройку BaseSpace Sequence Hub) и выберите один из следующих вариантов.
	- Run Monitoring and Storage (Мониторинг запуска и хранение)
	- $\blacktriangleright$  Run Monitoring Only (Только мониторинг запуска)
	- Введите имя пользователя BaseSpace Sequence Hub и пароль.
- 7 Загрузите новый картридж с буфером и новый картридж с реактивами.
- 8 Выберите опцию **Next** (Далее), чтобы выполнить проверку перед запуском и начать его выполнение.

Документ № 15046563, версия 06 RUS

# <span id="page-52-0"></span>Пользовательские наборы параметров и папки наборов параметров

Не изменяйте оригинальные наборы параметров. Обязательно создавайте копию исходного набора параметров с новым именем. При изменении исходного набора параметров средство обновления ПО перестает распознавать набор параметров для применения последующих обновлений, и новые версии не устанавливаются.

Сохраняйте пользовательские наборы параметров в надлежащей папке наборов параметров. Папки наборов параметров имеют следующую структуру.

### **Custom** (Пользовательские)

**High** (Высокий) — настроенные пользователем наборы параметров, используемые с комплектом высокого выхода.

**Mid** (Средний) — настроенные пользователем наборы параметров, используемые с комплектом среднего выхода.

**High** (Высокий) — исходные наборы параметров, используемые с комплектом высокого выхода.

**Mid** (Средний) — исходные наборы параметров, используемые с комплектом среднего выхода.

<span id="page-52-1"></span>**Wash** (Промывка) — набор параметров ручной промывки.

### <span id="page-52-2"></span>Проверка системы

При обычной работе системы или при техническом обслуживании прибора выполнение проверки системы не требуется. Однако представитель отдела технической поддержки компании Illumina может попросить вас выполнить проверку системы для поиска и устранения неисправностей.

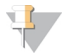

### ПРИМЕЧАНИЕ

Если необходима промывка прибора, выполните промывку перед началом проверки системы.

Запуск проверки системы автоматически приводит к закрытию управляющего ПО и к запуску программного обеспечения обслуживания системы NextSeq (NSS). Запустится сервисная программа, которая откроет экран загрузки, сконфигурированный для использования функции расширенной загрузки.

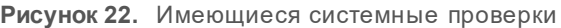

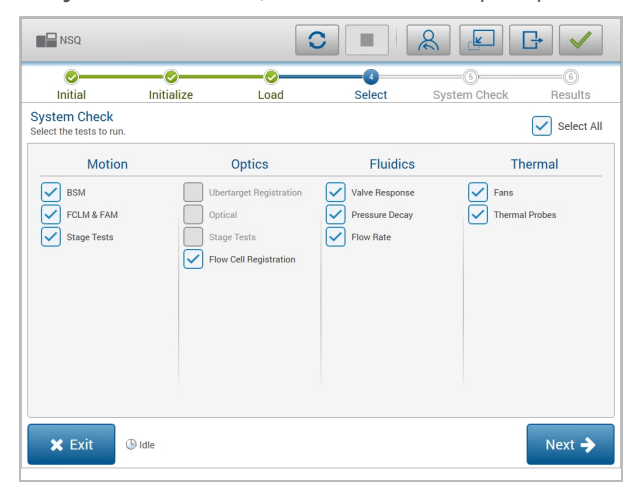

Документ № 15046563, версия 06 RUS

Недоступные для работы с ними поля опций на экране выбора означают, что соответствующие испытания могут быть проведены только при условии помощи выездного специалиста компании Illumina.

### Выполнение проверки системы

- 1 На экране Manage Instrument (Управление прибором) выберите **System check** (Проверка системы). Когда появится указание закрыть управляющее программное обеспечение, выберите **Yes** (Да).
- 2 Загрузите расходные материалы следующим образом.
	- a Если в приборе еще нет использованной проточной кюветы, загрузите использованную проточную кювету.

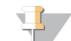

### ПРИМЕЧАНИЕ

Предприятие Illumina рекомендуется использовать для проверки системы проточные кюветы комплекта высокого выхода.

- b Опорожните контейнер с использованными реактивами и верните его в прибор.
- c Загрузите картридж для промывочного буфера, содержащий 120 мл воды лабораторного класса в центральной емкости.
- d Загрузите картридж для промывочных реактивов. Убедитесь, что картридж для промывочных реактивов пустой и чистый.
- 3 Нажмите **Load** (Загрузка). Программное обеспечение переместит проточную кювету и картридж для промывочных реактивов в нужное положение. Нажмите **Next** (Далее).
- 4 Нажмите **Next** (Далее). Начнется проверка системы.
- 5 **[Дополнительно.]** По завершении проверки системы выберите опцию **View** (Просмотр) рядом с названием проверки, чтобы просмотреть значения для каждой проверки.
- 6 Нажмите **Next** (Далее). Откроется отчет о проверке системы.
- 7 Выберите опцию **Save** (Сохранить), чтобы сохранить отчет в архивированном файле. Перейдите к сетевому хранилищу для записи файла.
- 8 По окончании нажмите **Exit** (Выход).
- 9 Когда появится указание закрыть сервисное программное обеспечение и перезапустить управляющее программное обеспечение, выберите **Yes** (Да). Управляющее программное обеспечение перезапустится автоматически.

## Проверки движения

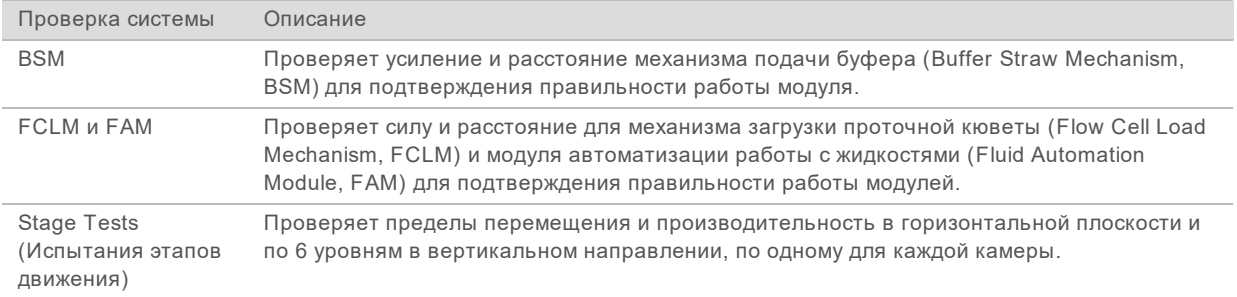

Документ № 15046563, версия 06 RUS

# Проверка оптики

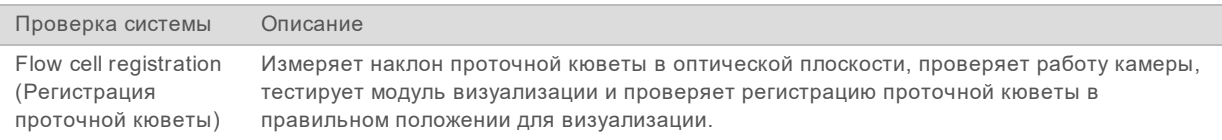

# Проверки струйной автоматики

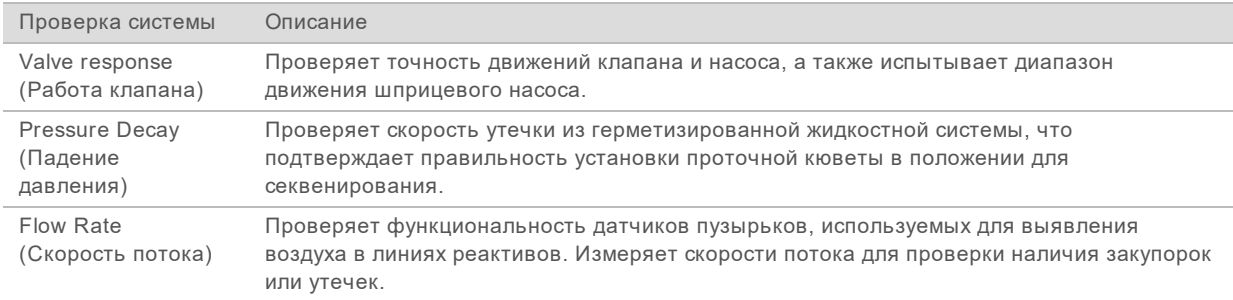

# Проверки температуры

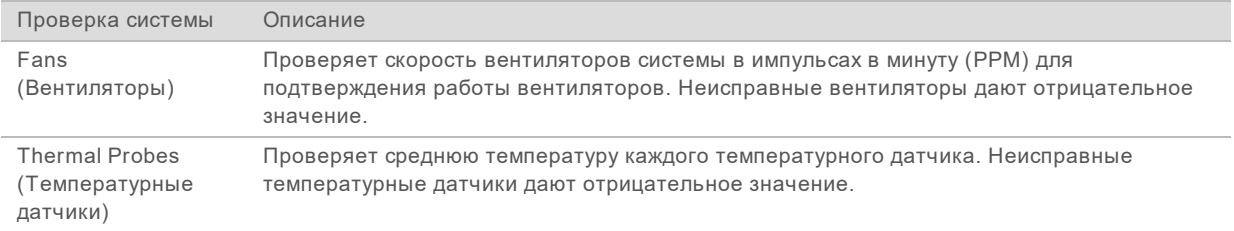

# <span id="page-54-3"></span><span id="page-54-0"></span>Сообщение об ошибке RAID

Компьютер прибора NextSeq оснащен двумя жесткими дисками. Если происходит сбой жесткого диска, система создает сообщение об ошибке RAID и предлагает обратиться в службу технической поддержки компании Illumina. Обычно в таком случае требуется замена жесткого диска.

Можно продолжить выполнение этапов подготовки цикла и эксплуатировать прибор как обычно. Цель появления этого сообщения состоит в напоминании о необходимости запланировать техническое обслуживание, чтобы предотвратить нарушения в ходе обычной работы прибора. Для продолжения работы нажмите **Acknowledge** (Принять), а затем **Close** (Закрыть).

# <span id="page-54-2"></span><span id="page-54-1"></span>Ошибка сетевого хранения

Ошибки сетевого хранения могут возникать по одной из следующих причин:

- u **Недостаточно дискового пространства для выходной папки** Увеличьте количество места на устройстве хранения или переместите выходную папку в место хранения с достаточным объемом дискового пространства.
- u **Не получается связаться с сетевым хранилищем** Проверьте правильность пути к выходной папке. См. раздел*Настройка [расположения](#page-57-0) выходной папки* на стр. 47.

Документ № 15046563, версия 06 RUS

u **Система не может сохранить данные в сетевом хранилище** — Обратитесь к системному администратору для проверки прав доступа. Учетной записи Windows операционной системы прибора требуется право доступа к выходной папке для чтения и записи данных.

Учетной записи Windows в Local Run Manager также требуется право доступа к выходной папке для чтения и записи данных. См. раздел «Настройки учетной записи службы» в *Руководстве к программному обеспечению Local Run Manager (документ № 1000000002702)*.

### <span id="page-55-1"></span><span id="page-55-0"></span>Конфигурирование настроек системы

Конфигурирование системы осуществляется во время ее установки. Тем не менее, если требуется изменение настроек или реконфигурация системы, воспользуйтесь опциями конфигурации системы.

- u **Network Configuration** (Конфигурация сети) содержит опции для настройки IP-адреса, адреса сервера доменных имен (DNS), имени компьютера и доменного имени.
- **BaseSpace Sequence Hub** если используется функция BaseSpace Sequence Hub, здесь указываются варианты мест, куда переносятся данные для хранения и анализа.
- **Dutput Folder Location** (Расположение выходной папки) содержит опции выбора пути к выходной папке.

### Настройка сетевой конфигурации

- 1 На экране Manage Instrument (Управление прибором) выберите **System configuration** (Конфигурация системы).
- 2 Выберите опцию **Network Configuration** (Конфигурация сети).
- 3 Выберите опцию **Obtain an IP address automatically** (Получать IP-адрес автоматически), чтобы получать IP-адрес от DHCP-сервера.

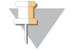

ПРИМЕЧАНИЕ

Протокол динамической настройки узла (Dynamic Host Configuration Protocol, DHCP) является стандартным сетевым протоколом, используемым IP-сетями для динамического распределения параметров конфигурации сети.

Или же выберите опцию **Use the following IP address** (Использовать следующий IP-адрес) для подключения прибора к другому серверу вручную следующим образом. Для получения адресов, используемых в конкретном учреждении, обратитесь к сетевому администратору.

- Введите IP-адрес. IP-адрес представляет собой серию чисел, разделенных точкой. Например, 168.62.20.37.
- **Введите маску подсети, являющейся частью сети IP.**
- **Введите используемый по умолчанию шлюз, являющийся маршрутизатором сети,** подключенной к Интернету.
- 4 Выберите **Obtain a DNS server address automatically** (Получить адрес сервера DNS автоматически), чтобы подключить прибор к серверу доменных имен, связанных с IP адресом. Также можно выбрать **Use the following DNS server addresses** (Использовать следующие адреса сервера DNS), чтобы подключить прибор к серверу доменных имен вручную следующим образом.
	- $\triangleright$  Введите желаемый адрес DNS. Адрес DNS это название сервера, используемого для преобразования доменных имен в IP-адреса.

Документ № 15046563, версия 06 RUS

- **Введите дополнительный адрес DNS. Дополнительный адрес используется, если** желаемый DNS не преобразует конкретное доменное имя в IP-адрес.
- 5 Выберите опцию **Save** (Сохранить), чтобы перейти к следующему экрану Computer (Компьютер).

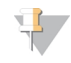

### ПРИМЕЧАНИЕ

Имя компьютера прибора присваивается компьютеру прибора во время производства. Любые изменения имени компьютера могут повлиять на возможность подключения и требуют участия сетевого администратора.

- 6 Подключите компьютер прибора к домену или рабочей группе следующим образом.
	- u **Для приборов, подключенных к интернету**, выберите **Member of domain** (Член домена), затем введите название домена, относящееся к интернет-соединению учреждения. Для изменения домена требуется ввод имени пользователя и пароля сетевого администратора.
	- u **Для приборов, не подключенных к интернету**, выберите **Member of work group** (Член рабочей группы) и введите название рабочей группы. Название рабочей группы уникально для учреждения.
- <span id="page-56-0"></span>7 Выберите **Save** (Сохранить).

## Настройка конфигурации BaseSpace

- 1 На главной странице экрана выберите опцию **Manage Instrument** (Управление прибором).
- 2 Выберите опцию **System Configuration** (Конфигурация системы).
- 3 Выберите опцию **BaseSpace Sequence Hub Configuration** (Конфигурирование BaseSpace Sequence Hub).
- 4 Выберите один из следующих вариантов, чтобы указать место, куда будут передаваться данные для анализа.
	- **В списке Hosting Location (Местоположение хостинга) укажите, куда будут направляться** данные.
	- **E**сли у вас подписка уровня Enterprise, поставьте отметку в поле **Private Domain** (Частный домен) и введите доменное имя (URL), которое использовалось для единого входа в BaseSpace Sequence Hub.

<span id="page-56-1"></span>Например, адрес может выглядеть так: https://**yourlab**.basespace.illumina.com.

5 Выберите **Send Instrument Performance Data to Illumina** (Отправить данные производительности прибора предприятию Illumina), чтобы включить службу мониторинга Illumina Proactive. Название настройки в интерфейсе программного обеспечения может отличаться от названия в настоящем руководстве, в зависимости от используемой версии NCS.

При включении этой настройки на предприятие Illumina будут отправляться данные о производительности прибора. Эти данные помогают предприятию Illumina в поиске и устранении неисправностей и в распознавании потенциальных сбоев, позволяя выполнять профилактическое техническое обслуживание и увеличивать продолжительность работоспособности прибора. Дополнительную информацию о пользе такого обслуживания см. в документе *«Техническая записка компании Illumina о профилактическом обслуживании (Illumina Proactive Technical Note)» (документ №1000000052503)* Данная служба:

• не отправляет данные секвенирования;

Документ № 15046563, версия 06 RUS

- требует подключения прибора к сети с доступом в интернет;
- по умолчанию включена. Чтобы отказаться от использования этой службы, снимите флажок **Send Instrument Performance Data to Illumina** (Отправить данные производительности прибора предприятию Illumina).
- <span id="page-57-0"></span>6 Выберите **Save** (Сохранить).

### Настройка расположения выходной папки

NextSeq требуется выходная папка для всех запусков. Используйте полный путь UNC к выходной папке. Путь UNC включает 2 обратные косые черты, названия сервера и директории, но*не*включает буквенное обозначение подключенного сетевого диска.

- Пути к выходной папке 1-го уровня вложенности должны содержать завершающую обратную косую черту.
	- **ID Пример пути UNC: \\servername\directory1\**
- Пути к выходной папке 2-го уровня вложенности или выше не требуют завершающей обратной косой черты.
	- **IF** Пример пути UNC: \\servername\directory1\\directory2
- $\blacktriangleright$  При указании пути к подключенному сетевому диску система выдаст ошибку. Не *использовать.*
	- **IF Пример пути к подключенному сетевому диску: T:\sbsfiles**

Для режима запуска Local Run Manager, укажите расположение выходной папки в программном обеспечении Local Run Manager. Дополнительную информацию см. в *Руководстве по программному обеспечению Local Run Manager (документ № 1000000002702)*.

# Приложение B. Анализ в режиме реального времени

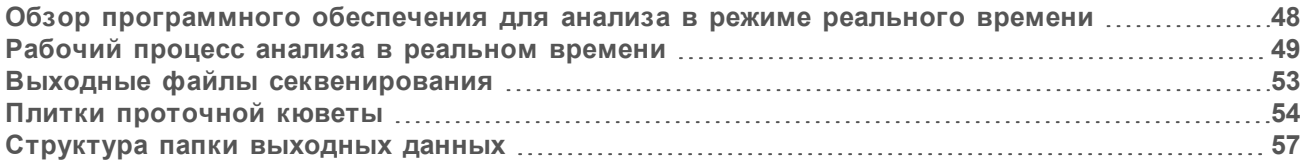

# <span id="page-58-0"></span>Обзор программного обеспечения для анализа в режиме реального

### <span id="page-58-1"></span>времени

Устройство NextSeq 500 использует вариант программного обеспечения RTA (анализа в реальном времени), так называемый RTA2. Программное обеспечение RTA2 работает на компьютере прибора и извлекает значения интенсивности из изображений, выполняет распознавание оснований и присваивает каждому распознаванию баллы качества. RTA2 и управляющее программное обеспечение обмениваются информацией через веб-интерфейс HTTP и через общие файлы памяти. Если прекратить работу программы RTA2, обработка не восстановится и данные запуска не будут сохранены.

#### ПРИМЕЧАНИЕ 过一

Производительность демультиплексирования не вычисляется. Следовательно, данные во вкладку Index программы Sequencing Analysis Viewer (SAV) не вносятся.

## Входные данные для RTA2

Для выполнения обработки RTA2 требует наличия следующих данных на входе:

- Изображения плиток, хранящиеся в локальной памяти системы.
- Файл RunInfo.xml, который генерируется автоматически в начале запуска. Файл содержит следующую информацию:
	- название запуска;
	- **количество циклов в нем;**
	- индексировано ли считывание;
	- **число плиток в проточной кювете.**
- **RTA.exe.config, файл конфигурации программного обеспечения в формате XML.**

RTA2 получает команды от управляющего программного обеспечения в отношении места расположения файла RunInfo.xml и относительно того, указано ли иное расположение папки для выходных данных.

# Выходные файлы в RTA версии 2

Изображения по каждому каналу передаются в память в виде плиток. Плитки — это небольшие области визуализации проточной кюветы, определяемые как поле обзора камеры. Из этих изображений средствами программного обеспечения создаются выходные данные, представляющие собой файлы распознавания оснований с оценкой качества и файлы фильтра. Все остальные файлы поддерживают выходные файлы.

Документ № 15046563, версия 06 RUS

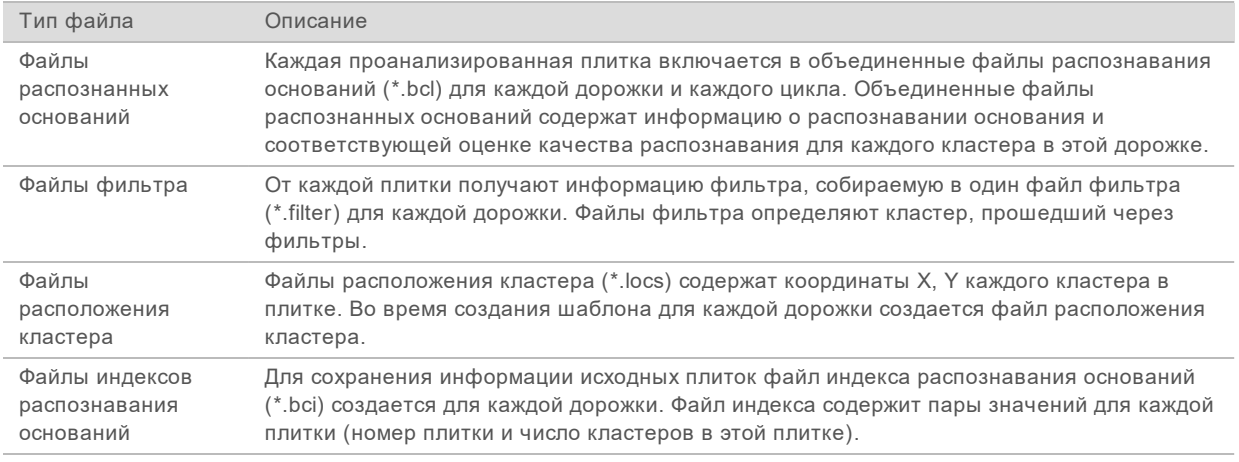

Выходные файлы используются для последующего анализа в BaseSpace. Кроме того, можно использовать программное обеспечение конвертации bcl2fastq для преобразования FASTQ и применения сторонних средств анализа.Файлы NextSeq требуют ПО bcl2fastq версии 2.0 или более поздней. Последние по времени версии ПО bcl2fastq можно найти на странице [NextSeq](http://support.illumina.com/sequencing/sequencing_instruments/nextseq-500/downloads.html) материалы для [скачивания](http://support.illumina.com/sequencing/sequencing_instruments/nextseq-500/downloads.html) на веб-сайте Illumina.

RTA версии 2 в режиме реального времени предоставляет числовые показатели для оценки качества запуска, они сохраняются как файлы InterOp. Файлы InterOp представляют собой двоичные выходные файлы, содержащие числовые характеристики уровня плитки, цикла и считывания. Они необходимы для просмотра числовых характеристик в режиме реального времени в приложении просмотра анализов секвенирования Sequencing Analysis Viewer (SAV). Последние по времени версии ПО SAV можно найти на странице SAV — [материалы](http://support.illumina.com/sequencing/sequencing_software/sequencing_analysis_viewer_sav/downloads.html) для [скачивания](http://support.illumina.com/sequencing/sequencing_software/sequencing_analysis_viewer_sav/downloads.html) на веб-сайте Illumina.

# Обработка ошибок

Программное обеспечение RTA2 создает файлы журнала и записывает их в папку RTALogs. Ошибки регистрируются в файле ошибок в формате \*.tsv.

В конце обработки в окончательное место расположения выходных данных переносятся следующие файлы журнала и ошибок.

- **EXECOBALLOG**\*.tsv содержит сводку важных событий в цикле.
- \*LaneNLog\*.tsv содержит события обработки для каждой дорожки.
- **Error\*.tsv содержит список ошибок, возникших в ходе цикла.**
- <span id="page-59-0"></span>\*WarningLog\*.tsv содержит предупреждения, выданные в ходе цикла.

## Рабочий процесс анализа в реальном времени

<span id="page-59-1"></span>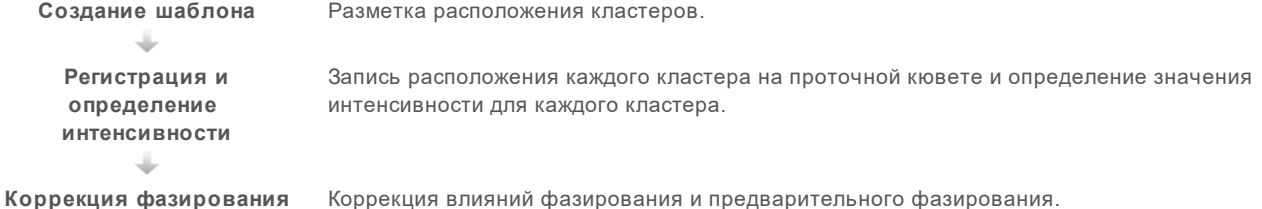

Документ № 15046563, версия 06 RUS

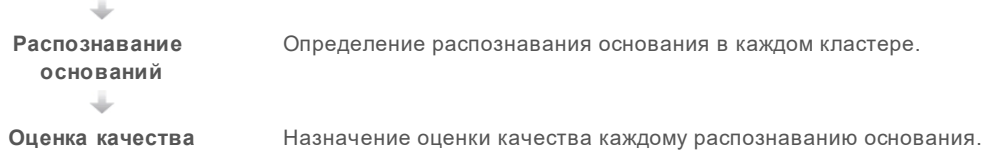

# <span id="page-60-0"></span>Создание шаблона

Первый этап рабочего процесса RTA заключается в создании шаблона, который определяет положение каждого кластера в плитке, используя координаты X и Y.

Для создания шаблона используются данные изображений, полученные в первых пяти циклах запуска. Шаблон создается после визуализации плиток последнего цикла формирования шаблона.

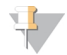

### ПРИМЕЧАНИЕ

Для выявления кластера во время создания шаблона в первых **пяти** циклах необходимо хотя бы одно основание, отличное от G. Для индексированных последовательностей RTA версии 2 требует наличия не менее одного основания, отличного от G, в первых **двух** циклах.

Шаблон используется как эталон на последующих этапах регистрации и определения интенсивности. Положения кластеров для всей проточной кюветы записываются в файлы положения кластеров (\*.locs), по одному файлу на дорожку.

### Регистрация и определение интенсивности

Регистрация и определение интенсивности начинаются после создания шаблона.

- Регистрация совмещает изображения, полученные при каждом последующем цикле визуализации, с шаблоном.
- Определение интенсивности позволяет измерить значение интенсивности для каждого кластера в шаблоне для данного изображения.

Если происходит ошибка регистрации для любого изображения в цикле, для этой плитки в данном цикле распознавание оснований не производится. Для изучения миниатюр изображений и выявления изображений, не прошедших регистрацию, используйте программу Sequencing Analysis Viewer (SAV).

# <span id="page-60-1"></span>Коррекция фазирования

Во время реакции секвенирования каждая нить ДНК в кластере удлиняется на одно основание в цикл. Фазирование и предварительное фазирование происходят, когда нить выбивается из фазы текущего цикла встраивания оснований.

- Фазирование происходит, когда длина цепочки оснований отстает.
- Предварительное фазирование происходит, когда к цепочке присоединяются лишние основания.

**Рисунок 23.** Фазирование и предварительное фазирование

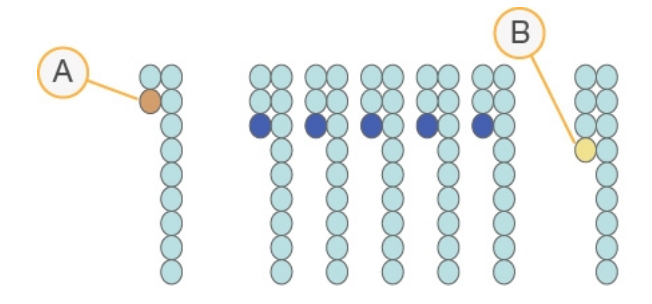

- A Считывание с основанием в случае фазирования.
- B Считывание с основанием в случае предварительного фазирования

Программа RTA2 позволяет исправлять эффекты фазирования и предварительного фазирования, что повышает качество данных на каждом отдельном цикле на протяжении общего цикла секвенирования.

### <span id="page-61-0"></span>Распознавание оснований

В процессе распознавания оснований определяется основание (A, C, G или T) для каждого кластера данной плитки в указанном цикле. В системе NextSeq 500 используется двухканальное секвенирование, при котором нужны только два изображения для кодирования всех четырех оснований ДНК: одно изображение из красного канала и одно из зеленого.

Интенсивности, извлеченные из изображения, после сравнения с результатами другого изображения приводят к получению четырех разных популяций, каждая из которых соответствует отдельному нуклеотиду. Процесс распознавания нуклеотидных оснований определяет, к какой популяции принадлежит каждый кластер.

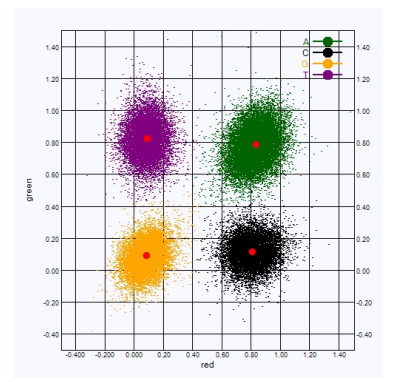

**Рисунок 24.** Визуализация интенсивностей кластера

| Основание      | Красный<br>канал | Зеленый<br>канал | Результат                                                                   |
|----------------|------------------|------------------|-----------------------------------------------------------------------------|
| $\overline{A}$ | 1 (есть)         | 1 (есть)         | Кластеры, дающие интенсивный сигнал и в красном, и в зеленом<br>каналах.    |
| C              | 1 (есть)         | $0$ (HeT)        | Кластеры, дающие интенсивный сигнал только в красном канале.                |
| G              | $0$ (HeT)        | $0$ (Het)        | Кластеры, не дающие интенсивного сигнала в известном положении<br>кластера. |
|                | $0$ (HeT)        | 1 (есть)         | Кластеры, дающие интенсивный сигнал только в зеленом канале.                |

**Таблица 1.** Распознавание оснований при двухканальном секвенировании

# <span id="page-62-3"></span><span id="page-62-1"></span>Кластеры, проходящие фильтр

Во время цикла RTA2 отфильтровывает исходные данные, удаляя результаты считывания, не соответствующие порогу качества данных. Перекрывающиеся кластеры и кластеры низкого качества удаляются.

Для двухканального анализа при определении чистоты распознавания нуклеотидов RTA2 использует систему на популяционной основе. Кластеры проходят фильтр (им присваивается категория PF), если не более одного основания в первых 25 циклах имеет показатель качества распознавания ниже 0,63. Если кластер не проходит фильтр, основания в нем не распознаются.

### <span id="page-62-4"></span>Замечания по индексированию

Процесс распознавания оснований в ходе считывания индекса отличается от распознавания оснований в ходе других считываний.

Считывание индекса должно начинаться в случае, когда в первых двух циклах обнаружено хотя бы одно основание, отличное от G. Если считывание индекса начинается с двух оснований, распознанных как G, интенсивность сигнала не генерируется. Чтобы обеспечить выполнение демультиплексирования, сигнал должен присутствовать хотя бы в одном из двух первых циклов.

Для повышения устойчивости демультиплексирования выбирайте индексированные последовательности, обеспечивающие сигнал хотя бы в одном канале (предпочтительно в обоих каналах) в каждом цикле. Следование этому правилу позволит избежать комбинаций индекса, состоящих только из оснований G в любом цикле.

- u Красный канал A или C
- u Зеленый канал A или T

<span id="page-62-0"></span>Такой процесс распознавания оснований обеспечивает точность при анализе малоплексных образцов.

## <span id="page-62-2"></span>Оценка качества

Оценка качества, или Q-score, является прогнозом вероятности неточного распознавания основания. Чем выше балл Q-score, тем выше качество распознавания основания и тем вероятнее, что основание будет распознано правильно.

Величина Q-score представляет собой компактный способ описания низких вероятностей ошибки. Q (X) означает баллы по качеству, где X — это оценка в баллах. В приведенной ниже таблице показана связь между показателем качества и вероятностью ошибки.

Документ № 15046563, версия 06 RUS

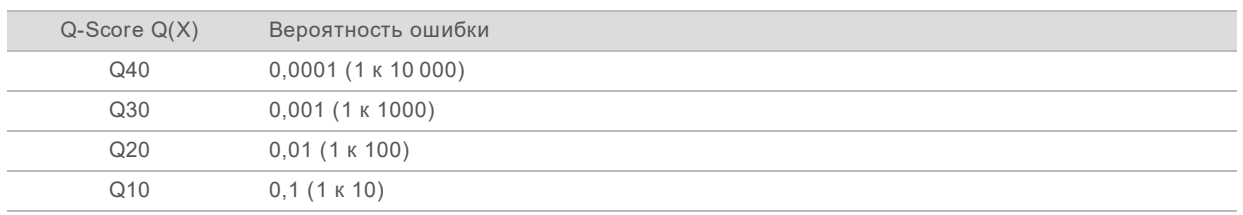

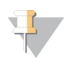

### ПРИМЕЧАНИЕ

Оценка качества основана на модифицированной версии алгоритма Phred.

При оценке качества вычисляется набор предикторов для каждого распознавания оснований, а затем значения предикторов используются для определения Q-score по таблице качества. Таблицы качества были созданы для обеспечения оптимально точного прогноза качества для циклов секвенирования, выполняемых с использованием конкретных конфигураций платформ секвенирования и версий химических реакций.

После определения баллов Q-score результаты регистрируются в файлах распознанных оснований.

# <span id="page-63-0"></span>Выходные файлы секвенирования

<span id="page-63-1"></span>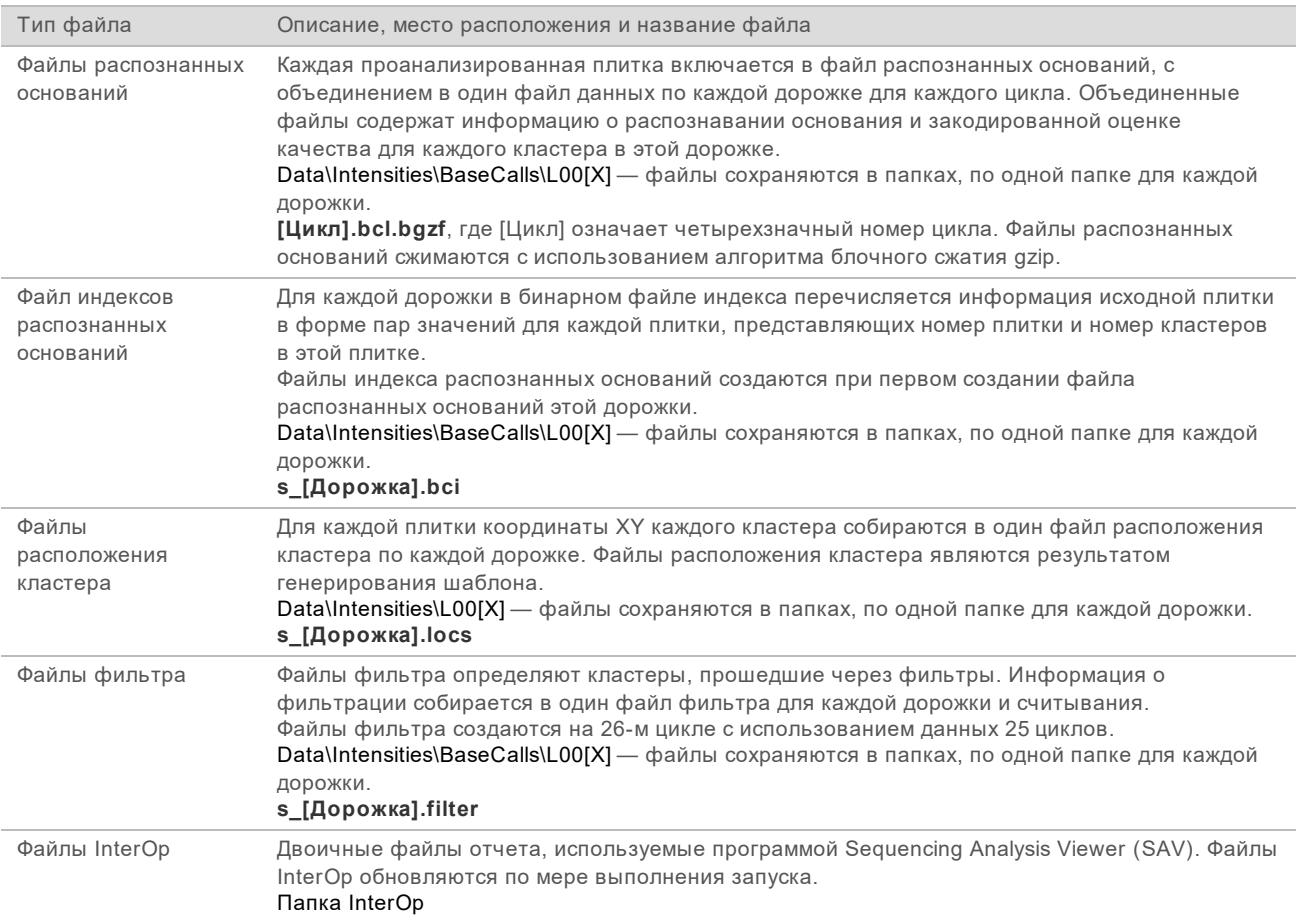

<span id="page-64-2"></span><span id="page-64-1"></span>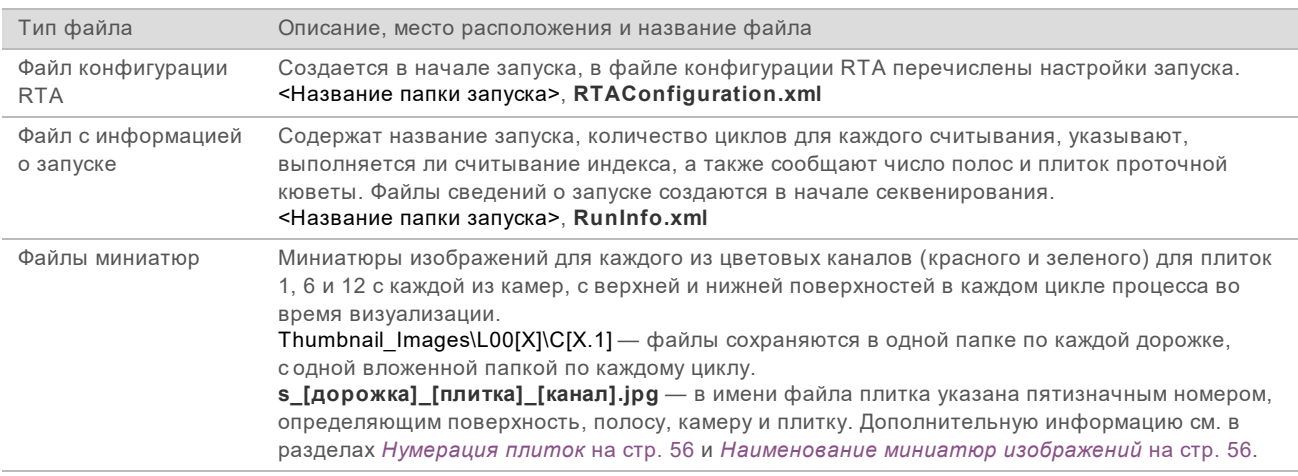

# <span id="page-64-4"></span><span id="page-64-0"></span>Плитки проточной кюветы

Плитки — это небольшие области визуализации проточной кюветы, определяемые как поле обзора камеры. Общее количество плиток зависит от числа дорожек, полос и поверхностей, визуализируемых на проточной кювете, и того, как взаимодействуют между собой камеры, получающие изображения.

- u Проточные кюветы с высоким выходом содержат 864 плитки.
- Проточные кюветы со средним выходом содержат 288 плиток.

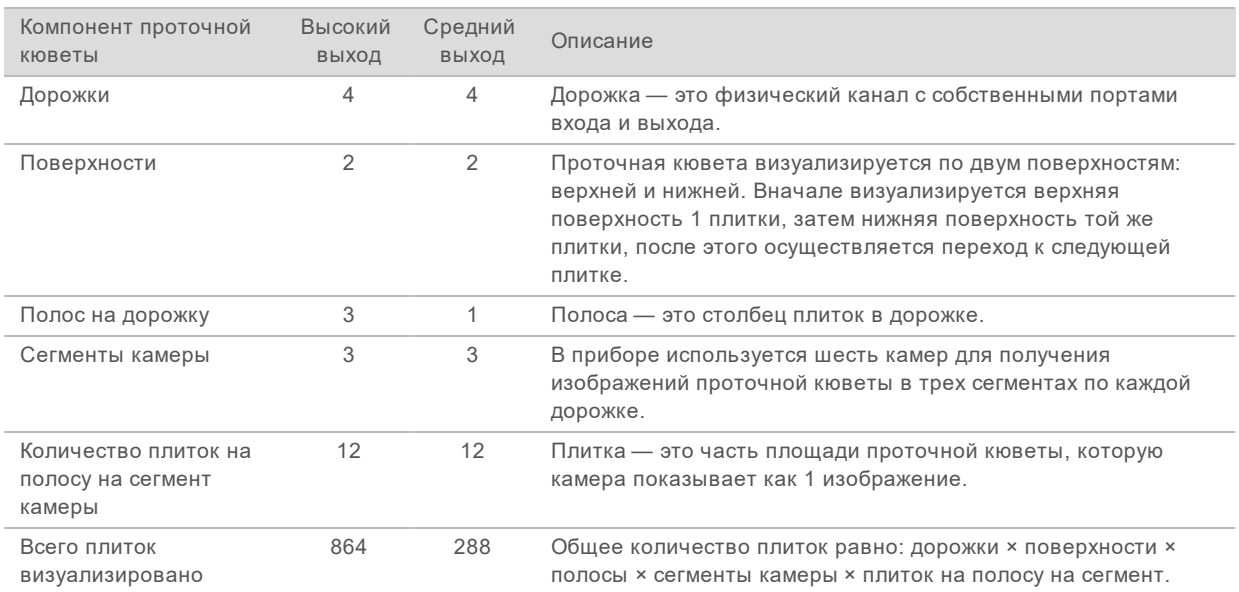

#### **Таблица 2.** Плитки проточной кюветы

# <span id="page-64-3"></span>Нумерация дорожек

Дорожки 1 и 3, называемые парой дорожек A, визуализируются одновременно. Дорожки 2 и 4, называемые парой дорожек B, визуализируются, когда завершится получение изображения пары дорожек A.

**Рисунок 25.** Нумерация дорожек

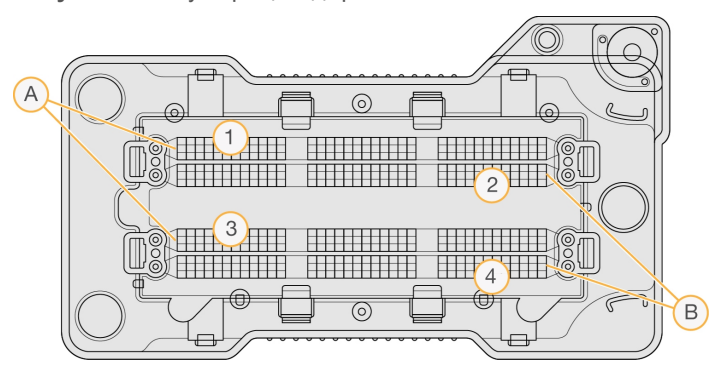

- A Пара дорожек A дорожки 1 и 3
- B Пара дорожек B дорожки 2 и 4

### <span id="page-65-1"></span>Нумерация полос

Каждая дорожка визуализируется в три полосы. Для проточных кювет с высоким выходом полосы нумеруются с 1 по 3.

### **Рисунок 26.** Нумерация полос

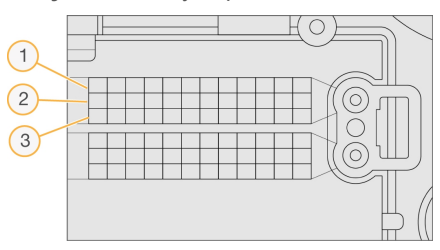

### <span id="page-65-0"></span>Нумерация камер

В приборе NextSeq 500 используется шесть камер для визуализации проточной кюветы.

Камеры пронумерованы от 1 до 6. Камеры 1–3 дают изображения дорожки номер один. Камеры 4– 6 дают изображения дорожки номер три. После завершения визуализации дорожек 1 и 3 модуль визуализации сдвигается по оси X и начинает визуализировать дорожки 2 и 4.

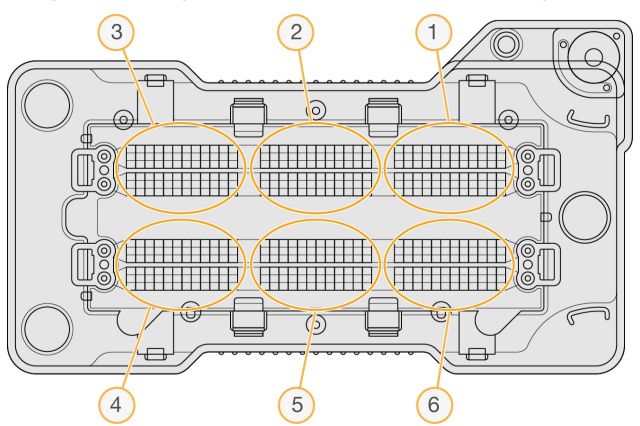

**Рисунок 27.** Нумерация камер и сегментов (показана проточная кювета с высоким выходом)

Документ № 15046563, версия 06 RUS

# <span id="page-66-2"></span><span id="page-66-0"></span>Нумерация плиток

В каждой полосе каждого сегмента камеры имеется 12 плиток. Плитки имеют номер с 01 по 12 вне зависимости от номера полосы или сегмента камеры; номер плитки состоит из двух цифр.

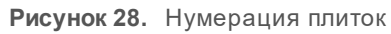

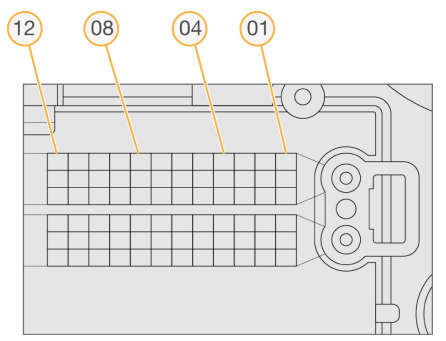

Полный номер плитки включает следующие 5 цифр, представляющих ее положение.

- **▶ Surface** (Поверхность) 1 означает верхнюю поверхность; 2 означает нижнюю поверхность
- **Swath** (Полоса) 1, 2 или 3
- $\triangleright$  **Camera** (Камера) 1, 2, 3, 4, 5 или 6
- **Tile** (Плитка) 01, 02, 03, 04, 05, 06, 07, 08, 09, 10, 11 или 12

**Пример.** Номер плитки 12508 означает верхнюю поверхность, полосу 2, камеру 5 и плитку 8.

Полный пятизначный номер плитки используется в названии файла миниатюр изображений и файлов фактического фазирования. Дополнительную информацию см. в разделе *[Выходные](#page-63-0) файлы [секвенирования](#page-63-0)* на стр. 53.

### <span id="page-66-3"></span><span id="page-66-1"></span>Наименование миниатюр изображений

Миниатюры изображений для каждого из цветовых каналов (красного и зеленого) для плиток 1, 6 и 12 генерируются с каждой из камер, с верхней и нижней поверхностей в каждом цикле процесса во время визуализации. Файлы миниатюрных изображений создаются в формате JPG.

**Каждое изображение получает название, содержащее номер плитки, созданное в соответствии со следующими принципами наименования, имеющее постоянный префикс** s\_:

- **Lane** (Дорожка) 1, 2, 3 или 4;
- u **Tile** (Плитка) пятизначный номер плитки, указывающий поверхность, полосу, камеру и плитку;
- **Channel** (Канал) красный или зеленый

**Пример.** Файл с названием s\_3\_12512\_green.jpg указывает на принадлежность изображения дорожке 3, верхней поверхности, полосе 2, камере 5, плитке 12 и зеленому каналу.

Документ № 15046563, версия 06 RUS

# <span id="page-67-0"></span>Структура папки выходных данных

Управляющее программное обеспечение создает название папки выходных данных автоматически.

**Data**

**Intensities**

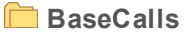

**L001** — файлы распознанных оснований для дорожки номер 1; данные собираются в один файл за цикл.

**L002** — файлы распознанных оснований для дорожки номер 2; данные собираются в один файл за цикл.

**L003** — файлы распознанных оснований для дорожки номер 3; данные собираются в один файл за цикл.

**L004** — файлы распознанных оснований для дорожки номер 4; данные собираются в один файл за цикл.

**L001** — сводный файл \*.locs для дорожки 1.

**L002** — сводный файл \*.locs для дорожки 2.

- **L003** сводный файл \*.locs для дорожки 3.
- **L004** сводный файл \*.locs для дорожки 4.

### **Images**

### **Focus**

- **L001** изображения фокуса для дорожки 1.
- **L002** изображения фокуса для дорожки 2.
- **L003** изображения фокуса для дорожки 3.
- **L004** изображения фокуса для дорожки 4.

**InterOp** — бинарные файлы, используемые программой Sequencing Analysis Viewer (SAV).

**Logs** — файлы журналов, описывающие этапы эксплуатации.

**Recipe** — специфический для цикла секвенирования файл с набором параметров и идентификационным номером картриджа с реактивами.

**RTALogs** — файлы журналов, описывающие этапы анализа.

**Thumbnail\_Images** — миниатюры изображений для плиток 1, 6 и 12 каждой полосы каждого цикла.

- **E** RTAComplete.xml
- **E** RTAConfiguration.xml
- RunInfo.xml
- RunNotes.xml
- **E** RunParameters.xml

# Алфавитный указатель

# **B**

BaseSpace Sequence Hub [1](#page-11-0), [20](#page-30-0) значки передачи [27](#page-37-0) конфигурирование [46](#page-56-0) логин [20](#page-30-1), [41](#page-51-0)

# **I**

InterOp [37,](#page-47-0) [54](#page-64-1)

### **L**

Local Run Manager [20](#page-30-2) модули [19](#page-29-0) создание запуска [16](#page-26-0)

# **R**

RTA v2 обзор [48](#page-58-1) прекращение [48](#page-58-1) RunInfo.xml [53](#page-63-1)

# **U**

Universal Copy Service [28](#page-38-0)

## **W**

Windows доступ [5](#page-15-0) пароль [6](#page-16-0)

# **А**

алгоритм Phred [52](#page-62-2) анализ выводимые файлы [53](#page-63-1) опции [19-20](#page-29-0) анализ, первичный [52](#page-62-3)

## **Б**

буферный отсек [2](#page-12-0)

# **В**

визуализация, двухканальное секвенирование [51](#page-61-0) воздушный фильтр [32](#page-42-0) выводимые файлы [53](#page-63-1) выключение прибора [35](#page-45-0) выходные файлы, секвенирование [53](#page-63-1)

# **Г**

гипохлорит натрия, промывка [31](#page-41-0)

# **Д**

дверца отсека проточной кюветы [19](#page-29-1) длина считывания [16](#page-26-1) документация [1,](#page-11-1) [62](#page-72-1)

# **З**

замечания по индексированию [52](#page-62-4) запуски создать [16](#page-26-0) значки ошибки и предупреждения [4](#page-14-0) свернуть NCS [5](#page-15-0) состояние [4](#page-14-0)

# **И**

изображения миниатюр [54](#page-64-2) имя и пароль системного пользователя [10](#page-20-0) имя пользователя и пароль [10](#page-20-0) интенсивности [51](#page-61-0) использованные реактивы полный контейнер [39](#page-49-2) утилизация [22,](#page-32-0) [32](#page-42-1)

# **К**

картридж с буфером [9](#page-19-0), [24](#page-34-0) картридж с реактивами емкость № 28 [31](#page-41-0) обзор [8](#page-18-0) подготовка [17](#page-27-0) кластеры, проходящие фильтр [52](#page-62-3)

Документ № 15046563, версия 06 RUS

кнопка питания [5,](#page-15-1) [10](#page-20-0) компоненты буферный отсек [2](#page-12-0) отсек визуализации [2-3](#page-12-0) отсек воздушного фильтра [2](#page-12-0) отсек для реактивов [2](#page-12-0) строка состояния [2](#page-12-0)

### **М**

местоположение кластера создание шаблона [50](#page-60-0) местоположение папки [21](#page-31-0) модули, Local Run Manager [19](#page-29-0)

# **Н**

настройки конфигурации [45](#page-55-1) нумерация дорожек пары дорожек [54](#page-64-3) нумерация камер [55](#page-65-0) нумерация плиток [56](#page-66-2) нумерация полос [55](#page-65-1)

# **О**

обновление программного обеспечения [34](#page-44-1) обучение онлайн [1](#page-11-1) отсек визуализации [2-3](#page-12-0) отсек воздушного фильтра [2-3](#page-12-0) отсек для реактивов [2](#page-12-0) оценки Q-score [52](#page-62-2) ошибка сетевого хранения [44](#page-54-2) ошибки вероятность [52](#page-62-2) ошибки и предупреждения [4](#page-14-0)

# **П**

папка выходных данных [19](#page-29-0) параметры распознавание оснований [51](#page-61-0) параметры запуска редактировать параметры [20](#page-30-2) режим Local Run Manager [20](#page-30-2) ручной режим [21](#page-31-0) передача данных значки активности [27](#page-37-0) служба универсального копирования [28](#page-38-0) переключатель питания [10](#page-20-0)

подготовка запуска, расширенные опции [12](#page-22-2) поддержка клиентов [62](#page-72-1) поиск и устранение неисправностей контейнер с использованными реактивами [39](#page-49-2) проверка перед циклом [38](#page-48-1) проверка системы [42](#page-52-2) файлы, относящиеся к запуску [37](#page-47-1) числовые показатели плохого качества [39](#page-49-3) Поиск и устранение неисправностей опции контакта [36](#page-46-2) помощь, техническая [62](#page-72-1) предупреждения о состоянии [4](#page-14-0) прибор кнопка питания [5](#page-15-1) настройки конфигурирования [45](#page-55-1) пуск [10](#page-20-0) проверка перед запуском [25](#page-35-0) проверка перед циклом [38](#page-48-1) проверка системы [42](#page-52-2) программное обеспечение автоматическое обновление [34](#page-44-2) анализ изображений, распознавание оснований [3](#page-13-0) инициализация [10](#page-20-0) на приборе [3](#page-13-0) настройки конфигурации [45](#page-55-1) обновление вручную [35](#page-45-1) продолжительность запуска [16](#page-26-1) создание запуска [16](#page-26-0) программное обеспечение анализа в реальном времени [1,](#page-11-0) [3](#page-13-0) программное обеспечение анализа в реальном времени (RTA) результаты [53](#page-63-1) продолжительность запуска [16](#page-26-1) промывка автоматическая [28](#page-38-1) компоненты промывки [29](#page-39-1) промывка вручную [29](#page-39-1) расходные материалы, приобретаемые пользователем [29](#page-39-1) промывка после запуска [28](#page-38-1) промывка прибора [29](#page-39-1) проточная кювета визуализация [55](#page-65-0) наименование файлов изображений [56](#page-66-3) направляющие штыри [22](#page-32-1) нумерация дорожек [54](#page-64-3) нумерация плиток [56](#page-66-2)

Документ № 15046563, версия 06 RUS

регибридизация [39](#page-49-3)

профилактическое техническое обслуживание [29](#page-39-2) прохождение фильтра (ПФ) [52](#page-62-3)

обзор [7](#page-17-0) очистка [17](#page-27-1) пары дорожек [7](#page-17-0) плитки [54](#page-64-4)

типы [1](#page-11-0) упаковка [17](#page-27-1) проточные кюветы номер полосы [55](#page-65-1)

**Р**

рабочий процесс Local Run Manager [20](#page-30-1) NCS [20](#page-30-1) гипохлорит натрия [31](#page-41-0) дверца отсека проточной кюветы [19](#page-29-1) замечания по индексированию [52](#page-62-4) использованные реактивы [22](#page-32-0) картридж с буфером [24](#page-34-0) картридж с реактивами [17](#page-27-0), [24](#page-34-1) логин BaseSpace Sequence Hub [20](#page-30-1), [41](#page-51-0) подготовка проточной кюветы [17](#page-27-1) проверка перед запуском [25](#page-35-0) продолжительность запуска [16](#page-26-1) проточная кювета [22](#page-32-1) расширенные опции загрузки [12](#page-22-2) режим Local Run Manager [20](#page-30-2) ручной режим [21](#page-31-0) секвенирование [49](#page-59-1) числовые показатели запуска [26](#page-36-0) рабочий процесс секвенирования [49](#page-59-1) распознавание оснований [51](#page-61-0) замечания по индексированию [52](#page-62-4) расположение кластера файлы [53](#page-63-1) расходные материалы [9](#page-19-0) вода лабораторного класса [14](#page-24-0) запуски секвенирования [13](#page-23-0) картридж с реактивами [8](#page-18-0) проточная кювета [7](#page-17-0) расходные материалы для промывки [29,](#page-39-1) [31](#page-41-0) технической обслуживание прибора [14](#page-24-1) расходные материалы, приобретаемые пользователем [13-14](#page-23-0) расширенные опции загрузки [12](#page-22-2)

## создание запуска [16](#page-26-2) **С** секвенирование расходные материалы, приобретаемые пользователем [13](#page-23-0) слив расходных материалов [13](#page-23-1) служба мониторинга Illumina Proactive [12,](#page-22-3) [46](#page-56-1) совместимость отслеживание по RFID [8](#page-18-0) создание запуска [16](#page-26-0) создание шаблона [50](#page-60-0) сообщение об ошибке RAID [44](#page-54-3)

реактивы надлежащая утилизация [24](#page-34-1) регибридизация праймеров [39](#page-49-3) регибридизация, считывание 1 [39](#page-49-3) режим выполнения запуска Local Run Manager [20](#page-30-1) вручную [20](#page-30-1) ручной [21](#page-31-0) ручной режим

# **Т**

справка

документация [1](#page-11-1)

строка состояния [2](#page-12-0)

средство просмотра анализов секвенирования [15](#page-25-0)

таблицы качества [52](#page-62-2) техническая поддержка [62](#page-72-1) техническое обслуживание прибора расходные материалы [14](#page-24-1) техническое обслуживание, профилактическое [29](#page-39-2)

# **У**

указания в отношении воды лабораторного класса [14](#page-24-0) управление прибором выключение [35](#page-45-0) управляющее программное обеспечение [3](#page-13-0)

## **Ф**

фазирование предварительное фазирование [50](#page-60-1) файлы locs [53](#page-63-1) Файлы RunInfo.xml [37](#page-47-0), [54](#page-64-1) файлы распознанных оснований [53](#page-63-1) файлы фильтра [53](#page-63-1) фильтр по качеству [52](#page-62-3) формамид, положение № 6 [25](#page-35-1)

# **Ц**

циклы в процессе считывания [16](#page-26-3)

# **Ч**

числовые показатели циклы интенсивности [27](#page-37-1) циклы плотности кластеров [27](#page-37-1) числовые показатели запуска [26](#page-36-0) чистота сигнала [52](#page-62-3)
## Техническая помощь

## Для получения технической помощи свяжитесь со службой технической поддержки компании Illumina.

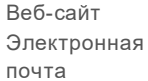

[www.illumina.com](http://www.illumina.com/) [techsupport@illumina.com](mailto:techsupport@illumina.com)

## Номера телефонов службы поддержки клиентов Illumina

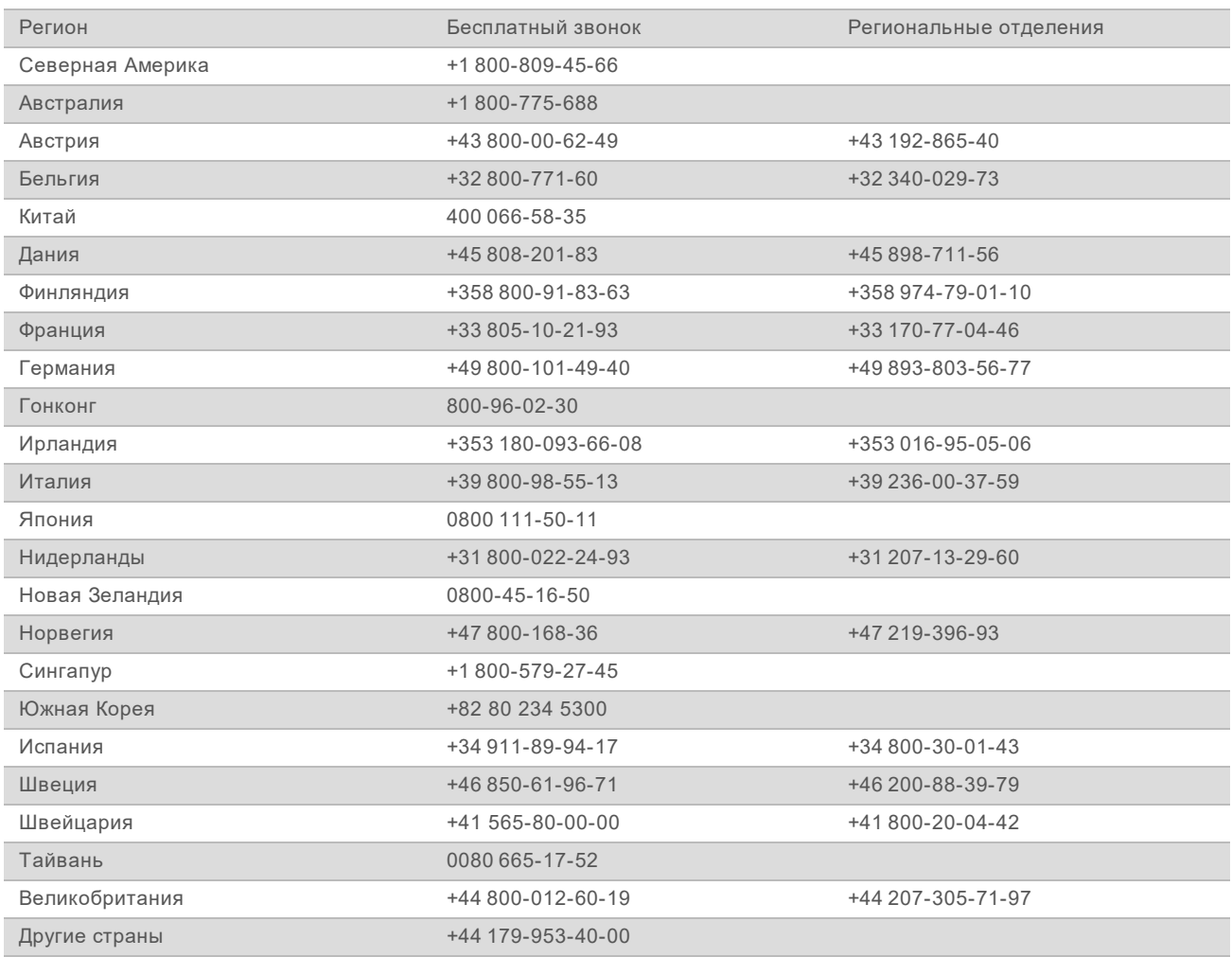

**Паспорта безопасности веществ (SDS)** можно найти на сайте компании Illumina по адресу [support.illumina.com/sds.html](http://support.illumina.com/sds.html).

**Документацию о продукции** можно скачать в формате PDF с веб-сайта компании Illumina. Перейдите на веб-сайт [support.illumina.com](http://www.illumina.com/support.ilmn), выберите нужный продукт, затем нажмите на опцию **Documentation & Literature** (Документация и литература).

Документ № 15046563, версия 06 RUS

Исключительно для использования в научно-исследовательских целях. Не предназначено для использования в диагностических процедурах.

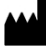

Illumina 5200 Illumina Way San Diego, California 92122 U. S. A. (США) +1 800-809-ILMN (4566) +1 858-202-45-66 (за пределами Северной Америки) techsupport@illumina.com www.illumina.com

Исключительно для использования в научно-исследовательских целях. Не предназначено для использования в диагностических процедурах.

## illumina®

© Illumina, Inc., 2019. Все права защищены.